**IBM® WebSphere® Commerce** for IBM @server iSeries 400

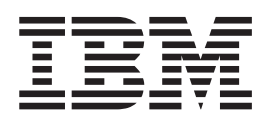

# 安裝手冊

第 5.4 版

**IBM® WebSphere® Commerce** for IBM @server iSeries 400

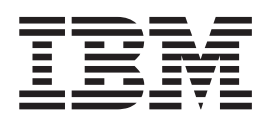

# 安裝手冊

第 5.4 版

#### 注意事項: -

在使用本資訊及其支援的產品之前,請先閱讀第85頁的『注意事項』的一般資訊。

#### 第一版(**2002** 年 3 月)

本修訂版適用於 IBM WebSphere Commerce for IBM @server iSeries 400® 5.4 版與其所有後續版次與修正層次,除非 新版中另有提及。請確定您使用的是產品層次的正確版本。

請向 IBM 業務代表或向當地的 IBM 分公司訂購出版品。下列地點恕不供應。

IBM 歡迎您提供意見。請以下列任何一種方法傳送您的批評與建議:

1. 以電子方式送到下列的電子郵件地址。如果您希望獲得答覆,請務必註明您的完整網路位址。

Internet: torrcf@ca.ibm.com

2. 郵寄至下列地址:

IBM Canada Ltd. Laboratory B3/KB7/8200/MKM 8200 Warden Avenue Markham, Ontario, Canada L6G 1C7

當您傳送資訊給 IBM 時,即授與 IBM 非獨占的資訊使用或公佈權利,IBM 不需對您負任何責任。

**© Copyright International Business Machines Corporation 1996, 2001. All rights reserved.**

# 目錄

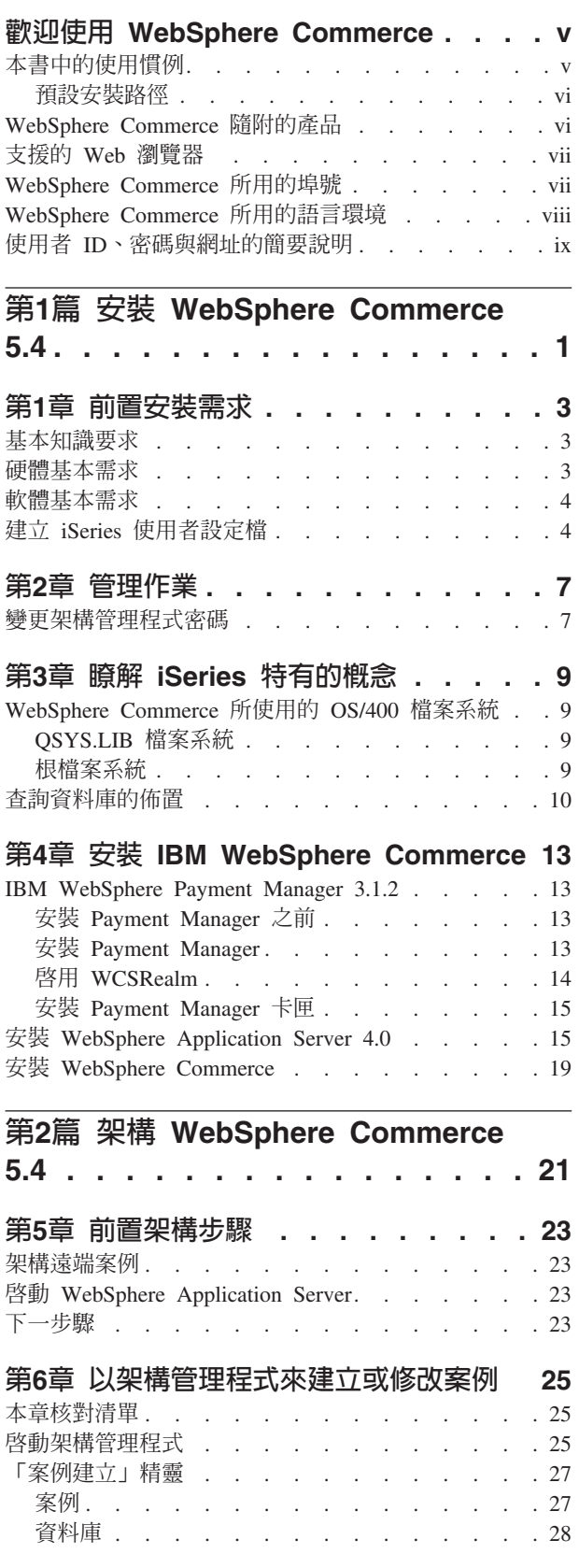

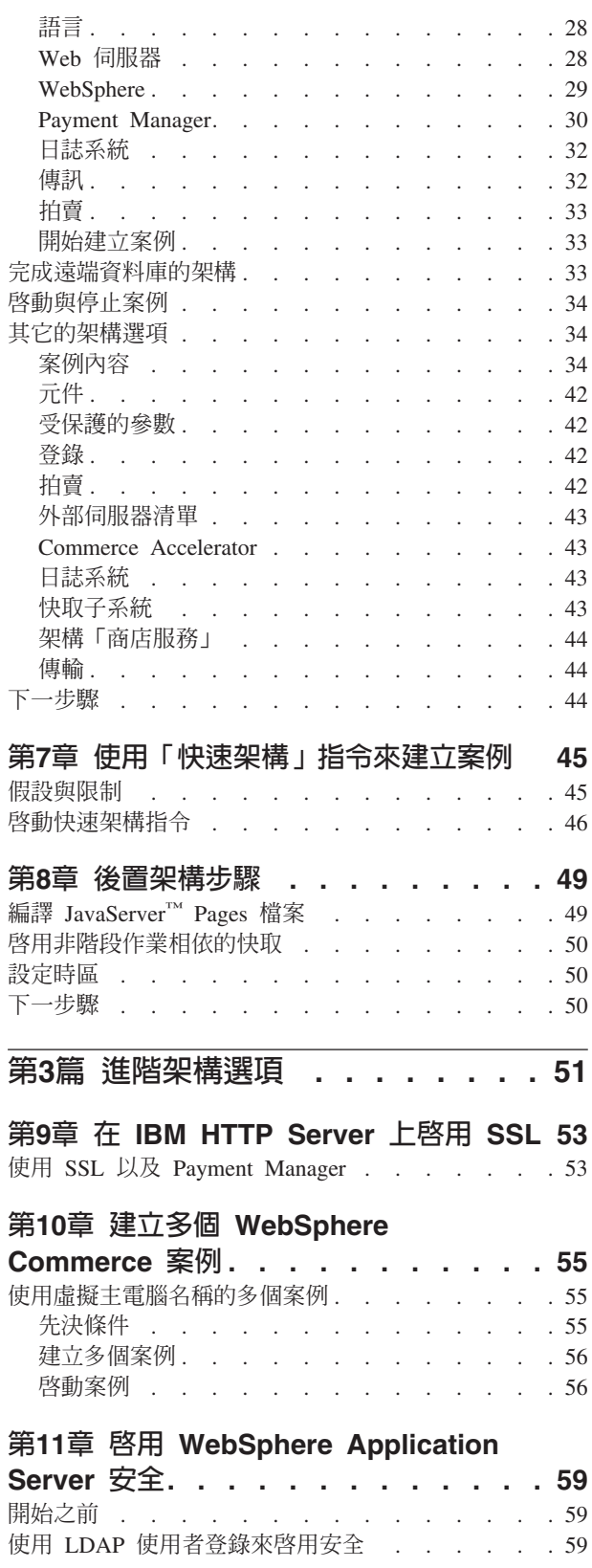

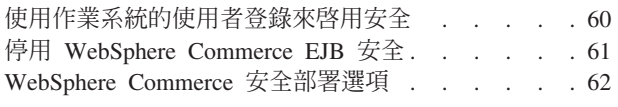

# 第4篇 附錄與後記 . . . . . . . . . 63

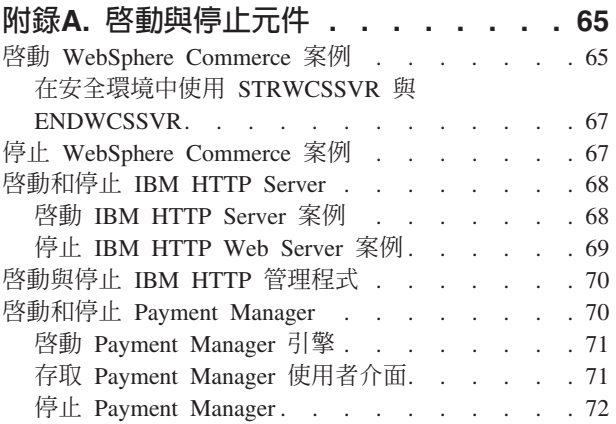

## 附錄B. 解除安裝 WebSphere

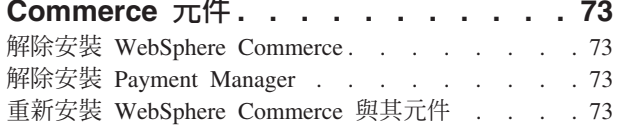

# 附錄C. 刪除 WebSphere Commerce 案

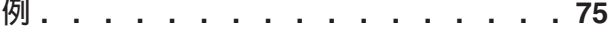

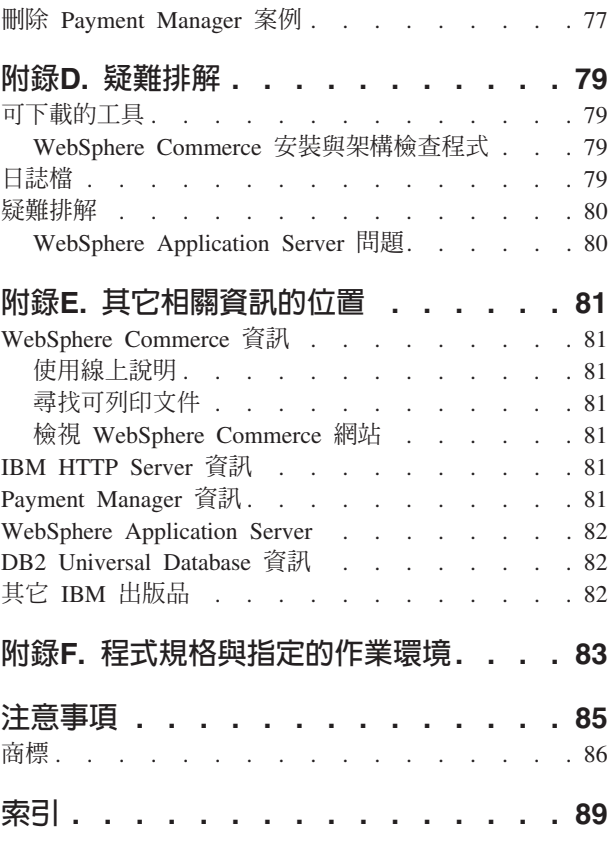

### <span id="page-6-0"></span>**歡迎使用 WebSphere Commerce**

本書說明如何安裝與架構 WebSphere Commerce 5.4 for IBM @server iSeries 400。本 書的適用對象是系統管理者或任何負責執行安裝與架構作業的人員。

如果您已安裝 WebSphere Commerce Suite 5.1, 請依照 WebSphere Commerce 移轉手 冊中的移轉步驟進行。本書可在 WebSphere Commerce 網頁中的 Technical Libraries 區 段中找到。

有關產品最新的變更資訊,請參閱 WebSphere Commerce Disk 1 CD 根目錄中的 README 檔。此外,有關本書的副本及任何更新版本,您可以在 WebSphere Commerce 網站中的 Library → Technical Library 區段內找到(PDF 檔)。

- Business Edition: http://www.ibm.com/software/webservers/commerce/wc\_be/lit-tech-general.html
- Professional Edition:

http://www.ibm.com/software/webservers/commerce/wc\_pe/lit-tech-general.html

### 本書中的使用慣例

本書的使用慣例如下:

- 粗體字型表示指令或圖形式使用者介面 (GUI) 控制項,如:欄位名稱、圖示或功能表 選項。
- 等寬字型表示您必須輸入完全相同的文字範例以及檔名、目錄路徑與名稱。
- 斜體字型用以強調字眼。另外,以斜體字表示的名稱,必須以符合您系統的適當值 取代之。當您看到下列名稱時,請按說明換成您的系統值:

*host\_name*

您 WebSphere Commerce Web 伺服器的完整主電腦名稱(例如, server1.torolab.ibm.com 即是完整名稱)。

*instance\_name*

您正在使用的 WebSphere Commerce 案例名稱。

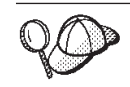

此圖示表示「要訣」- 這是能協助您完成作業的其他資訊。

重要事項 -

這些章節會特別標明重要資訊。

警告

這些章節所標明的資訊旨在保護您的資料。

### <span id="page-7-0"></span>預設安裝路徑

當本書提到安裝路徑時,會使用以下預設路徑名稱:

/QIBM/ProdData/WebCommerce

WebSphere Commerce 安裝路徑。

**重要事項:** 請勿變更此路徑。如果您試圖使用其它路徑,WebSphere Commerce 將無法運作。

/OIBM/ProdData/WebAsAdv4

WebSphere Application Server 4.0 安裝路徑。

/QIBM/ProdData/Java400/jdk13

IBM Developer's Kit for iSeries 400, Java Technology Edition 1.3 安裝路徑。

/QIBM/ProdData/PymSvr

IBM WebSphere Payment Manager 3.1.2 安裝路徑。

註: WebSphere Commerce 僅支援於預設目錄中。

#### WebSphere Commerce 隨附的產品

以下是 WebSphere Commerce 所附的產品:

- WebSphere Commerce 元件
	- WebSphere Commerce Server
	- WebSphere Commerce Accelerator
	- WebSphere Catalog Manager
	- WebSphere Commerce 管理主控台
	- 產品顧問
	- Blaze Rules Server 與 Blaze Innovator Runtime
	- Macromedia LikeMinds 從屬站
- WebSphere Application Server 4.0
- IBM WebSphere Payment Manager 3.1.2, 其中內含:
	- Payment Manager SET Cassette 3.1.2
	- Payment Manager Cassette for CyberCash 3.1.2
	- Payment Manager Cassette for VisaNet 3.1.2
	- Payment Manager Cassette for BankServACH 3.1.2
- IBM WebSphere Commerce Analyzer 5.4
- · Brio Broadcast Server 6.2
- IBM SecureWay Directory Server 3.2.1
- Segue SilkPreview  $1.0^{\mathrm{TM}}$
- WebSphere Commerce 5.4 Recommendation Engine powered by LikeMinds<sup>™</sup>
- QuickPlace 2.9.8
- Sametime 2.5

### <span id="page-8-0"></span>支援的 Web 瀏覽器

如果要存取 WebSphere Commerce 的工具和線上說明,您只能從位於和 WebSphere Commerce 機器相同網路且執行 Windows® 作業系統的機器上,使用 Microsoft® Internet Explorer 5.5 來存取。您必須使用 Internet Explorer 完整版 5.50.4522.1800 (也就是 Internet Explorer 5.5 Service Pack 1 以及「網際網路工具」),並且需要安裝 Microsoft 最新的重大安全更新— 舊版不支援 WebSphere Commerce 工具的完整功能。

購物者可使用下列任何 Web 瀏覽器來存取網站,這些瀏覽器都已使用 WebSphere Commerce 測試過:

- 任何支援 Netscape 通訊家族 4.6 或以上的 Netscape Navigator 版本,包括 Netscape Navigator 4.04 和 4.5
- Macintosh 版的 Netscape Navigator 3.0 和 4.0 (含) 以上
- Microsoft Internet Explorer 4 和 5 或以上
- AOL 5 和 6 或以上

### WebSphere Commerce 所用的埠號

下列是 WebSphere Commerce 或其元件產品使用的預設埠號清單。請確定不要在非 WebSphere Commerce 應用程式中使用這些連接埠。如果您的系統上有架構防火牆,請 確定您可以存取這些連接埠。

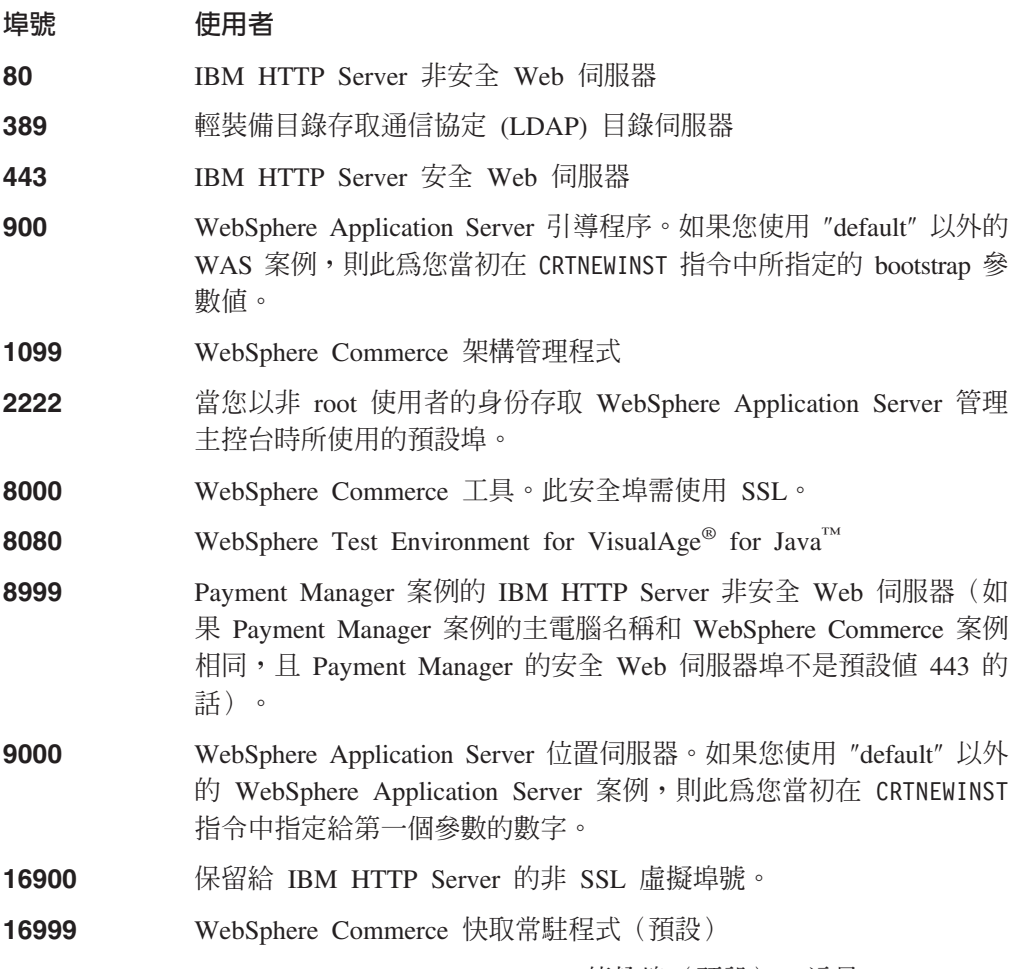

22802 MebSphere Application Server 傳輸埠 (預設) 。這是 WebSphere

<span id="page-9-0"></span>Application Server Servlet 引擎用來和 Web 伺服器通信的連接埠。為 了避免連接埠衝突,您必須為給定機器上的每一個應用程式伺服器案 例指定一個唯一的埠號。如果要變更這個埠號,請執行下列步驟,然 後在 WebSphere Application Server 管理主控台中重新產生外掛程式架 構:

- 1. 開啓 WebSphere Application Server 管理主控台。
- 2. 展開管理網域。
- 3. 展開節點。
- 4. 展開 host\_name。
- $5.$  展開應用程式伺服器。
- 6. 選取您的應用程式伺服器案例名稱 WebSphere Commerce Server。
- 7. 按一下服務標籤。
- 8. 選取 Web 儲存器服務。
- 9. 按一下編輯内容。
- 10. 按一下傳輸標籤。
- 11. 選取 HTTP 傳輸並按一下編輯。
- 12. 在傳輸埠欄位中,輸入一個唯一的埠號。
- 13. 按一下確定。
- 14. 按一下確定。
- 15. 按一下套用。

### WebSphere Commerce 所用的語言環境

WebSphere Commerce 只能使用有效的 Java 語言環境。請確定您的系統已安裝適合您 語言的語言環境。請確定在與語言環境相關的所有環境變數中,您都已經設定要包含 WebSphere Commerce 支援的語言環境。下表是 WebSphere Commerce 所支援的語言 環境代碼。

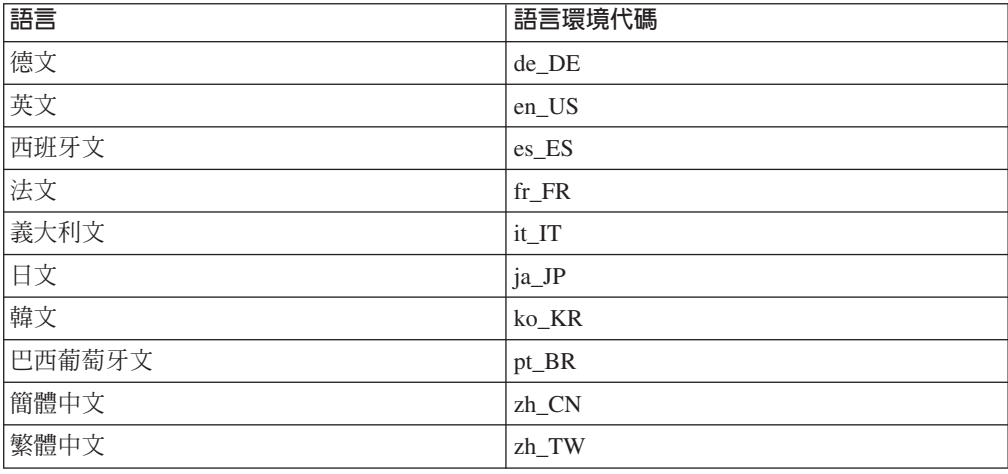

### <span id="page-10-0"></span>使用者 ID、密碼與網址的簡要說明

WebSphere Commerce 環境管理需要使用多個使用者 ID。以下說明這些使用者 ID 及 其必備權限。對於 WebSphere Commerce 使用者 ID,其預設密碼會在下面提供。

#### iSeries 使用者設定檔

在您安裝與架構 WebSphere Commerce 時,經常會用到與提到下列兩個 iSeries 使用者設定檔:

- 一個是您所建立的使用者設定檔;這個使用者設定檔用以安裝 WebSphere Commerce,且會存取架構管理程式。如果要安裝與架構 WebSphere Commerce,您必須使用 iSeries 的 USRCLS(\*SECOFR) 使用者設定檔或使用 QSECOFR 使用者設定檔。如果您需要建立使用者設定檔,請參閱第4頁的 『建立 iSeries 使用者設定檔』。
- 另一個使用者設定檔是您在建立 WebSphere Commerce 案例時由「架構管理 程式」所建。這個使用者設定檔亦稱為「案例使用者設定檔」。每當您建立 WebSphere Commerce 案例時, 「架構管理程式」即會建立 USRCLS(\*USER) 使用者設定檔。如果您需要建立使用者設定檔,請參閱第4頁的『建立 iSeries 使用者設定檔』。

#### 架構管理程式的使用者 ID

架構管理程式工具的圖形式介面,可讓您修改 WebSphere Commerce 的架構方 式。預設的架構管理程式使用者 ID 和密碼為 webadmin 與 webibm。您可以從 任何支援 Microsoft Internet Explorer 5.5;並且和您的 WebSphere Commerce 機 器位於同一個網路的任何機器來存取「架構管理程式」。

### WebSphere Commerce 案例管理者

「案例管理者」的使用者 ID 和密碼適用於下列 WebSphere Commerce 工具:

• WebSphere Commerce Accelerator. 如果要從執行 Windows 作業系統的遠端 機器來存取 WebSphere Commerce Accelerator,請開啓您的 Internet Explorer Web 瀏覽器,並輸入下列網址:

https://host name:8000/accelerator

• WebSphere Commerce 管理主控台. 如果要從執行 Windows 作業系統的遠端 機器來存取「WebSphere Commerce 管理主控台」,請開啓您的 Internet Explorer Web 瀏覽器,並輸入下列網址:

https://host name:8000/adminconsole

• 商店服務。您可以開啓 Web 瀏覽器並且輸入以下的網址來存取您的「商店服 務」頁面:

https://host\_name:8000/storeservices

• 組織管理主控台。您可以開啓 Web 瀏覽器並且輸入以下的網址來存取「組織 管理主控台」:

https://host name/orgadminconsole

預設案例管理者使用者 ID 為 wcsadmin, 預設密碼為 wcsadmin。

註: wcsadmin 使用者 ID 絕不可以移除,而且恆具有案例管理者權限。 WebSphere Commerce 會要求您所用的使用者 ID 和密碼必須遵循下列規則:

- 密碼長度至少有 8 個字元。
- 密碼中必須至少含有一個數值。
- 密碼中同一個字元不能出現 4 次。

• 密碼中同一個字元不能連著出現 3 次。

#### Payment Manager 管理者

當您安裝 Payment Manager 時, WebSphere Commerce 管理者 ID wcsadmin 會 自動具有 Payment Manager 管理者職務。請按第13頁的『安裝 Payment Manager』中的指示,將 Payment Manager 網域類別切換為 WCSRealm (如果 尚未如此做的話)。

Payment Manager 管理者職務可讓使用者 ID 控制和管理 Payment Manager。

### 註:

- 1. 請勿刪除登入使用者 ID wcsadmin 或重新命名,也不要變更 wcsadmin 預 先指定的 Payment Manager 職務,這是因為如此會導致和 Payment Manager 整合有關的 WebSphere Commerce 功能無法運作。
- 2. 如果您指定 Payment Manager 職務給某位 WebSphere Commerce 管理者, 且在稍後要刪除此管理者的登入使用者 ID 或重新命名,您必須在將其刪除 或重新命名該使用者 ID 前,先移除此管理者的 Payment Manager 職務。

#### 重要事頂

Payment Manager 已預先指定 Payment Manager 管理者職務給其他兩個 管理 ID:

- ncadmin
- $\bullet$  admin

如果要防止使用者無意間取得此項 Payment Manager 管理者職務,您可 以:

- 1. 使用「WebSphere Commerce 管理主控台」, 在 WebSphere Commerce 中建立上述管理 ID。
- 2. 在 「Payment Manager 使用者介面」中,選取**使用者**。
- 3. 移除這兩個管理 ID 的 Payment Manager 管理者職務。

您應該知道 Payment Manager 案例密碼,您需要這個密碼才能啓動、停止 或刪除 Payment Manager 案例。您也需要這個密碼來新增卡匣到 Payment Manager 案例中。如果 Payment Manager 案例是由 WebSphere Commerce 「架構管理程式」所建立, Payment Manager 案例密碼和 WebSphere Commerce 案例登入密碼是一樣的,這個密碼也稱為案例使用者設定檔密 碼。如果 Payment Manager 案例是利用 CRTPYMMGR 指令從 iSeries 階 段作業建立,或者從 iSeries「作業頁面」建立,則系統會提示您提供密 碼。

# <span id="page-12-0"></span>第1篇 安裝 WebSphere Commerce 5.4

本節涵蓋的主題包括:

- 第3頁的『第1章 前置安裝需求』
- 第9頁的『第3章 瞭解 iSeries 特有的概念』
- 第13頁的『第4章 安裝 IBM WebSphere Commerce』

您必須完成這些主題才能順利安裝 WebSphere Commerce。

#### - 重要事頂 -

本書說明如何將 WebSphere Commerce 安裝在一部未安裝舊版 WebSphere Commerce 的機器上。如果您已安裝 WebSphere Commerce Suite 5.1,且您想升 級至 WebSphere Commerce 5.4, 請依照 WebSphere Commerce 移轉手冊中的指 示進行。您可以從位於下列網址的 IBM 網站取得本文件:

#### Business

http://www.ibm.com/software/webservers/commerce/wc be/lit-tech-general.html

#### Professional

http://www.ibm.com/software/webservers/commerce/wc pe/lit-tech-general.html

# <span id="page-14-0"></span>第1章 前置安裝需求

本章說明在您安裝 WebSphere Commerce 前必須執行的步驟。

### 基本知識要求

如果要安裝及架構 WebSphere Commerce,您必須具備下列知識:

- 您的作業系統
- 網際網路
- Web 伺服器操作以及維護
- IBM DB2<sup>®</sup> for iSeries
- 基本作業系統指令

如果要建立及自訂您的商店或商場,您需要具備下列知識:

- WebSphere Application Server
- IBM DB2 for iSeries
- HTML 以及 XML
- 結構化查詢語言 (SQL)
- Java 程式設計

有關如何自訂商店或商場的詳細資訊,請參閱 WebSphere Commerce 程式設計手冊。 WebSphere Commerce 與 WebSphere Commerce Studio 中皆會提供本書的副本。

### 硬體基本需求

在安裝 WebSphere Commerce 5.4 之前,請先確定您符合下列的最低硬體基本需求:

- 下列任何伺服器(所建議的最小値):
	- AS/400e 伺服器機型 170,處理器特性 2385
	- AS/400e 伺服器機型 720,處理器特性 2062
	- iSeries 伺服器機型 270,處理器特性 2252
	- iSeries 伺服器機型 820,處理器特性 2396
- 1 GB 記憶體 (所建議的最小値)
- 註: 若系統低於上述我們建議的最小值,則或許可用於能支援使用者數目有限且可忍 受伺服器起始設定時間較長的環境中。

此外,您需要具備下列:

- 一部工作站,像是執行 Windows 作業系統的 Pentium® 處理器,且能夠執行 Web 瀏 覽器 (像是 Internet Explorer), 與具備圖形顯示能力的監視器。
- 一個滑鼠或其它指標裝置
- 「傳輸控制通信協定/網際網路通信協定」(TCP/IP) 通信協定支援的區域網路 (LAN)  $\pm$

### <span id="page-15-0"></span>軟體基本需求

在安裝 WebSphere Commerce之前,請先確定您符合下列的最低軟體基本需求:

- IBM OS/400<sup>®</sup> V5R1 (或以上), 其中包含:
	- DB2<sup>®</sup> for iSeries, V5R1
	- IBM HTTP Server for iSeries (5722-DG1)
	- 數位憑證管理程式 (5722-SS1 選項 34)
	- OShell 直譯器 (5722-SS1 選項 30)
	- Crypto Access Provider for iSeries (5722-AC3 (128 位元))
- Java® Developer Kit 1.3.1 (JDK®) (5722-JV1 選項 5)
- $\text{AS}/400^{\circ\circ}$  Toolbox for Java (5722-JC1)
- TCP/IP Connectivity Utilities for OS/400, V5R1 (5722-TC1)
- DB2 Query Manager 和 SQL Development Kit (5722-ST1)

您可能需要如下的選用產品:

- 請具備下列之一:
	- Client Access Windows 系列基礎 (5722-XW1)
	- Client Access Express for Windows (5722-XE1)
	- Client Access Optimized for Windows (5722-XD1)
- LDAP Directory Services (5722-SS1 選項 32)

#### 重要事項:

您也應該按照 WebSphere Commerce 網站所列,具備上述產品的最新 PTF。請根 據您使用的產品版本,參閱下列其中一個位址(在同一行中): Professional www.software.ibm.com/software/webservers/commerce/wc pe/lit-techgeneral.html

#### **Business**

www.software.ibm.com/software/webservers/commerce/wc be/lit-techgeneral.html

取得最新 PTF 的方法有:套用最新的累計性套裝軟體、Fix Pack、群組 PTF,或 者直接向 iSeries 客戶服務代表訂購 PTF。

### 建立 iSeries 使用者設定檔

在您安裝 WebSphere Commerce 前,請確定您對 QSECOFR 使用者設定檔或 iSeries 的 USRCLS(\*SECOFR) 使用者設定檔擁有存取權。

如果您需要建立 iSeries 使用者設定檔,可使用 OS/400 指令行或 Client Access。如果 您使用指令行,請依照下列步驟進行以建立使用者設定檔:

- 1. 輸入 CRTUSRPRF。
- 2. 按 PF4 取得提示。
- 3. 完成必要參數,然後按 Enter 鍵建立使用者設定檔。

如果您使用 Client Access, 請執行下列步驟來建立使用者設定檔:

- 1. 在導覽樹狀圖中, 按兩下將建立新使用者的 iSeries 伺服器。
- 2. 按兩下使用者與群組。
- 3. 按一下所有使用者。右畫面中會列出 iSeries 中的所有使用者。
- 4. 以滑鼠右鍵按一下所有使用者,然後選取新使用者。會開啓「新使用者視窗」。
- 5. 輸入必要資訊,然後按 Enter 鍵以建立使用者設定檔。

iSeries 使用者設定檔應以下列的區域性設定建立而成:

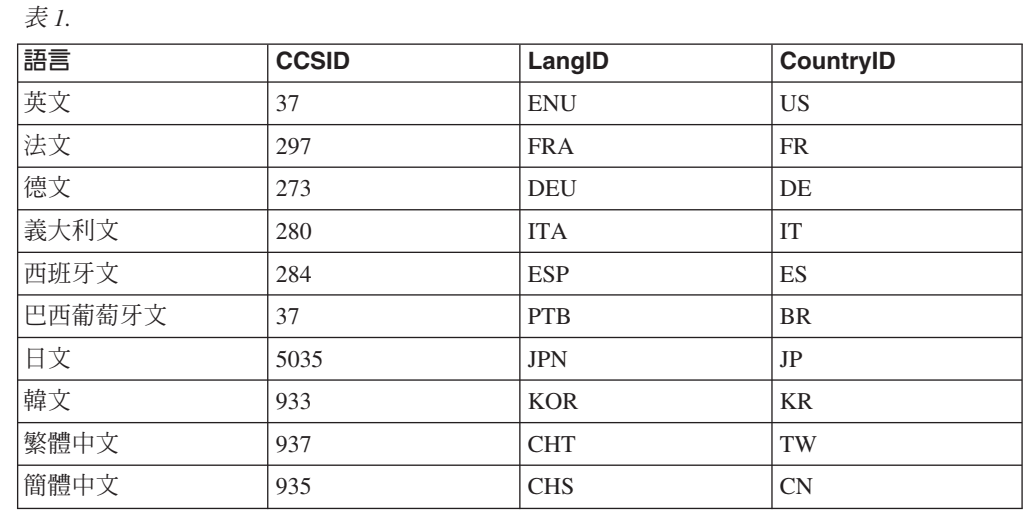

使用上述定義以外的 iSeries 使用者設定檔或許可以運作,只是我們未測試過。

# <span id="page-18-0"></span>第2章 管理作業

本章說明在安裝與維護 WebSphere Commerce 期間,管理使用者可能需執行的各種作 業。

### 變更架構管理程式密碼

當您啓動「架構管理程式」後,您可以變更「架構管理程式」密碼;方法是在您輸入 使用者 ID 和密碼的視窗中按一下**修改**。

### <span id="page-20-0"></span>第3章 瞭解 iSeries 特有的概念

本章說明 IBM @server iSeries 400 與 OS/400 作業系統特有的概念。其中包括:

- 「整合式檔案系統」(IFS) 中各種不同檔案系統的討論
- WebSphere Commerce 系統的檔案組織

#### WebSphere Commerce 所使用的 OS/400 檔案系統

您必須瞭解整合式檔案系統 (IFS), 才能決定您 Web 資產 (如: JSP 與 HTML 檔)的 儲存位置,並清楚如何架構對應的檔案伺服器。

檔案系統提供的支援可讓您存取儲存體中組成各個邏輯單元的特定區段。這些邏輯單 元有:檔案、目錄、資料夾、檔案庫與物件。

每一個檔案系統各有一組邏輯結構與規則,藉以和儲存體中的資訊互動。這些結構與 規則可能因檔案系統而有所不同。從結構與規則的觀點來看,OS/400 這種透過檔案庫來 存取資料庫檔案與其它各種物件類型的支援,可視為一種檔案系統。同樣地,OS/400 在 經由資料夾結構存取文件(實際上為串流檔)的支援方面,也可視為一種個別檔案系 統。

「整合式檔案系統」會將檔案庫支援與資料夾支援各視為一種個別的檔案系統。其它 的 OS/400 檔案管理支援類型全有自己的功能,可視為個別的檔案系統。下面將說明 WebSphere Commerce 所使用的 iSeries 檔案系統。有關其它 OS/400 檔案系統的資訊, 請參閱您的 OS/400 文件。

在 「整合式檔案系統」中,WebSphere Commerce 會將資訊儲存在兩種不同的檔案系統 中: QSYS.LIB 檔案庫檔案系統與根檔案系統。

### QSYS.LIB 檔案系統

OSYS.LIB 檔案庫檔案系統支援 iSeries 檔案庫結構。這種檔案系統會提供資料庫檔案與 檔案庫支援所管理之其它所有 iSeries 物件類型的存取。

安裝與架構程序會在 OSYS.LIB 檔案系統中建立 OWEBCOMM 檔案庫。此檔案庫含有下列 的物件類型:

 $\star$ PGM \*SRVPGM \*MSGF \*FILE - QYWCTXTSRC (内含 README)  $\star$ CMD \*PNLGRP \*PRDDFN \*PRDLOD

#### 根檔案系統

根 (或爲 /) 檔案系統完全發揮了 「整合式檔案系統」中之階層目錄結構與串流檔支援 的優點。根檔案系統具備 DOS 與 OS/2® 檔案系統的特性。

<span id="page-21-0"></span>WebSphere Commerce 採用一個分離出來的根檔案結構。所有供 WebSphere Commerce 使用而且可修改或需由使用者架構的資料,都會放在 UserData 子目錄中,而 WebSphere Commerce 所有的專有資料則放在 ProdData 子目錄中。這是為了明白區分這兩種資訊 類型,以便儘可能簡化日後的移轉工作,從而有助於檔案的處理。

註:

- 1. 您只能變更案例 root 路徑中所包含的檔案,預設的路徑是: /QIBM/UserData/WebCommerce/instances/instance name .
- 2. 部署案例的 Enterprise 應用程式時, 所有的 JSP 檔案和其他資產都是儲存在:

/QIBM/UserData/WebASAdv4/was instance name/installedApps/ WC\_Enterprise\_App\_instance\_name.ear

這個目錄中的檔案也可以修改。

當您為特定案例架構 WebSphere Commerce 時,架構管理程式會將所選架構選項的所有 必要檔案複製到 UserData 路徑中。您不應變更下列路徑中所含的原始檔案:

/QIBM/ProdData/WebCommerce

警告: 如果您套用 PTF 或重新安裝產品,可能會刪除或改寫 ProdData 目錄路徑中的 檔案。因此,最好勿將任何自訂的檔案儲存在 ProdData 目錄路徑中。

下表列出由 WebSphere Commerce 安裝與架構程序所建立的,並且儲存在根檔案系統中 的目錄與串流檔。目錄路徑 /instance root/ 是指目錄路徑

/QIBM/UserData/WebCommerce/instances/instance name,其中 instance\_name 是您在 架構期間所提供的案例名稱。

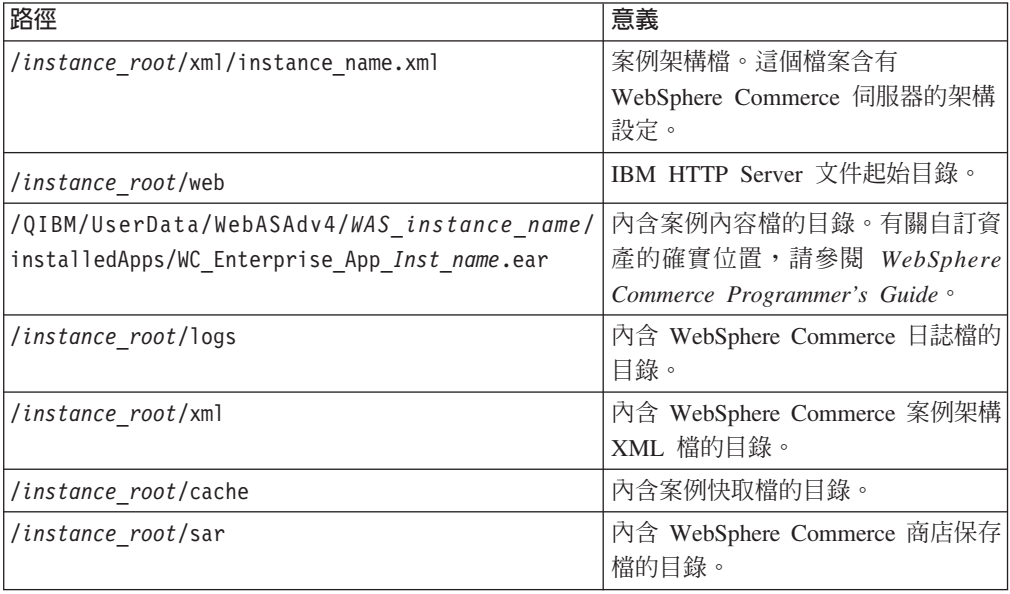

### 查詢資料庫的佈置

您可以使用 SOL 陳述式來查詢資料庫佈置的相關資訊。您可以使用「DB2/400 查詢管 理程式」與 SQL 開發套件,或使用 iSeries 的 「作業導覽器」。如果要使用 Client Access™ 來執行資料庫查詢,請執行下列步驟:

1. 從安裝 iSeries 的 PC 啓動「作業導覽器」。

- 2. 以滑鼠右鍵按一下**資料庫**圖示,然後選取執**行 SQL Script**。此時會開啓執**行 SQL Script** 視窗。
- 3. 在視窗中輸入所要的 SQL 陳述式。例如:
	- 如果要檢視資料庫中所有表格的清單,請輸入(單行,且僅使用大寫):
		- SELECT TABLE NAME FROM QSYS2.SYSTABLES WHERE TABLE\_SCHEMA=*'DB\_SCHEMA\_NAME'*
	- 如果要檢視特定表格中的直欄清單,請以單行輸入:
		- SELECT \* FROM QSYS2.SYSCOLUMNS WHERE TABLE\_SCHEMA=*'DB\_SCHEMA\_NAME'* AND TABLE\_NAME=*'TABLE\_NAME'*
	- 如果要檢視特定表格中的記錄,請輸入:

```
SELECT * FROM 'DB_SCHEMA_NAME'.'TABLE_NAME'
```
其中

```
'DB_SCHEMA_NAME'
```
是案例資料庫的名稱。

*'TABLE\_NAME'*

是您要查詢的資料庫表格名稱。

有關這些與其它 SQL 陳述式的資訊,請參閱 AS/400 DB2 UDB for AS/400 SQL *Reference Information*, SC41-5612-04 °

# <span id="page-24-0"></span>-**4** w **IBM WebSphere Commerce**

本章說明如何在 iSeries 上安裝 WebSphere Commerce 系統。在開始之前,請先確定您 已完成第4頁的『建立 [iSeries](#page-15-0) 使用者設定檔』中的步驟。

重要事項

您必須符合第3頁的『第1章 前置安裝需求』中所提的各項需求;否則,在安裝程 序期間可能會遇到問題。您必須同時檢閱產品的「授權合約」(附於 WebSphere Commerce 媒體套件中)。

將 WebSphere Commerce 安裝在多部機器的程序,與本章所述之安裝在單部機器的程序 類似。不過,如果您要將 WebSphere Commerce 安裝在多部機器上,您必須在每部機器 上各安裝一次,然後設置資料庫以進行遠端資料庫存取。

不管您要安裝在單部或多部機器上,都必須執行第19頁的『安裝 [WebSphere Commerce](#page-30-0)』 中的步驟。

### **IBM WebSphere Payment Manager 3.1.2**

IBM WebSphere Payment Manager 3.1.2 是與通信協定分離的線上商家付款交易伺服器。 它為網站提供現金登錄的功能,支援採用通信協定特有卡匣的多種付款方法。這些卡 匣爲一些軟體元件,可連接 Payment Manager 組織架構,以將通用的付款和管理指令解 譯成付款通信協定特有的要求,以便轉遞給適當的接收者,如收單機構的 Payment Gateway。其最後的結果如同收帳員在傳統商店的結帳櫃台刷付款卡。

### 安裝 Payment Manager 之前

請閱讀最新的 README 檔 (readme.framework.html) ;此檔案可在下列網址的 Payment Manager 網站中找到:

www.ibm.com/software/webservers/commerce/paymentmanager/support/readme31.html

### w **Payment Manager**

IBM WebSphere Payment Manager 3.1.2 可在本端或遠端環境中執行。如果您打算在與 WebSphere Commerce 相同的機器上執行 Payment Manager,則這兩個應用程式可能會 共用單一資料庫集合,這個集合可位於本端或遠端環境中。如果 Payment Manager 案例 和 WebSphere Commerce 案例具有共同的案例名稱和連接埠,就會共用資料庫集合。如 果您打算在 WebSphere Commerce 機器以外的機器上執行 Payment Manager, 則這兩 個應用程式會採用兩個截然不同的資料庫集合。Payment Manager 資料庫集合應位於遠 端的 Payment Manager 機器上。

如果要使用本端 Payment Manager 案例,請將 Payment Manager 安裝在您的 WebSphere Commerce 機器上。如果您要安裝 Payment Manager,請執行下列步驟:

1. 將 Payment Manager CD 插入光碟機中。

- <span id="page-25-0"></span>2. 使用 「還原授權程式」(**RSTLICPGM**) 指令,安裝 Payment Manager for iSeries 產 品。
- 3. 指定 Payment Manager 產品號碼與將安裝其中之產品的裝置。例如: RSTLICPGM LICPGM(5733PY3) DEV(OPT01)。

### 啓用 WCSRealm

如果您使用 CRTPYMMGR 指令來建立 Payment Manager 案例, 就會提供 PSOS400Realm 作為支援的預設領域。不過,如果要在建立 Payment Manager 案例的位 置使用 WCSRealm,您必須透過「管理主控台」以手動方式架構 Payment Manager。如 果要以手動方式架構您的系統以使用 WCSRealm, 請執行下列步驟:

- 1. 在 Payment Manager 機器上, 開啓 WebSphere Application Server 管理主控台。
- 2. 停止 WebSphere Payment Manager 應用程式伺服器:
	- a. 展開 WebSphere 管理網域。
	- b. 展開節點。
	- c. 展開節點名稱。
	- d. 展開應用程式伺服器。
	- e. 選取 WPM *instnace\_name* WebSphere Payment Manager<sup>,</sup>然後按一下**停**  $I$   $\vdash$   $\circ$
- 3. 選取 JVM 設定標籤,然後向下捲動至「系統內容」方框。選取 wpm.RealmClass 系統內容,然後將值從:

com.ibm.etill.framework.payserverapi.PSOS400Realm

變更為

com.ibm.commerce.payment.realm.WCSRealm

#### 按一下套用。

4. 在 Payment Manager 案例目錄 /QIBM/UserData/PymSvr/*instance name*/ 中,建立 一個叫做 WCSRealm.properties 的 ASCII 檔案,然後新增下列項目:

```
WCSHostName=domain-qualified host nameUseNonSSLWCSClient=[0|1]
WCSWebServerPort=port number
WCSWebPath=/webapp/wcs/stores/servlet
```
註:

- a. 如果使用 NonSSL,請將 UseNonSSLWCSC1ient 設定為 1,如果使用 SSL,則設 定為 0。
- b. 如果 UseNonSSLWCSClient=1,請將 WCSWebServerPort 設定為 NonSSL WebSphere Commerce 埠號(例如,80);如果 UseNonSSLWCSC1ient=0,則設定為 SSL WebSphere Commerce 埠號 (例如,443)。

儲存檔案。

5. 從 iSeries 階段作業中執行下列指令,將 WCSRealm.jar 複製到 Payment Manager 案 例的 ear 目錄:

```
CPY OBJ('/QIBM/ProdData/PymSvr/Java/WCSRealm.jar')
TOOBJ('/QIBM/UserData/WebASAdv4/server/installedApps/
    payment instance name IBM PaymentManager.ear/WCSRealm.jar')
```
其中 server 是執行 Payment Manager 案例所在的 WebSphere Application Server 名稱,而 payment\_instance\_name 是您的 Payment Manager 案例的名稱。

<span id="page-26-0"></span>6. 從 iSeries 階段作業重新啓動 Payment Manager 案例。您可以使用以下的指令來結 束 Payment Manager 案例:

ENDPYMMGR PYMMGR(*payment\_instance\_name*) PWD(*payment\_instance\_password*)

您可以使用以下的指令來啓動 Payment Manager 案例:

STRPYMMGR PYMMGR(*payment\_instance\_name*) PWD(*payment\_instance\_password*)

其中 payment\_instance\_password 是在建立 Payment Manager 案例時為 CRTPYMMGR 指令所提供的密碼。

有關 WCSRealm 的其他資訊,請參閱 WebSphere Commerce 線上說明。

#### 安裝 Payment Manager 卡匣

如果您安裝 Payment Manager,可能也需安裝內附的卡匣。如果要安裝卡匣,請執行下 列步驟:

- 1. 將 Payment Manager CD 插入光碟機中。
- 2. 使用「還原授權程式」(**RSTLICPGM**) 指令,安裝 Payment Manager SET、CyberCash、VisaNet 或 BankServACH Cassette for iSeries 產品。
- 3. 指定 Payment Manager 產品號碼、將安裝其中之產品的裝置,以及所要安裝之卡匣 的適當選項號碼。
	- 如果要安裝 SET Cassette,請輸入: RSTLICPGM LICPGM(5733PY3) DEV(OPT01) OPTION(1)
	- 如果要安裝 CyberCash Cassette,請輸入: RSTLICPGM LICPGM(5733PY3) DEV(OPT01) OPTION(2)
	- 如果要安裝 VisaNet Cassette,請輸入: RSTLICPGM LICPGM(5733PY3) DEV(OPT01) OPTION(3)
	- 如果要安裝 BankServACH Cassette,請輸入: RSTLICPGM LICPGM(5733PY3) DEV(OPT01) OPTION(4)

### **安裝 WebSphere Application Server 4.0**

安裝程序可分爲兩個步驟:

- 1. 將 WebSphere Application Server 執行期間環境安裝在您的 iSeries 伺服器上。
- 2. 將 「WebSphere 管理主控台」元件安裝在您的工作站上。

在將產品安裝到 iSeries 伺服器之前,您可以安裝「管理主控台」,但是您必須先順利 安裝並啓動 WebSphere Application Server 環境,才能啓動「管理主控台」。

如果要在您的 iSeries 伺服器上安裝 WebSphere Application Server,並且要在工作站上 安裝 「WebSphere 管理主控台」,請完成下列步驟:

1. 在您的 iSeries 伺服器上安裝 WebSphere Application Server 環境:

a. 確定 iSeries 伺服器具有必要的軟體。請參閱第4頁的『軟體基本需求』

- b. 安裝 WebSphere Application Server 產品。
	- 1) 將 WebSphere Application Server 4.0 Advanced Edition for iSeries CD-ROM 放入 iSeries 伺服器的光碟機中。

#### 註:

- a) 請勿使用 WebSphere Application Server Advanced Edition for Windows NT、AIX、Solaris 或 Linux CD-ROM (隨附於您的 WebSphere Application Server Advanced Edition for iSeries 套件中) 來進行這一組步驟。
- b) 您的使用者設定檔必須具有 \*ALLOBJ 權限。
- 2) 請遵照下列指示在同一行中輸入下列指令。請務必使用相同的大小寫(如下 所示):

RUNJVA CLASS(SETUP) CLASSPATH('/QIBM/ProdData/Java400/jt400ntv.jar: /QOPT/WebSphere/OS400:/QOPT/WebSphere/OS400/INSTALL.JAR: /QOPT/WebSphere') PROP((os400.runtime.exec QSHELL) (java.compiler jitc) (java.version 1.3))

註: 這個指令只是為了顯示方便而折行。請將它們當作一個指令來輸入。

- c. 驗證您已經安裝正確的 OS/400 累積式 PTF 套件。
	- 1) 登入您的伺服器。
	- 2) 在 OS/400 指令行中,輸入「顯示 PTF 狀態」(DSPPTF) 指令。狀態為暫時 套用的第一個 PTF 會連結到伺服器上所安裝的累積式 PTF。

您必須先訂購及安裝必要的 OS/400 累積式 PTF 套件,然後再繼續進行程序 的下一步。

d. 安裝 WebSphere Application Server 所需要的其他 PTF。

WebSphere Application Server 產品的修正程式是以群組 PTF 的形式隨附於 iSeries。您必須在第一次啓動 WebSphere 時,載入並套用最新的 WebSphere Application Server 4.0 for iSeries 群組 PTF。這一組 PTF 包含最新的 WebSphere for iSeries PTF,可將產品升級為最新的 WebSphere for iSeries 層次,在本書付 梓時,其層次爲 4.0.2。這個群組 PTF 也包含 IBM Developer Kit for Java、 DB2 Universal Database for iSeries 以及 IBM HTTP Server 專用的雜項 PTF (在其 他群組 PTF 或累積式 PTF 套件中並未包含)。您必須安裝這些雜項 PTF, 否 則在啓動管理伺服器時,可能會失敗。

請參閱 WebSphere Application Server 網站的 PTF 頁面,來判斷您必須為 WebSphere Application Server 4.0 版 (Advanced 版或 Advanced Single Server 版)訂購安裝的群組 PTF,以及 OS/400 的版次層次。您可以使用下列 URL 中 的 PTFs 鏈結來取得這個頁面:

www.ibm.com/servers/eserver/iseries/software/websphere/wsappserver/

您必須先安裝所有必備的產品,然後再安裝群組 PTF 套件。例如,如果伺服器 並未安裝 IBM Developer Kit for Java 1.3 (5722-JV1 選項 5) ,就不會安裝套 件中內含的 Java PTF。如果沒有安裝所有的必備軟體,在啓動 WebSphere Application Server 時可能會失敗。

下列指示說明如何安裝 WebSphere Application Server for iSeries 群組 PTF:

- 1) 驗證所有的必備軟體都已經安裝完成。
- 2) 將 WebSphere for iSeries 群組 PTF CD-ROM 放入 iSeries 伺服器的光碟機 中。
- 3) 登入系統主控台。您的使用者設定檔必須具有 \*ALLOBJ 權限。
- 4) 輸入下列指令讓您的系統進入受限制的狀態: ENDSBS SBS(\*ALL)
- 5) 當系統處於受限制的狀態時,從 OS/400 指令行輸入下列指令: GO PTF
- 6) 從功能表中選取選項 8 (安裝程式暫時修正套件) 。
- 7) 指定下列參數值,然後按 Enter 鍵:
	- a) 指定光碟機的裝置(例如,OPT01)
	- b) 自動式 IPL:Y
	- c) PTF 類型:1(所有的 PTF)
	- 這樣在安裝所有的 PTF 以後,就會重新啓動伺服器。
- 8) 有關版次、已知問題和解決方案的說明資訊,請在安裝群組 PTF 之後參閱您 安裝的 WebSphere 版本的產品「版次注意事項」。「版次注意事項」可以從 WebSphere Applicaiton Server 4.0 Advanced Edition 說明文件頁來存取。
- 2. 在您的工作站上安裝「WebSphere 管理主控台」:
	- a. 安裝「管理主控台」元件。
		- 1) 插入您的工作站作業系統專用的 WebSphere Application Server 4.0 Advanced Edition CD-ROM。比方說,如果您使用 Windows NT,請插入 WebSphere Application Server 4.0 Advanced Edition for Windows NT CD-ROM of
			- 註: 請勿使用 WebSphere Application Server 4.0 Advanced Edition for iSeries CD-ROM (隨附於您的 WebSphere Application Server Advanced Edition for iSeries 套件中) 來進行這一組步驟。
		- 2) 如果您使用 Windows 工作站並且啓用 「自動執行」,則 Windows InstallShield 程式就會自動啓動。如果沒有啓用「自動執行」,請使用 Windows 檔案總管來導覽您的光碟機,然後執行 Windows InstallShield 程 式。按兩下 setup.exe 檔。

如果您使用 AIX、Solaris、HP-UX 或 Linux 工作站,請移至以您的作業系 統名稱來指名的子目錄(AIX、Solaris、HP 或 Linux),然後輸入 ./install.sh 來執行安裝 Script 檔。

- 3) 選取安裝作業所用的語言,然後按一下**確定**。
- 4) 按下一步。
- 5) 如果您的工作站機器上安裝了前幾版的 WebSphere Application Server, 就會 顯示「偵測到之前的安裝」畫面。請按一下「下一步」將新版的 「WebSphere 管理主控台」安裝到工作站上。

如果沒有顯示這個畫面,請繼續執行下一步。

- 6) 在「安裝選項」 書面中,選取「自訂安裝」。按下一步。
- 7) 在「選擇應用程式伺服器元件」畫面中,選取「管理者的主控台」、「應 用程式和開發工具」 以及 IBM JDK 1.3.0。按**下一步**。
- 8) 輸入主電腦名稱。如果要判斷主電腦名稱,請在驗證 WebSphere Application Server 環境已經啓動之後,遵循下列步驟:
	- a) 在 OS/400 指令行中輸入「架構 TCP/IP」(CFGTCP) 指令。
	- b) 選取選項 12(變更 TCP/IP 網域資訊)。
	- c) 記下主電腦名稱值。這個值應該用來當作主電腦名稱參數。

註: 您必須在 iSeries 輸入主電腦名稱。如果這個項目不存在, 「WebSphere 管理主控台」就不會連線。如果沒有主電腦名稱項目, 請新增這個項目。

另外,主電腦名稱參數是區分大小寫的。比方說,如果 iSeries 上的 主電腦名稱是小寫,在將 「WebSphere 管理主控台」 連接到 iSeries 伺服器時,您也必須使用小寫。

在大部分簡單的情況下都可用這個方法。如果是更複雜的情況,比如說 系統有多個 IP 位址,多個別名或多個「網域名稱系統」(DNS) 項目,就 可能需要額外的 TCP/IP 架構。

在預設的情況下, 「WebSphere 管理主控台」使用連接埠 900。如果您 在啓動管理伺服器時使用 admin.bootstrapPort 參數來改變預設連接埠, 就必須為「WebSphere 管理主控台」指定這個連接埠。

- 9) 輸入目標目錄的名稱。這是安裝「管理主控台」所在的工作站上的目錄。 按下一步。
- 10) 在「選取程式資料夾」畫面中,按一下**下一步**來接受預設的程式資料夾名 稱。
- 11) 驗證您選取的選項。如果要變更,請按一下上一步。如果要繼續安裝作 業,請按一下**下一步**。 這時會顯示 「安裝 IBM WebSphere Application Server」 畫面,指出安裝程 序的進度。
- 12) 安裝程式會將所有檔案複製到工作站,並且執行任何必要的架構。安裝完 成時,會顯示「安裝完成」書面。按一下完成。
- b. 為「管理主控台」安裝適當的 FixPak。

「管理主控台」的修正套件是採用 FixPak 的形式,來安裝到每一部「管理主控 台」機器上。每一個 FixPak 都包含前一個 FixPak 的修正套件。比方說, FixPak 2 包含新的修正套件,再加上 FixPak 1 的修正套件。

您必須在「管理主控台」工作站上安裝正確的 FixPak,這樣「管理主控台」版本 才會與 iSeries 伺服器上所安裝的 WebSphere Application Server 版本相符。比 方說,如果您安裝 4.0.4 版的 WebSphere Application Server,您也必須安裝 FixPak 4, 將「管理主控台」升級為 4.0.4 版。

如果要判斷您所擁有的 WebSphere Application Server 層次,請比較 product.xml 檔案中的 Edition、Version 和 Build 的值。在工作站上,這個檔案是在 was install dir\properties\com\ibm\websphere 目錄中,其中 was install dir 是 WebSphere 安裝目錄。在 iSeries 伺服器上,這個檔案是在 /QIBM/ProdData/WebASAdv4/properties/com/ibm/websphere 目錄中。如果工作 站和伺服器的層次相同,這些檔案所包含的 Edition、Version 和 Build 的值應該 會一樣。

有關取得和安裝「管理主控台」的 FixPak 的資訊,請參閱 WebSphere Application Server 4.0 for iSeries 的「版本注意事項」。

註: 「版本注意事項」中的「安裝指示」一節中有如何安裝 FixPak 的指示。

如果您對於安裝的任何部分有問題,請參閱 WebSphere Application Server 文件中心的 疑難排解資訊一節。

### <span id="page-30-0"></span>安裝 WebSphere Commerce

下列步驟說明如何安裝 IBM WebSphere Commerce。您必須先安裝 WebSphere Application Server,才能繼續本節中的步驟。

註: 請參閱產品的 README 檔,以取得每一張軟體 CD 的詳細內容資訊。您可以從下 列其中一個 URL 來檢視 README:

www.software.ibm.com/software/webservers/commerce/wc pe/lit-tech-general.html

>Business www.software.ibm.com/software/webservers/commerce/wc\_be/ lit-tech-general.html

如果您要將 WebSphere Commerce 安裝在多部機器上,請在要安裝 WebSphere Commerce 的每部機器上重複下列步驟。

如果要安裝 WebSphere Commerce 系統中的所有元件,請執行下列步驟:

- 1. 如果尚未安裝「軟體需求」一節中所列的產品,請依照該產品的相關文件安裝 ナ。
- 2. 以您在第4頁的『建立 iSeries 使用者設定檔』中所建立的使用者設定檔身份登入。
- 3. 在指令行輸入下列指令: CHGMSGQ QSYSOPR \*BREAK SEV(70)
- 4. 將 WebSphere Commerce CD 放到 iSeries 光碟機中。
- 5. 在指令行中輸入 RSTLICPGM。
- 6. 按 PF4 取得提示。
- 7. 在適當的輸入欄位中輸入 LICPGM (5733WC5) 和 DEV 名稱。
- 8. 在 LNG 欄位中輸入您要安裝的語言特性的特性碼,然後按 Enter 鍵。
- 9. 如果您將 WebSphere Commerce 安裝到主要語言不是英文的系統上,將會要求您回 答載入另一個容體到裝置 OPTxx 的訊息。將含有語言 MRI 的 CD 插入光碟機, 回答此訊息。在純英文系統上,只要進行下一步即可。
- 10. 此時會顯示確認訊息,指出 \*BASE 已經還原。
- 11. 如果要求您插入包含非上述英文的語言 MRI 的 CD,請立即移除此 CD,然後插  $\lambda$  WebSphere Commerce CD  $\circ$
- 12. 在指令行中輸入 RSTLICPGM。
- 13. 按 PF4 取得提示。
- 14. 在適當的輸入欄位中輸入 LICPGM (5733WC5) 和 DEV 名稱。
- 15. 輸入 OPTION (1) 和 RSTOBJ (\*PGM) 來安裝其他的 WebSphere Commerce 元件, 然後按 Enter 鍵。此時會顯示確認訊息,指出選項 1 已經還原。
- 16. 在指令行中輸入 RSTLICPGM。
- 17. 按 PF4 取得提示。
- 18. 在適當的輸入欄位中輸入 LICPGM(5733WC5)和 DEV 名稱。
- 19. 輸入 OPTION (2) 和 RSTOBJ (\*PGM) 來安裝其他的 WebSphere Commerce 元件, 然後按 Enter 鍵。此時會顯示確認訊息,指出選項 2 已經還原。您現在已經完成 WebSphere Commerce Professional Edition 的安裝。
- 20. ▶Business 如果您要安裝 WebSphere Commerce Business Edition,就必須完成剩下 的步驟。在指令行中輸入 RSTLICPGM。
- 21. 按 PF4 取得提示。
- 22. 在適當的輸入欄位中輸入 LICPGM (5733WC5) 和 DEV 名稱。
- 23. 輸入 OPTION (3) 和 RSTOBJ (\*PGM) 來安裝其他的 WebSphere Commerce Business Edition 元件,然後按 Enter 鍵。此時會顯示確認訊息,指出選項 3 已經還原。您 現在已經完成 WebSphere Commerce Business Edition 的安裝。

# <span id="page-32-0"></span>第2篇 架構 WebSphere Commerce 5.4

本節涵蓋的主題包括:

- 第23頁的『第5章 前置架構步驟』
- 第25頁的『第6章 以架構管理程式來建立或修改案例』
- 第45頁的『第7章 使用「快速架構」指令來建立案例』
- 第49頁的『第8章 後置架構步驟』

您必須完成第23頁的『第5章 前置架構步驟』與第49頁的『第8章 後置架構步驟』中的 適當步驟,才能順利架構 WebSphere Commerce。您可以依照第25頁的『第6章 以架構 管理程式來建立或修改案例』中的步驟,使用架構管理程式來建立案例。

# <span id="page-34-0"></span>第5章 前置架構步驟

本章包含一份作業清單,您必須在架構 WebSphere Commerce 案例之前完成這些作業。

### 架構遠端案例

如果您使用的是關聯式資料庫,而不是 \*LOCAL,您需要設定資料庫來進行遠端存取。架 構 WebSphere Commerce 案例時,會在 \*LOCAL 系統中建立一個使用者設定檔。

如果要架構您的系統以使用遠端資料庫,請執行下列步驟:

- 1. 在遠端系統上建立一個使用者設定檔,且其名稱和您要建立的案例名稱相同。架構 使用者設定檔,使其語言設定和您打算選擇作為案例預設語言的語言相符。
- 2. 這個使用者設定檔的密碼必須和 \*LOCAL 系統上的密碼相同。這個密碼就是在「架構 管理程式」中架構資料庫時,要在資料庫登入密碼欄位中輸入的密碼。
- 3. 使用「作業導覽器」中的遠端機器下面的**網路**選項,來啓動遠端機器上的 DDM TCP/IP 伺服器,或者輸入下列指令: STRTCPSVR SERVER(\*DDM)

### - **WebSphere Application Server**

如果要啓動 WebSphere Application Server,請執行下列步驟:

- 1. 以管理者身份登入 iSeries 伺服器。
- 2. 從 OS/400 指令行輸入: WRKACTJOB SBS(QEJBADV4)
- 3. 如果子系統並未執行,請從 OS/400 指令行輸入下列指令: STRSBS SBSD(QEJBADV4/QEJBADV4)
- 4. 輸入指令:WRKACTJOB SBS(QEJBADV4) 並重新整理畫面,直到您看見 QEJBADMIN 和 QEJBMNTR 這兩個工作。您也可能會看見子系統結束時仍在執行的 WebSphere Application Server 案例正在啓動中。

有關啓動非預設 WebSphere Application Server 案例的資訊,請參閱下列網頁: http://publib.boulder.ibm.com/was400/40/AE/english/docs/admmustr.html

### 下一步驟

完成本章中的所有必要步驟之後,您就可以執行以下這一章中的步驟,利用「架構管 理程式」來建立您的案例。

• 第25頁的『第6章 以架構管理程式來建立或修改案例』
## <span id="page-36-0"></span>第6章 以架構管理程式來建立或修改案例

本章說明如何以架構管理程式來建立或修改案例。如果您尚未完成第23頁的『第5章 前 置架構步驟』中的各項步驟,將無法建立案例。

#### 註:

- 1. 如果您想使用 IBM WebSphere Payment Manager 3.1.2 來處理您案例的線上交易, 在您建立案例前應先安裝 Payment Manager。 如果要安裝 Payment Manager,請參 閱第13頁的『安裝 Payment Manager』。
- 2. 在 WebSphere Application Server 4.0 中, 一個 WebSphere Commerce Server 由一 個已安裝的 EJB 模組以及一個已安裝的 Web 模組組成,以處理從屬站對一或多家 商店的要求。在 WebSphere Commerce 架構管理程式中,每一個 WebSphere Commerce 案例分別會以一個根種類出現在案例樹狀結構中。在 WebSphere Application Server 拓樸檢視畫面中, WebSphere Commerce 案例則各以一個 WebSphere Commerce 應用程式伺服器出現在節點項目下。

## 本章核對清單

- 確定 DDM 伺服器正在執行。
- 確定已啓動 WebSphere Application Server。 警告: 如果已開啓 WebSphere Application Server 安全,您必須先停用它再建立案例。 有關啓用和停用 WebSphere Application Server 安全的詳細資料可在第59頁的『第11 章 啓用 WebSphere Application Server 安全』中找到。

## 啓動架構管理程式

架構管理程式為一種公用程式,其中提供可用來架構 WebSphere Commerce 案例之複合 選項的圖形介面。請從連結同於 iSeries 伺服器之網路的 Windows 機器來存取架構管理 程式。您用以存取架構管理程式的 Windows 機器必須已安裝 IBM Developer Kit for Windows, Java 2 Technology Edition 第 1.3 版。

如果要存取架構管理程式,請完成下列步驟:

#### 設置:

- 1. 使用 Windows 機器,將 iSeries 伺服器 /QIBM/ProdData/WebCommerce/wcs400 目錄中的內容複製到 PC 的硬碟中。您 PC 的硬碟現在會有一個叫做 WCS400 的新目錄。在以下的指示中將以此名稱來參照此目錄。
- 2. 修改下列檔案中的 JDK 路徑(在您的 PC 上): WCS400\config env.bat

在此檔案中新增下列一行以定義 JDK 路徑: set PATH=Drive:\jdk131\bin;%PATH%

其中 jdk131 是 JDK 目錄的路徑。如果您已經將 WebSphere Application Server 安裝在 Windows 機器上, 您可以使用其 JDK, 在此情況下,請用下 列這一行來設定 JDK 路徑:

set PATH=*Drive*:\websphere\appserver\java\bin;%PATH%

- 3. 在 Windows 機器中執行下列步驟:
	- a. 從開始功能表中按一下執行。
	- b. 在出現的對話框中,輸入下列指令:

*JAVA\_bin\_path*\java -jar *WCS400\_Path*\RAWTGui.jar

其中 JAVA\_bin\_path 是 IBM Developer Kit for Windows, Java 2 Technology Edition, v1.3 的 bin 目錄,而 *WCS400\_Path* 是 WCS400 資 料夾的完整 PC 磁碟機和路徑。

- c. 按一下確定。
- 4. 變更設定檔的 jobd,讓工作日誌能夠折返。從 OS/400 指令行輸入: CHGJOBD JOBD(QDFTJOBD) JOBMSGQFL(\*WRAP)

#### 啓動伺服器:

- 1. 登入 iSeries 前,請確定設定檔的使用者類別為 \*SECOFR,而且在語言專用 設定中是以英文或您選擇作為案例預設語言的語言來設定。請參閱第4頁的 『建立 [iSeries](#page-15-0) 使用者設定檔』。
- 2. 確定 WebSphere Application Server 已安裝在您的 iSeries 系統中,並使用 WRKACTJOB 指令查看作用中工作,以確定管理伺服器正在執行。您應查 看 QEJBADV4 子系統下的 QEJBADMIN 工作。請注意,如果您使用自訂的 WebSphere Application Server 案例,這個工作可能會有另一個名稱。如果找 不到該子系統,可執行下列指令啓動之:

STRSBS SBSD(QEJBADV4/QEJBADV4)

若可找到子系統,但卻看不到 QEJBADMIN 工作,請結束子系統(使用 ENDSBS 指令),然後重新啓動子系統。

3. 輸入下列指令:

STRWCSCFG IP('*Client\_IP\_address*') PORT('*Server\_port\_number*')

其中

#### **Client\_IP\_address**

您執行架構管理程式從屬站所在之從屬站機器的 IP 位址(數値)或主 電腦名稱。

### **Server\_port\_number**

iSeries 伺服器中將接聽架構管理程式的埠號。此參數為選用的,預設値 為 1099。這個值必須介於 1024 到 65535 之間,而且目前不在使用中。

- 註: 如果您使用之系統上的主要語言與您建立案例的語言不同,則必須將 QSYS*language\_feature\_number* 檔案庫新增到您的使用者設定檔的檔案 庫清單。否則,設定檔將會嘗試在 OSYS 下尋找它。要新增語言特性檔 案庫,請使用 EDTLIBL 指令。
- 4. 第一次在系統中執行「架構管理程式」時,您會看到下列訊息:

正在將 Java 程式連接到 /Qibm/ProdData/WebCommerce/lib/WCSConfig.jar。 請按 ENTER 鍵來結束終端機階段作業。

當這些訊息顯示時,請按 Enter 鍵繼續執行。

5. 當您收到下列訊息時,請繼續進行下一節,「啓動從屬站」:

# 已建立登録。

CMServer 已連結於登錄中。

## <span id="page-38-0"></span>啓動從屬站:

- 1. 在從屬站機器中使用指令提示切換至 WCS400 目錄。
- 2. 執行下列指令以架構從屬站:

config\_client.bat *iSeries\_Host\_name Server\_port\_number*

其中 *iSeries\_Host\_name* 是伺服器的完整主電腦名稱, 而 Server\_port\_number 是 iSeries 伺服器的 「架構管理程式」正在接聽的埠號。

- 3. 當出現「架構鑑別」視窗時,請輸入使用者 ID 和密碼。在第一次執行時, 使用者 ID 為 webadmin,密碼為 webibm。在您第一次登入時,會要求您變 更此項。
- 4. 請使用『「案例建立」精靈』中提供的資訊來架構您的案例。

## 「案例建立」精靈

如果要建立您的案例,請在 WebSphere Commerce 架構管理程式中執行下列步驟:

- 1. 展開您的主電腦名稱。
- 2. 以滑鼠右鍵按一下案例清單。
- 3. 從出現的蹦現功能表中,選取建立案例。
- 4. 會開啓「案例建立」精靈。完成以下每一個畫面中的欄位.

## 案例

## 案例名稱

您想用在您案例上的名稱。預設名稱爲 demo。案例名稱必須在 9 個字元內。

## 案例的起始位置路徑

請輸入要儲存與您的 WebSphere Commerce 案例相關的所有檔案的路徑。預設 ⌠ /QIBM/UserData/WebCommerce/instances/*instance\_name*

商家金鑰

這是讓架構管理程式作爲加密金鑰用的十六進位數字(共 16 位數)。<mark>您必須在</mark> 「**商家金鑰」欄位中輸入您的金鑰**。請確定您所輸入的金鑰足以保護您的網 站,特別是正式作業伺服器。當您建立商店後,您只能使用**資料庫更新工具**變 更此金鑰。如果要使用此工具,請存取架構管理程式。展開案例內容下面的樹 狀結構,以滑鼠右鍵按一下資料庫節點,然後選取**執行資料庫更新工具**。

#### **PDI** 加密

啓用此勾選框時,表示應加密 ORDPAYINFO 與 ORDPAYMTHD 表格中指定 的資訊。如果選取此勾選框,則會以加密格式將付款資訊儲存在資料庫中。

## 啓用 PVC 標頭

保留供未來版次使用。

#### **URL 映射檔**

請輸入要作為 URL 映射使用之檔案的路徑。您也可以接受預設檔案

## 資料庫

### 關聯式資料庫名稱

輸入指定的資料庫名稱。

名稱長度必須在 18 個字元內。

#### 案例登入密碼

此為您所建之新案例使用者設定檔的密碼。

#### 使用暫置作業伺服器

如果您選取**使用暫置作業伺服器**,架構管理程式會將此資料庫定義成供暫置作 業伺服器使用。有關暫置作業伺服器的資訊,請參閱 WebSphere Commerce 線 上資訊。(有關存取此資訊的指示,請參閱第81頁的『使用線上說明』。)

#### 使用遠端資料庫

如果您的資料庫伺服器位在和 WebSphere Commerce 不同的節點上,請啓用此 勾選框。

註: 如果您已經將資料庫伺服器安裝在 WebSphere Commerce 以外的節點上(比 方說您要架構兩層或三層的環境),就必須選取這個勾選框。

## 資料庫伺服器主電腦名稱

如果您選取**使用遠端資料庫**,即會啓用此欄位。請輸入此遠端資料庫伺服器的 完整丰雷腦名稱。

## 語言

請使用架構管理程式中的「語言」畫面,將您的資料庫架構爲支援所有必要的語言。 請從下拉清單中選擇您的預設語言。符合您預設語言的 wcs.bootstrap multi xx XX.xml 檔亦必須位於「所選的語言」視窗中。如果要新增您資料庫的其它語言支援,請完成 下列步驟:

- 1. 從「可用的語言」視窗中選取適當的語言 .xml 檔。 .xml 檔的格式為 wcs.bootstrap multi xx XX.xml;其中 xx XX 為您所選語言的語言環境代碼(共四 個字母)。
- 2. 按一下指向「所選的語言」視窗的箭頭。您選出的語言此時應會列在「所選的語 言」視窗中。
- 3. 針對每一個必須支援的語言重複步驟 1 與 2。
- 註: 如果您想建立可支援多種語言的商店(例如,可提供英文或西班牙文的商店), 您必須選出您商店將支援的所有語言。在這種情況下,「所選的語言」視窗中必 須同時有英文和西班牙文。WebSphere Commerce 所提供的範例商店可支援一種以 上的語言。如果您在「語言」畫面中只選取一種語言,在支援多重語言的範例商 店中,您將看不到某些特定部分。

## **Web** 伺服器

## 使用遠端 Web 伺服器

如果您將 Web 伺服器安裝在有別於 WebSphere Commerce Server 的另一部機 器上,請選取此勾選框。若選取這個勾選框,架構管理程式就不會架構您的 Web 伺服器。

註: 如果您已經將 Web 伺服器安裝在 WebSphere Commerce 以外的節點上(比 方說您要架構三層的環境),就必須選取這個勾選框。

#### 主電腦名稱

輸入 Web 案例的完整主電腦名稱 (hostname.domain.com 就是完整的主電腦名 稱)。請確定您未在「主電腦名稱」欄位中輸入 www 字首。

#### **Web** 伺服器類型

從下拉清單中選取您打算使用的 Web 伺服器軟體。

#### 主要文件起始目録

接受預設值,或輸入您 Web 伺服器文件起始目錄的路徑。預設路徑是 /QIBM/UserData/WebCommerce/instances/*instance\_name*/web。您輸入的路徑 必須存在。

#### **伺服器埠**

請輸入您 WebSphere Commerce Server 要使用的埠號。預設值是 80。

## 鑑別模式

選取您想在此 WebSphere Commerce 案例中使用的鑑別模式。各選項的定義如  $\top$ :

**基本** 採用自訂憑證來進行鑑別。

**X.509** 會採用 X.509 憑證標準來進行鑑別。

## **WebSphere**

### 資料來源名稱

這是用來設置「連線儲存池」,以存取 WebSphere Commerce 所用的資料庫。 接受預設值,或輸入資料來源名稱。

埠號 輸入 WebSphere Application Server 正在接聽的埠址。除非您在啓動 WebSphere Application Server 時指定不同的連接埠,否則您可以接受預設值。

### **WebSphere** 管理伺服器

請輸入您要使用的 WebSphere 管理伺服器名稱。在架構案例前,您的 Websphere 管理伺服器必須完全啓動。預設 Websphere 管理伺服器名稱為  $"default"$ 

## **JDBC** 驅動程式位置

請輸入您 JDBC 驅動程式的位置。 預設値為

/QIBM/ProdData/Java400/ext/db2\_classes.jar。

## 商店 Web 應用程式

如果您希望系統為您在 WebSphere Application Server 的 WebSphere Commerce Server 下架構預設商店 Web 應用程式,請選取此選項。

## 工具 Web 應用程式

如果您希望系統為您在 WebSphere Application Server 的 WebSphere Commerce Server 下架構預設工具 Web 應用程式,請選取此選項。

#### 工具埠號

用來存取 WebSphere Commerce 管理工具的埠號。預設埠號為 8000。如果您 使用 Domino Web 伺服器,就必須將它變更為埠號 443。

## **WebSphere Catalog Manager**

如果選取這個勾選框,就會安裝 WebSphere Catalog Manager WebEditor。您可 以在下列網址取得:https://*host name*:8000/wcm/webeditor。在預設的情況 下會安裝它。

## **Payment Manager**

## 使用 Payment Manager

如果您希望在建立 WebSphere Commerce 案例期間讓 WebSphere Commerce 建 立一個 Payment Manager 案例,請選取這個勾選框。除了「主電腦名稱」與 「Web 伺服器埠」區段中所提到的特殊情況外,架構管理程式所建立的 Payment Manager 案例會和 WebSphere Commerce 案例同名。Payment Manager 案例的 密碼將和 「WebSphere Commerce 案例登入密碼」相同。

本端 Payment Manager 案例的注意事項: 如果 Payment Manager 案例和 WebSphere Commerce 案例同名, 則會共用相同的案例程式庫。亦 即,WebSphere Commerce 表格與 Payment Manager 表格位於同一關 聯式資料庫中。 Payment Manager 案例亦和 WebSphere Commerce 案例共用同一個 HTTP Server。 Payment Manager 別名皆會新增到 WebSphere Commerce 商店 HTTP Server 架構檔中。在 WebSphere Application Server  $\uparrow$  , Payment Manager 案例亦和 WebSphere Commerce 案例共用相同的虛擬主 雷腦。

## 使用遠端 Payment Manager

在建立 WebSphere Commerce 案例期間,如果您想讓 WebSphere Commerce 建 立遠端 Payment Manager 案例,請選取此勾選框。

註: 在遠端系統上必須有一個使用者設定檔,其 ID 與密碼和您在本端機器中用 來啓動 WebSphere Commerce「架構管理程式」 (使用 STRWCSCFG 指 令)的 ID 與密碼相同。否則, WebSphere Commerce 架構管理程式將無 法存取遠端機器。

### 遠端系統名稱

輸入遠端 Payment Manager 機器的完整主電腦名稱。

### 主電腦名稱

輸入 Payment Manager 案例的完整主電腦名稱。這個欄位的預設值是系統主電 腦名稱。如果您已經將 Payment Manager 安裝在遠端機器上,您必須確定此欄 位含有遠端 Payment Manager 案例的完整主電腦名稱。

本端 Payment Manager 案例的注意事項: 如果您指定的主電腦名稱和 WebSphere Commerce 案例的主電 腦名稱不同,架構管理程式會以 WebSphere Commerce 案例名稱來

建立 Payment Manager 案例,並 在尾端加上字母 p。比方說,如果 WebSphere Commerce 案例的名稱  $\frac{4}{10}$  wcinst, Payment Manager  $\frac{4}{10}$ 例的名稱會是 wcinstp。如此可避 免 WebSphere Commerce 案例與 Payment Manager 案例之間發生 HTTP 伺服器和虛擬主電腦有衝突 現象。在此情況下, Payment Manager 案例會有本身的案例程式 庫、HTTP Server 與虛擬主電腦。

#### 設定檔路徑

將儲存 WebSphere Commerce Payment Manager Cashier 設定檔之目錄的完整 路 徑 名 稱 。 預 設 値 爲

/QIBM/UserData/WebCommerce/instances/*instance\_name*/xml/ payment

## 使用非 SSL Payment Manager 從屬站

如果您要讓 WebSphere Commerce 使用非 SSL Payment Manager 從屬站和 Payment Manager 伺服器通信,請啓用此勾選框。這可讓 WebSphere Commerce 在和 Payment Manager 通信時不使用 SSL。

#### **Web** 同服器埠

請輸入 Payment Manager 使用的 Web 伺服器 TCP 埠。如果您選取「使用非 SSL Payment Manager 從屬站」勾選框,此欄位的預設值為 80(非安全埠)。 如果您未啓用「使用非 SSL Payment Manager 從屬站」勾選框,則此欄位的預 設值為 443(SSL 埠)。

本端 Payment Manager 案例的注意事項: 如果 Payment Manager Web 伺服 器埠和 WebSphere Commerce 商 店 Web 伺服器埠不同(亦即, SSL 埠不是 443,或者非 SSL 埠 不是「Web 伺服器」畫面之「伺 服器埠」欄位中的值),架構管 理程式會以 WebSphere Commerce 案例名稱來建立一個 Payment Manager 案例,並在尾端加上 p。 舉例來說,如果 WebSphere Commerce 案例的名稱為 wcinst, Payment Manager 案例 的名稱會是 wcinstp。 此必要動作可避免 WebSphere Commerce 案例與 Payment Manager 案例間發生 HTTP Server 與虛擬主電腦衝突現象。在此情 況下, Payment Manager 案例會有 本身的案例程式庫、HTTP Server 與虛擬主電腦。如果採用 SSL ≡APayment Manager HTTP Server 會使用寫在程式內的非

SSL 埠 8999,以避免和 WebSphere Commerce 商店 HTTP Server 非 SSL 埠 (80) 發生衝 突。

## 日誌系統

## 追蹤檔位置

此為收集除錯資訊的檔案位置。其中含有英文除錯訊息。附註:如果追蹤檔的 位置同於訊息檔,則會將檔案的內容合併。

## 追蹤檔大小

追蹤檔的最大上限(以 MB 計)。預設追蹤檔大小為 40 MB。一旦追蹤檔達 到此大小,即會建立另一個追蹤檔。

## 訊息檔位置

收集有關說明 WebSphere Commerce 系統狀態之訊息的檔案的位置。訊息會視 語言環境而定。附註:如果追蹤檔的位置同於訊息檔,則會將檔案的內容合 併。

## 訊息檔大小

訊息檔的最大上限(以 MB 計)。預設追蹤檔大小為 40 MB。一旦訊息檔達 到此大小,即會建立另一個訊息檔。

#### 活動日誌快取大小

請輸入活動日誌快取的大小上限。

#### 啓用通知

如果您想收到錯誤層次訊息的相關通知,請選取此勾選框。您也必須修改 WebSphere Commerce 管理主控台中的通知資訊,以接收這些訊息。

## 傳訊

### 使用者範本檔

這是 XML 訊息範本定義檔案的名稱,您可以在其中加入您的系統要支援的新 入埠 XML 訊息。您要在此檔案中,為您要支援的每一則新 XML 訊息加入概 述。建議您使用位於範本路徑目錄內的預設 user\_template.xml。

## 入埠訊息 DTD 路徑

此為儲存入埠 XML 訊息的所有 DTD 檔案的路徑。預設値為 /QIBM/ProdData/WebCommerce/xml/messaging

## **Web** 控制程式使用者 ID

這是 WebSphere Commerce 用來執行所有 WebSphere Commerce MQSeries® 配 接器入埠訊息的 ID。此 ID 必須具有網站管理者的權限。預設値為 wcsadmin。 請確定只有獲授權的人員才有權更新「使用者範本檔」和「系統範本檔」,這 是因為入埠 XML 訊息可映射為使用此 ID 來執行 WebSphere Commerce 指 令。

## 系統範本檔

此為 XML 訊息範本定義檔案的名稱,其中包含 WebSphere Commerce MQSeries 配接器支援的所有入埠 XML 訊息摘要。此檔案定義每則訊息的資料

欄位、將訊息對映至適當的 WebSphere Commerce 控制程式指令及將訊息中的 每一個欄位對映到該指令的適當參數。建議您使用位於範本路徑目錄內的預設 sys template.xml o

#### 範本路徑

這是儲存「使用者範本檔」和「系統範本檔」的路徑。預設値為 /QIBM/ProdData/WebCommerce/xml/messaging

## 入埠訊息 DTD 檔

這是入埠 XML 訊息的 DTD 以及併入檔清單。當您新增新的入埠 XML 訊息 時,必須將其加入此欄位。

## 拍賣

## 啓用拍賣

如果要啓用拍賣,請選取啓用勾選框。

## **SMTP** 伺服器

如果您選取**啓用拍賣**,就會啓用這個欄位。定義用來接收電子郵件訊息的 SMTP 伺服器。

#### 回覆電子郵件

如果您選取**啓用拍賣**,就會啓用這個欄位。定義寄件人的電子郵件資訊

## 開始建立案例

當您填入所有畫面中的必要資訊後,**完成**按鈕即會啓用。按一下**完成**以建立您的 WebSphere Commerce 案例。

視您系統的速度而定,建立案例將花數分鐘到數小時不等。當您開始建立案例時出現 的進度列會指出建立案例作業已經完成。在完成此步驟後,請按一下**確定**,以便關閉 「案例建立」精靈。

## 完成遠端資料庫的架構

一旦您架構完案例,即可準備完成遠端資料庫的架構。其做法是完成下列步驟:

1. 變更遠端機器中的案例使用者設定檔,而將案例程式庫設為目前的程式庫。如果要 完成這些變更,請執行下列指令:

CHGUSRPRF USRPRF(*instance\_name*) CURLIB(*instance\_name*)

其中 *instance\_name* 是 WebSphere Commerce 案例的名稱。

- 2. 在安裝 WebSphere Commerce 的機器上,使用 WRKRDBDIRE 指令來確定您要建 立案例綱目的資料庫中已經有一個登錄項目。
- 3. 在每一部機器上,登入安裝 WebSphere Commerce 的機器,並以單行執行下列指令: RUNJVA CLASS(com.ibm.db2.jdbc.app.DB2PackageCreator) PARM('*remote\_system*' '*user*' '*password*')

其中 remote-system 是您將要建立資料庫綱目的機器的主電腦名稱, user 是有權在 遠端系統上建立新物件的設定檔,而 password 是與使用者相關的密碼。

4. 針對每一個案例,執行下列指令,以確定您剛才建在遠端系統上的案例使用者設定 檔對 QGPL 程式庫中的 \*SQLPKG 物件具備權限:

GRTOBJAUT OBJ(QGPL/\*ALL) OBJTYPE(\*SQLPKG) USER(*instance\_user\_profile*) AUT(\*USE)

## 啓動與停止案例

一旦您建立案例,即必須啓動它。爲達到此目的,請完成下列步驟:

- 1. 開啓「WebSphere Application Server 管理主控台」。
- 2. 展開 WebSphere 管理網域。
- 3. 展開節點。
- 4. 展開 Node name。
- 5. 展開應用程式伺服器。
- 6. 選取 instance name WebSphere Commerce Server,然後按一下滑鼠右鍵。 依您的實際需求來選取**啓動**或**停止**。

## 其它的架構選項

在您建立並啓動基礎案例後,您可以透過下列節點來架構 WebSphere Commerce 的其它 特性:

註: 一日建立案例後,有些選項便無法重新架構。本書此節會列出您唯一能夠變更的 選項。

## 案例内容

在「案例建立」精靈中使用的所有書面都會出現在架構管理程式的「案例內容」節點 下。下列畫面爲新畫面,或是從「案例建立」精靈的畫面修改而來:

## 資料庫

請使用架構管理程式的 「資料庫」畫面,將 WebSphere Commerce 架構為使用您的資料 庫。請完成下列欄位:

### 案例登入密碼

此為資料庫之相關案例使用者設定檔的密碼。

## 語言

請使用架構管理程式中的「語言」畫面,將您的資料庫架構爲支援所有必要的語言。 如果要新增您資料庫的其它語言支援,請完成下列步驟:

- 1. 從「可用的語言」視窗中選取適當的語言 .xml 檔。 .xml 檔的格式為 wcs.bootstrap\_multi\_xx\_XX.xml;其中 xx\_XX 爲您所選語言的語言環境代碼(共四 個字母)。
- 2. 按一下指向「所選的語言」視窗的箭頭。您選出的語言此時應會列在「所選的語 言」視窗中。
- 3. 針對每一個必須支援的語言重複步驟 1 與 2。
- 註: 如果您想建立可支援多種語言的商店 (例如,可提供英文或西班牙文的商店), 您必須選出您商店將支援的所有語言。在這種情況下,「所選的語言」視窗中必 須同時有英文和西班牙文。WebSphere Commerce 所提供的範例商店可支援一種以 上的語言。如果您在「語言」畫面中只選取一種語言,在支援多重語言的範例商 店中,您將看不到某些特定部分。

## **WebSphere**

請使用架構管理程式的 WebSphere 畫面,來架構 WebSphere Application Server 和 WebSphere Commerce 間的交談方式。請完成下列欄位:

## DataSource 名稱

這是用來設置「連線儲存池」,以存取 WebSphere Commerce 所用的資料庫。

追號 請輸入 WebSphere Application Server 所連接的埠址。除非您在啓動 WebSphere Application Server 時指定不同的連接埠,否則您可以接受預設值。

#### WebSphere 管理伺服器

輸入您要使用的 WebSphere 管理伺服器的名稱。在架構您的 WebSphere Commerce 案例之前,您的 WebSphere 管理伺服器必須完全啓動。預設的 WebSphere 管理伺服器名稱為 default。

### JDBC 驅動程式位置

輸入 JDBC 驅動程式的位置。預設値為 /QIBM/ProdData/Java400/ext/db2 classes.jar .

## **WebServer**

「Web 伺服器」畫面之「一般」標籤中所含的參數和在「案例建立」精靈中出現的參數 相同。

請使用架構管理程式中的「Web 伺服器」畫面,將 WebSphere Commerce 架構為使用 您的 Web 伺服器。請完成下列欄位:

#### Web 伺服器類型

從下拉清單中,選取您要使用的 Web 伺服器。

#### 主要文件起始目錄

接受預設值,或輸入您 Web 伺服器文件起始目錄的路徑。您輸入的路徑必須已 經存在。

#### 伺服器埠

請輸入您 Web 伺服器執行所在的埠號。預設値是 80。

## 鑑別模式

選取您想在此 WebSphere Commerce 案例中使用的鑑別模式。各選項的定義如  $\top$ :

- 採用自訂憑證來進行基礎鑑別。
- 採用 X509 憑證標準來進行 X509 鑑別。

**進階**標籤中會列出所有的 Web 伺服器別名。如果要新增別名,請選取「進階」標籤, 在其上按一下滑鼠右鍵,然後選取**新增列**。如果要刪除別名,選取您要刪除的別名, 在其上按一下滑鼠右鍵,然後選取刪除列。

註:「進階」標籤目前沒有作用。

### 案例

架構管理程式的「案例」畫面用以指定案例的基本資訊。如果您建立了多個案例,請 確定每一個案例的名稱與起始位置路徑不同。

#### PDI 加密

選取此勾選框時,則會加密 ORDPAYINFO 與 ORDPAYMTHD 表格中指定的 資訊。如果選取此勾選框,則會以加密格式將付款資訊儲存在資料庫中。

## 啓用 PVC 標頭

保留供未來版次使用。

URL 映射檔

請輸入要作為 URL 映射使用之檔案的路徑。您也可以接受預設檔: /QIBM/ProdData/WebCommerce/xml/mapping/urlmapper.xml

## **Payment Manager**

如果您之前使用了架構管理程式來建立 Payment Manager 案例,則除了「設定檔路徑」 外,此畫面中的所有欄位將會停用。您無法使用架構管理程式來改變 Payment Manager 案例。如果要使用架構管理程式來重建 Payment Manager 案例,您必須刪除 Payment Manager 案例,並備份 instance\_name.xml 檔 (通常位於

/QIBM/UserData/WebCommerce/instances/*instance name*/xml 資料夾中)然後按如下修 改:

- 1. 在 instance name.xml 檔的 Payment Manager 區段中,將 UsePayment 屬性値從 true 改為 false。
- 2. 儲存檔案。
- 3. 啓動架構管理程式。
- 4. 完成第27頁的『「案例建立」精靈』中所說明的 Payment Manager 畫面,然後按一 下套用。

## 成員子系統

您可以使用架構管理程式的 「成員子系統」畫面,將 WebSphere Commerce 架構為使用 目錄伺服器。

#### 鑑別模式

請選取 LDAP、資料庫或其它,以選出鑑別的替代模式。如果您選取 LDAP, 此書面中的其餘欄位將會啓用。

## LDAP 版本

WebSphere Commerce Server 和 LDAP 伺服器通信時所用的 LDAP 通信協定 版本。

#### LDAP 類型

選取您搭配 WebSphere Commerce 使用的目錄伺服器軟體。

## 單一登入

如果選取此勾選框,則 WebSphere Commerce 能夠辨識經 WebSphere Application Server 鑑別的使用者。目前 WebSphere Commerce 不支援單一登入。

主電腦 指出 LDAP 伺服器安裝所在的完整主電腦名稱。

連接埠 LDAP 伺服器所用的連接埠。預設埠號為 389。

#### 管理者的識別名稱

LDAP 伺服器管理者的識別名稱。

#### 管理者密碼

LDAP 伺服器管理者的密碼。

#### 確認密碼

重新輸入 LDAP 管理者的密碼。

#### LDAP 鑑別模式

指定 LDAP 伺服器使用的鑑別機制。匿名鑑別表示 WebSphere Commerce 不 會向 LDAP 伺服器要求鑑別。**簡式鑑別**表示 WebSphere Commerce 使用識別 名稱和密碼向 LDAP 伺服器要求鑑別。

逾時 過幾秒後 LDAP 搜尋即算逾時。

## 輸入檔名稱

起始設定 LDAP 伺服器時所用的輸入檔。

## 傳訊

## 使用者範本檔

這是 XML 訊息範本定義檔案的名稱,您可以在其中加入您的系統要支援的新 入埠 XML 訊息。您要在此檔案中,為您要支援的每一則新 XML 訊息加入概 述。建議您使用位於範本路徑目錄內的預設 user\_template.xml。

#### 入埠訊息 DTD 路徑

此為儲存入埠 XML 訊息的所有 DTD 檔案的路徑。預設値為

## **Web** 控制程式使用者 ID

這是 WebSphere Commerce 用來執行所有 WebSphere Commerce MQSeries 配 接器入埠訊息的 ID。此 ID 必須具有網站管理者的權限。預設値為 wcsadmin。 請確定只有獲授權的人員才有權更新「使用者範本檔」和「系統範本檔」,這 是因為入埠 XML 訊息可映射為使用此 ID 來執行 WebSphere Commerce 指 令。

### 系統範本檔

此為 XML 訊息範本定義檔案的名稱,其中包含 WebSphere Commerce MQSeries 配接器支援的所有入埠 XML 訊息摘要。此檔案定義每則訊息的資料 欄位、將訊息對映至適當的 WebSphere Commerce 控制程式指令及將訊息中的 每一個欄位對映到該指令的適當參數。建議您使用位於範本路徑目錄內的預設 sys template.xml of

## 範本路徑

這是儲存「使用者範本檔」和「系統範本檔」的路徑。預設値為

### 入埠訊息 DTD 檔

這是入埠 XML 訊息的 DTD 以及併入檔清單。當您新增新的入埠 XML 訊息 時,必須將其加入此欄位。

## 階段作業管理

架構管理程式的「階段作業管理」畫面中包括兩個標籤:

## 「一般」標籤:

## **啓用 Cookie**

此勾選框指定網站使用 cookies 來作為階段作業管理。 WebSphere Commerce 中恆啓用此項。

#### **啓用 URL 重新編寫**

選取此勾選框時,則可使用 URL 重新編寫特性來管理階段作業。

#### **Cookie 接受度測試**

選取此勾選框時,則可檢查購物者的瀏覽器是否接受來自只支援 Cookie 的網站  $\overline{\mathcal{Z}}$  Cookie  $\circ$ 

## **Cookie** 階段作業管理程式

您可以選擇要由 WebSphere Commerce 或 WebSphere Application Server 來管 理您的 Cookie。預設值為 WebSphere Commerce。

## 「進階」標籤:

#### **Cookie 路徑**

指定 Cookie 的路徑,這是應傳送 Cookie 的 URL 子集。

## **Cookie 經歷時間**

此欄位不可改變。預設値是當瀏覽器關閉時, Cookie 就會過期。

#### **Cookie 網域**

指定網域限制型樣。網域是指定應該看到 Cookie 的伺服器。依預設,Cookie 只 會傳回給發出 Cookie 的 WebSphere Commerce Server。

## 安全

您可透過架構管理程式架構「安全」特性。

#### 啓用安全

選取此勾選框時,則會啓用 EJB 安全。

註: 在您選取此勾選框前,您必須在 WebSphere Application Server 中啓用「廣 域安全設定」。

## 鑑別模式

決定您要使用哪種登錄類型來鑑別使用者:「作業系統使用者登錄」或 「LDAP 使用者登錄」

## 使用者 ID

請輸入容許存取 EJB 的使用者名稱。

#### 使用者密碼

請輸入上述使用者 ID 的相關密碼。

#### 密碼無效

架構管理程式的「密碼無效」節點可讓您啓用或停用密碼無效特性。當啓用此特性 時,一旦 WebSphere Commerce 使用者的密碼過期,則會要求該使用者變更密碼。在此 情況下,會將該使用者導向至一個要求其變更密碼的頁面。使用者將無法存取網站上 的任何安全頁面,直到其變更密碼為止。若要啓用此特性請:

1. 前往架構管理程式中的「密碼無效」節點;您可在 instance\_name → **案例内容**下找到

- 2. 若要啓用「密碼無效」特性,請按一下啓用勾選框。
- 3. 若要將變更套用在案例上,請按一下**套用**。

4. 一旦您順利更新案例的架構後,您會收到一則訊息,指出更新成功。

#### 登入逾時

使用架構管理程式的「登入逾時」節點可啓用或停用登入逾時特性。當啓用此特性 時,只要 WebSphere Commerce 使用者長期處於非作用中,則會將之登出系統,並要求 該使用者重新登入。如果該使用者登入成功,WebSphere Commerce 會執行該使用者所 提的原始要求。如果該使用者登入失敗,系統會捨棄其原始要求,而使用者仍處於登 出系統的狀態。若要啓用此特性請:

1. 開啓架構管理程式,並按如下所示移至您案例的「登入逾時」節點:

WebSphere Commerce → *host\_name* → 案例清單 → *instance\_name* → 案例内容 → 登入逾時

- 2. 若要啓用登入逾時特性,請按一下**啓用**勾選框。
- 3. 在「登入逾時値」欄位中輸入登入逾時値(以秒計)。
- 4. 若要將變更套用在案例上,請按一下**套用**。
- 5. 一旦您順利更新案例的架構後,您會收到一則訊息,指出更新成功。

## 受密碼保護的指令

架構管理程式的「受密碼保護的指令」節點可讓您啓用或停用「受密碼保護的指令」 特性。當啓用此特性時,WebSphere Commerce 會要求已登錄的使用者先輸入其密碼, 才會繼續處理執行指定 WebSphere Commerce 指令的要求。若要啓用此特性請:

- 1. 開啓架構管理程式,並按如下所示移至您案例的「受密碼保護的指令」節點: WebSphere Commerce → *host name* → 案例清單 → *instance name* → 案例内容 → 受密碼保護的指令。
- 2. 在「一般」標籤中:
	- a. 若要啓用「受密碼保護的指令」特性,請按一下**啓用**。
	- b. 在**重試**欄位中輸入重試次數。(預設的重試次數爲 3 次。)
- 3. 在「進階」標籤中:
	- a. 從「受密碼保護的指令清單」視窗中的清單選取您想保護的 WebSphere Commerce 指令,然後按一下**新增**。您所選的指令會列在「目前受密碼保護的指令清單」 視窗中。
	- b. 如果您想停用任何 WebSphere Commerce 指令的密碼保護,請在「目前受密碼保 護的指令清單」視窗中選取指令,然後按一下**移除**。
- 4. 若要將變更套用在案例上,請按一下套用。
- 5. 一旦您順利更新案例的架構後,您會收到一則訊息,指出更新成功。
- 註: WebSphere Commerce 只會在可用的指令清單中顯示在 CMDREG 表格中被指定為 「已鑑別」的指令。

## 跨網站編寫 Script 的保護

架構管理程式的「跨網站編寫 Script 的保護」節點可讓您啓用或停用「跨網站編寫 Script 的保護」特性。當啓用時,一旦使用者要求中含有不容許使用的屬性或字元時,此特 性即會拒絕該要求。您可在架構管理程式的這個節點中指定不容許使用的屬性與字 元。若要啓用此特性請:

1. 開啓架構管理程式,並按如下所示移至您案例的「跨網站編寫 Script 的保護」節點:

WebSphere Commerce → *host\_name* → 案例清單 → *instance\_name* → 案例内容 → 跨網站編寫 Script 的保護

2. 使用「一般」標籤,按如下所示啓用「跨網站編寫 Script 的保護」特性: a. 按一下啓用。

- b. 若要新增不容許 WebSphere Commerce 指令使用的屬性,請以滑鼠右鍵按一下 「禁止屬性」表格,然後選取**新增列**。新增不容許使用的屬性,並以逗點 (,) 隔開這些屬性。舉例來說,user\_id, passwd。
- c. 若要移除「禁止屬性」表格中的屬性,請標明並以滑鼠右鍵按一下表格中內含 該屬性之行,並選取刪除列。
- d. 若要新增不容許 WebSphere Commerce 指令使用的字元,請以滑鼠右鍵按一下 「禁止字元」表格,然後選取**新增列**。新增不容許使用的字元,並以逗點(,) 隔開這些字元。舉例來說,< , >。
- e. 若要移除「禁止字元」表格中的字元,請標明並以滑鼠右鍵按一下表格中內含 該字元之行,並選取刪除列。
- 3. 您可使用「進階」標籤按如下所示針對所選 WebSphere Commerce 指令中的指定屬 性,停用「跨網站編寫 Script 的保護」特性:
	- a. 從指令清單框中選取指令。
	- b. 在「例外屬性清單」視窗中輸入容許使用禁止字元的屬性(以逗點隔開),並 按一下新增。
	- c. 若要移除指令與其屬性,請從「例外指令清單」視窗中選取所要指令,並按一 下移除。

您也可以選取特定屬性並按一下**移除**,以移除指令中的特定屬性。

- 4. 若要將變更套用在架構管理程式上,請按一下**套用**。
- 5. 一旦您順利更新案例的架構後,您會收到一則訊息,指出更新成功。

### 交易

您可透過架構管理程式來架構「交易」。

### **XML** 路徑

儲存交易元件之 XML 檔的路徑。

## **DTD** 路徑

儲存交易元件之 DTD 檔的路徑。

#### **DTD** 檔名

交易元件的 DTD 檔名。

## **Collaboration – SameTime**

Lotus Sametime 中啓用了「客戶關懷」共同特性。藉由在客戶服務代表與商店客戶(或 買方)間採用 Lotus Sametime,它可透過同步文字介面(即時傳訊 - IM)提供客戶服 務即時支援。

啓用 如果您想在網站中使用「客戶關懷」共同功能,請選取這個勾選框。

### 主電腦名稱

請輸入您 Sametime 伺服器的完整主電腦名稱 (hostname.domain.com 即為完整 名稱)。請確定您未在「主電腦名稱」欄位中輸入 www。預設值為安裝 WebSphere Commerce 伺服器機器的完整主電腦名稱。

#### **登錄 URL**

輸入您 Sametime 伺服器的登錄 URL。網站管理者可藉由使用 WebSphere Commerce 管理主控台 的使用者清單 - 「登錄客戶關懷」按鈕,將客戶服務代 表登錄在 Sametime 伺服器上。

## **Applet CodeBase URL**

輸入所有 Applet 程式碼所在的 Applet CodeBase URL。請確定 Applet 程式碼 已安裝在 Sametime 伺服器機器上。

## 監視類型

選取您想在「客戶關懷」Applet 中使用的監視類型。

- 監視等候佇列。
- 監視商店中的所有購物者。
- 監視等候佇列和商店中的所有購物者。

預設是監視等候佇列。

#### 起始類型

選取在「客戶關懷」共同特性期間可起始協助要求的人。

- 購物者起始協助。
- 客戶和 CSR 皆起始協助。

#### 協助會談限制

輸入客戶服務代表可同時開啓多少個協助會談。此値必須是正整數。預設値是  $7<sup>°</sup>$ 

## **CollaborativeWorkspaces – DirectoryAccess**

### **Business**

為了適當架構目錄存取,在成員子系統方面您必須指定 LDAP 做為鑑別模式。

#### **BaseDN**

此為 WebSphere Commerce 成員子系統中所用的 LDAP 字尾 (例如: o=根組 織)。

## **CollaborativeWorkspaces – QuickPlace**

#### **Business**

QuickPlace 為一種用於團隊合作的自助式 Web 工具。QuickPlace 可讓您在 Web 中迅 速建立一個安全的中央工作區。在結構成立即參與的情況下,團隊可使用 QuickPlace 來 進行下列作業:

- 協調:人員、作業、計劃與資源。
- 合作:共享意見與討論,解決問題,合編文件,交換檔案,以及管理稽核。
- 溝通:動作與決策,重要發現與課程,以及對廣泛的基本讀者群發表消息。

團隊可採用 QuickPlace 進行專案管理,快速回應臨時的行動,以及有助一些間斷的商業 程序(亦即,跨延伸企業與價值鏈)的進行。

網域 QuickPlace 伺服器的網域。

#### 主雷腦名稱

QuickPlace 伺服器的主電腦名稱。

## 管理者登入

您 Domino 管理者的登入名稱,尾端並加上 /domain。

#### 管理者密碼

Domino 管理者的密碼。

#### 共同管理者

「共同工作區」特性之超級使用者的登入名稱,尾端並加上 /domain。

#### 共同管理者密碼

「共同工作區」超級使用者的密碼。

#### 語言環境

QuickPlace 伺服器的語言環境。

## 元件

「元件」節點內含已為您的 WebSphere Commerce 案例建立的所有元件清單。您可以啓 用或停用其中的任何元件,其方法爲選取屬意的元件,然後選取其「啓用元件」勾選 框。有關個別元件的進一步資訊,請參閱 WebSphere Commerce 線上說明。

您也可以經由此節點來建立或刪除元件。如果要移除元件,請選取該元件,在其上按 一下滑鼠右鍵,然後選取**移除元件**。如果要新增元件,請選取**元件**,在其上按一下滑 鼠右鍵,然後選取**建立元件**。輸入該元件的名稱以及此元件的相關類別,然後選取**啓** 用元件。

### 受保護的參數

受保護的參數是指其值不會以純文字顯現在 WebSphere Commerce 產生的追蹤檔內的參 數。其中包括敏感資訊,如信用卡號碼和使用者密碼等。架構管理程式的「受保護的 參數」畫面顯示出目前受保護的所有參數清單。

如果要新增參數到清單中,請完成下列步驟:

- 1. 在「受保護的參數」畫面中, 按一下滑鼠右鍵,然後選取新增列。
- 2. 在所建立的表格列中,輸入您要保護的參數名稱。
- 3. 按一下套用。

如果要移除清單中的參數,請以滑鼠右鍵按一下該參數,然後選取**刪除列**。

### 登録

登錄通常用來快取資料庫中相對靜態的資訊。在起始設定 RequestServlet 期間,登錄管 理程式會起始設定由架構管理程式定義的所有登錄以及 WebSphere Commerce 內部定義 的登錄。資料庫資訊會快取到登錄中,以便提高效能。

如果要建立登錄,以滑鼠右鍵按一下**登錄**,然後選取**建立登錄**。這會啓動「登錄建 立」精靈。請完成下列欄位:

#### 登録名稱

輸入要指定給您要建立的登錄名稱。

#### 登録類別名稱

輸入新登錄的相關類別名稱。

## 拍賣

### 啓用拍賣

如果要啓用拍賣,請選取**啓用**勾選框。

#### **SMTP** 伺服器

如果您選取**啓用拍賣**,就會啓用這個欄位。定義用來接收電子郵件訊息的 SMTP 伺服器。

#### 回覆電子郵件

如果您選取**啓用拍賣**,就會啓用這個欄位。 定義寄件人的電子郵件資訊。

## 外部伺服器清單

「外部伺服器清單」中含有預設的 LikeMinds 伺服器位址。另外亦含有用以處理外部事 件的接收程式類別。

依預設,會新增 LikeMinds 接收程式。此接收程式會將外部事件新增到 LikeMinds 伺 服器中。

## **Commerce Accelerator**

架構管理程式的 Commerce Accelerator 節點可讓您架構 WebSphere Commerce 的「商 業智慧」元件並和 WebSphere Commerce Analyzer 整合。 Commerce Analyzer 為 WebSphere Commerce 中所附的選用軟體套件。有關安裝與架構 Commerce Analyzer 的 進一步說明,請參閱 WebSphere Commerce 附加軟體手冊。

如果要架構「商業智慧」,請填入下列欄位:

#### 統計値來源

請輸入保存統計値資料之機器的完整主電腦名稱。此機器可以是正式作業伺服 器或暫置作業伺服器。預設値為安裝 WebSphere Commerce 的機器。

#### **已安装 WebSphere Commerce Analyzer?**

如果您已安裝與架構 Commerce Analyzer, 且您想搭配 WebSphere Commerce 使用,請選取**是**。

#### 報告文件起始目録

請輸入要儲存 Commerce Analyzer 所產生之報告的路徑。您在此欄位中輸入的 路徑會附加於案例目錄起始位置的尾端。預設路徑為 /QIBM/UserData/WebCommerce/instances/*instance\_name*

## **日誌系統**

「日誌系統」節點的「一般」標籤下含有「案例建立」精靈中所含的所有參數。「一 般」標籤可讓您選擇哪些元件要出現在追蹤檔中,以及您希望追蹤檔中包含哪種缺失 追蹤層次。請選取您要追蹤的元件和追蹤層次,然後按一下**套用**。

有關個別元件的進一步資訊,請參閱 WebSphere Commerce 線上說明。

## 快取子系統

架構管理程式的「快取」節點可讓您架構快取、新增指令到快取中、移除指令中的鍵 值集以及移除鍵值集中的鍵值。

要架構快取時,選取「快取」節點,然後輸入適當的値。有關這些値的其餘資訊,請 按一下架構管理程式中的**說明**,或可在快取參數下的線上說明中找到。

如果要新增指令到快取中,請使用「快取」精靈。要啓動此精靈時,請以滑鼠右鍵按 一下**快取**,然後選取**新增指令到快取中**。然後完成三個畫面中的所有欄位,並在輸入

所有參數後,按一下**完成**。如果要移除快取中的指令,請選取要移除的指令,在其上 按一下滑鼠右鍵,然後選取移除快取中的指令。

如果要刪除鍵値集,請選取要刪除的鍵値集,按一下滑鼠右鍵,然後選取**移除此快取 指令中的鍵値集**。若要刪除鍵値,請選取關聯的鍵値集。在**進階**標籤中,選取您要刪 除的鍵值,按一下滑鼠右鍵,然後選取**刪除列**。

## 架構「商店服務」

「商店服務」可讓您根據 WebSphere Commerce 隨附的範例,快速建立商店紀錄。有關 使用 「商店服務」 的其餘資訊,請參閱 WebSphere Commerce 線上說明。

架構管理程式的「架構商店服務」節點可讓您架構「商店服務」的三個參數:

#### 暫時路徑

這是「商店服務」在公佈期間用來複製暫存檔的目錄。完成公佈時,此目錄中 的這些檔案會自動去除。預設目錄為:

/QIBM/UserData/WebCommerce/instances/ *instance\_name*/temp/tools/devtools

### 錯誤數上限

當載入商店資料時,公佈程序所能容許的錯誤數上限。若超出此數目,公佈作 業就會停止並回復。預設值是 1。

**確定數** 此數字是在公佈期間使用。每當載入記錄的確定數時,即會確定資料庫。如果 資料有錯誤,資料庫就會回復成前次的確定點。請根據您要載入的資料量來修 改此數字 - 讓確定數的值設定為大於紀錄中的列數值,將可確保一旦發生回復 時,將會回復整個紀錄。預設值為 17000。

## 傳輸

依預設,會啓用電子郵件傳輸系統。不過,郵件主電腦必須設為可防止發生錯誤。如 果要設定電子郵件主電腦,請完成下列步驟:

- 1. 展開傳輸、出埠、JavaMail,然後選取 ConnectionSpec。
- 2. 選取進階標籤。
- 3. 在主電腦列的值欄位中,輸入您 SMTP 郵件伺服器的完整主電腦名稱。
- 4. 在通信協定列的值欄位中,確定所列的值為 smtp。
- 5. 按一下套用。
- 6. 在 WebSphere Application Server 管理主控台中停止並重新啓動 WebSphere Commerce<sup>o</sup>

架構管理程式無法架構出埠傳輸或入埠傳輸的交談規格。請參閱線上說明中的傳輸相 關作業。

## 下一步驟

在您架構並啓動 WebSphere Commerce 案例後,您得完成第49頁的『第8章 後置架構步 驟』中的步驟以完成您系統的設置。如果您未完成該章中的步驟,您將無法快速存取 WebSphere Commerce Accelerator 或 WebSphere Commerce 管理主控台。

# 第7章 使用「快速架構」指令來建立案例

「快速架構」指令可讓使用者迅速建立案例,而不必啓動「架構管理程式」的圖形式 使用者介面。使用者只需要使用一個原生指令: CRTWCSINST。 「快速架構」指令可 讓您簡單快速地設定並執行一個可以使用的案例。為了使用方便,利用「快速架構」 指令所建立的案例並不會使用「架構管理程式」使用者介面所提供的某些進階架構選 項。

有關其他進階架構的資訊,請參閱第25頁的『第6章 以架構管理程式來建立或修改案 例』。

## 假設與限制

使用「快速架構」指令來建立案例時,會假設下列條件或強制執行以下的限制:

- 指令會在預設的 WebSphere Application Server 案例 (接聽連接埠 900) 中建立案例。
- 案例目錄是 /QIBM/UserData/WebCommerce/instances/instance\_name。
- 案例會載入每一種支援語言(共十種)的啓動 strap 資料。
- 案例會使用本端資料庫。
- 拍賣並不會架構。必要時,在建立案例之後,您必須啓動「架構管理程式」來架構 拍賣。
- 如果選擇使用 Payment Manager,「快速架構」指令會架構一個本端 Payment Manager 案例,其案例名稱和 WebSphere Commerce 案例名稱相同。
- 您必須確定您的「Java 虛擬機器」是採用正確的 file.encoding 內容 (符合第4頁的 『建立 iSeries 使用者設定檔』中定義之案例使用者設定檔的本端設定)來啓動。如 果要這麼做,請完成下列步驟:
	- 1. 使用 DSPUSRPRF 指令來判斷 SECOFR 使用者設定檔的「起始目錄」 (HOMEDIR)。確定 HOMEDIR 已經存在。如果沒有,請建立這個目錄。
	- 2. HOMEDIR 必須包含一個名為 SystemDefault.properties 的檔案,它必須標記 為 819,而且包含 ASCII 資料。這個檔案必須指定與您的使用者設定檔相符的 file.encoding 內容。您必須在同一行中指定 file.encoding 內容,中間不能有空 格,而且必須區分大小寫。如果這個檔案已經存在,請使用 EDTF 指令來將 file.encoding 內容設定成下列其中一個值:
		- 中國
			- file.encoding=Cp1381
		- 韓國
			- file.encoding=KSC5601
		- 台灣
			- file.encoding=Cp950
		- 日本
			- file.encoding=SJIS
		- 所有其它語言
			- file.encoding=IS08859\_1

如果這個檔案不存在,您必須使用下列其中一個指令將它複製到您的 HOMEDIR 目錄:

- 中國

COPY OBJ('/QIBM/ProdData/WebCommerce/config/SystemDefault\_CN.properties') TOOBJ ('home directory/SystemDefault.properties')

韓國

COPY OBJ('/QIBM/ProdData/WebCommerce/config/SystemDefault\_KR.properties') TOOBJ('home\_directory/SystemDefault.properties')

- 台灣

COPY OBJ('/QIBM/ProdData/WebCommerce/config/SystemDefault\_TW.properties') TOOBJ ('home directory/SystemDefault.properties')

– 日本

COPY OBJ('/QIBM/ProdData/WebCommerce/config/SystemDefault\_JP.properties')<br>TOOBJ('home\_directory/SystemDefault.properties')

- 所有其它語言

COPY OBJ('/QIBM/ProdData/WebCommerce/config/SystemDefault.properties') TOOBJ('home\_directory/SystemDefault.properties')

3. 一旦建立這個檔案,請驗證它是否標記為 819,而且包含適當的 ASCII 資料。在 執行 CRTWCSINST 指令前,請先登出再登入。

## 啓動快速架構指令

如果要使用「快速架構」指令來建立案例,請在 OS/400 指令提示下輸入下列指令:

```
CRTWCSINST INSTNAME (instance name)
INSTPWD(instance password)
INSTHOST (instance hostname)
MERKEY (instance merchant key)
DFTLANG(instance default)
USEPAYMENT (usePayment)
CNNCTIME(connect_time)PORT (port number)
SERVERSTRT(serverStart)
SERVERSHUT (serverShutdown)
```
#### 其中

#### instance\_name

您要建立的 WebSphere Commerce 案例名稱,目前的限制是 9 個字元。

#### instance\_password

案例使用者設定檔密碼,目前的限制是 10 個字元。

#### instance\_hostname

案例所使用的主電腦名稱,這是一個非零的字串。

#### instance merchant key

案例所使用的商家金鑰,這是一個 16 位數的十六進位字串,並且區分大小寫。

#### instance default

案例的預設語言。有效值為: \*EN、

\*FR、\*DE、\*IT、\*ES、\*PT、\*ZH\_CN、\*ZH\_TW、\*KO、\*JA。

## usePayment

選項為 \*YES 時,會建立本端的 Payment Manager 案例。 「本端」 表示付款案例所 在的系統和 WebSphere Commerce 案例相同, 而且和 WebSphere Commerce 案例 共用相同的案例名稱、主雷腦名稱(亦即 HTTP 伺服器)以及案例檔案庫。選項為

\*NO 時,就不會建立付款案例。 Payment Manager 案例密碼也會與 WebSphere Commerce 案例的使用者設定檔密碼相同。

#### **connect\_time**

連線時間(以分鐘爲單位)。

#### **serverStart**

選項為 \*YES 時,會先在背景程序中啓動「架構管理程式」伺服器,然後再呼叫 CRTWCSINST,選項為 \*NO 時,就不會啓動「架構管理程式」伺服器。如果選擇 \*NO 選項,「架構管理程式」伺服器應該由使用者自行啓動,方法是先執行 STRWCSCFG 指令,然後再執行 CRTWCSINST 指令。預設値是 \*YES。

### **serverShutdown**

選項為 \*YES 時,會在建立案例之後停止「架構管理程式」伺服器。這對於安全上 有幫助。選項為 \*NO 時,就不會在建立案例之後停止「架構管理程式」伺服器。 在建立多個案例時,您可能要設定這個選項,這樣就不必重新啓動「架構管理程 式」伺服器。預設値是 \*YES。

#### **port\_number**

「架構管理程式」伺服器所接聽的埠號。預設値是 1099。

CRTWCSINST 指令會啓動「架構管理程式」伺服器,並且將它當作背景工作來執行, 然後再啓動「快速架構」程式。「快速架構」程式會先嘗試連線到伺服器。如果在 CNNCTTIME 這段期間 (由使用者指定,預設值為 5 分鐘) 內無法連接伺服器,則程 式會結束。在連線到伺服器之後,程式會剖析輸入參數。它也會檢查每一個輸入是否 有效。然後「快速架構」程式會建構案例架構 XML 檔,並且繼續建立 WebSphere Commerce 案例。如果順利建立案例,就會在 Java Shell 畫面中顯示「已順利將案例新 增至案例清單中」這則訊息。如果沒有順利建立案例,就會在 Java Shell 畫面中顯示 「無法新增案例。請檢查架構日誌以取得其他資訊」這則訊息。

# <span id="page-60-0"></span>第8章 後置架構步驟

本章包含架構 WebSphere Commerce 時所需要完成的所有步驟。

## 編譯 JavaServer<sup>™</sup> Pages 檔案

編譯 JavaServer Pages™ 可明顯減少載入 WebSphere Commerce 工具所需的時間。如 果要以批次方式編譯 JavaServer Pages (JSP) 檔案,請執行下列步驟:

- 1. 使用具有 \*SECOFR 權限的使用者設定檔登入 iSeries 伺服器。
- 2. 在 OS/400 指令行輸入 QSH 啓動 QSHELL 階段作業。
- 3. 如果要大量編譯 JSP 檔案,請從 QSHELL 指令行執行下列指令(一個指令一行)

```
/QIBM/ProdData/webasadv4/bin/JspBatchCompiler
  -instance WAS Admin Server Name
  -nameServerHost host name
   -nameServerPort port number
   -enterpriseApp 'instance name - WebSphere Commerce
         Enterprise Application'
   -webModule 'WCS Stores' -keepgenerated true
/QIBM/ProdData/webasadv4/bin/JspBatchCompiler
```

```
-instance WAS Admin Server Name
-nameServerHost host name
-nameServerPort port number
-enterpriseApp 'instance name - WebSphere Commerce
      Enterprise Application'
-webModule 'WCS Tools' -keepgenerated true
```
其中

### host name

節點的名稱;通常是機器的主電腦短名稱。此參數為必要的。必須符合 CFFTCP 中選項 12 中的主電腦名稱。

### WAS\_Admin\_Server\_Name

WebSphere 管理伺服器的名稱。如果您使用預設的 WebSphere 管理伺服器,就 不需要這個參數。

#### port number

您打算在 iSeries 伺服器中使用的埠號。埠號必須與 admin.properties 檔案中 的 com.ibm.ejs.sm.adminServer.bootstrapPort 參數所指定的埠號相符。如果 您使用預設的 WebSphere 管理伺服器,就不需要這個參數。

## instance name

WebSphere Commerce 案例的名稱。

在您執行這些編譯時將會記載數個錯誤。請忽略。

## **啓用非階段作業相依的快取**

每當您從「WebSphere 管理主控台」執行 Reqen Webserver 外掛程式時,就會停用 這項特性。如果要啓用它,請執行下列步驟:

1. 在文字編輯器中開啓下列檔案:

/QIBM/UserData/webasadv4/WebSphereAppServer instance/config/plugin-cfg.xml

- 2. 將下面這一行直接新增至 plugin-cfg.xml 檔案中的 <Config> 下面: < Property name="CacheLibrary"value="QWEBCOMM/QYWCCACHE" />
- 3. 重新啓動案例的 HTTP 伺服器。

## 設定時區

為了確保您的追蹤檔會寫入正確的時區,請設定 user.timezone 內容。內容的語法如  $\top$ :

user.timezone=time zone

其中 time\_zone 是您的時區代碼(例如,CST 代表「中部標準時間」)。

編輯位於 /home/i*nstance\_name* 目錄中的 SystemDefault.properties 檔案,其中 instance\_name 是用來執行應用程式伺服器的案例使用者設定檔。如果檔案不存在,請在 這個目錄中建立它。以這種方式指定時區內容時,只會影響 WebSphere Application Server。請參閱下列網址以取得其餘資訊:

publib.boulder.ibm.com/was400/40/AE/english/docs/trctimez.html

## 下一步驟

在完成所有架構 WebSphere Commerce 的步驟之後,可以執行下列一個或多個步驟來繼 續:

- 使用「商店服務」來建立及公佈您自己的商店。有關使用「商店服務」的資訊,請 參閱 WebSphere Commerce 線上說明。有關存取 WebSphere Commerce 線上說明的 資訊,可以在第81頁的『附錄E. 其它相關資訊的位置』中找到。
- 公佈 WebSphere Commerce 所提供的示範商店「時尚館」, 來察看如何建立典型的商 店。請使用「商店服務」來公佈「時尙館」。有關使用「商店服務」的資訊,請參 閱 WebSphere Commerce 線上說明。有關存取 WebSphere Commerce 線上說明的資 訊,可以在第81頁的『附錄E. 其它相關資訊的位置』中找到。
- 架構其他選項,例如:
	- 第9章 在 IBM HTTP Server 上啓用 SSL
	- 第11章 啓用 WebSphere Application Server 安全

有關架構其他選項的資訊,可以在第51頁的『第3篇 進階架構選項』中找到。

# <span id="page-62-0"></span>第3篇 進階架構選項

本節說明如何使用 WebSphere Commerce 的附加軟體套件和進階架構選項。涵蓋的主題 包括:

- 第53頁的『第9章 在 IBM HTTP Server 上啓用 SSL』
- 第59頁的『第11章 啓用 WebSphere Application Server 安全』

如果要使用正式作業伺服器,則必須完成第13頁的『安裝 Payment Manager』與第53頁 的『第9章 在 IBM HTTP Server 上啓用 SSL』兩章。其它所有章節則視您的需求而爲 選用的。

# <span id="page-64-0"></span>第9章 在 IBM HTTP Server 上啓用 SSL

SSL 是一種安全通信協定。SSL 可確保在從屬站和伺服器之間轉送的資料保持機密。它 能讓從屬站鑑別伺服器的身份,並且讓伺服器鑑別從屬站的身份。

數位憑證是在透過網際網路進行安全的交易時,用來鑑別伺服器和從屬站的電子文 件。數位憑證的發卡機構稱爲憑證管理中心(CA)。 iSeries 系統可在企業內部網路環 境中扮演 CA 的角色,負責發出伺服器和從屬站憑證,以及當作已鑑別的伺服器來執 行,其伺服器憑證是由 iSeries CA 或網際網路 CA(如 VeriSign®)所簽發。將 IBM HTTP Server for iSeries 當作 Web 伺服器時,也可以將它架構成要求從屬站憑證來鑑 別啓用 SSL 的從屬站。

有關如何在 IBM HTTP Server for iSeries 上啓用 SSL 的詳細資訊,請參閱下列網址: www.ibm.com/software/webservers/commerce/servers/lit-tech-os400.html

特別要查看 Hints and Tips 節。

## **SSL** H **Payment Manager**

如果您在建立 WebSphere Commerce 案例之後建立系統憑證商店, 您必須同時將系統憑 證商店的存取權授予 Payment Manager 案例和 WebSphere Commerce 案例。例如,下 列指令會將 V5R1 系統的必要存取權授予 Payment Manager 案例:

CHGAUT OBJ('/QIBM/UserData/ICSS/Cert/Server') USER(QPYMSVR) DTAAUT(\*RX) CHGAUT OBJ('/QIBM/UserData/ICSS/Cert/Server/DEFAULT.KDB') USER(QPYMSVR) DTAAUT(\*R)

而下列指令會將 V5R1 系統的必要存取權授予 WebSphere Commerce:

CHGAUT OBJ('/QIBM/UserData/ICSS/Cert/Server') USER(QEJBSVR) DTAAUT(\*RX) CHGAUT OBJ('/QIBM/UserData/ICSS/Cert/Server/DEFAULT.KDB') USER(QEJBSVR) DTAAUT(\*R)

如果您選擇使用遠端 Payment Manager 案例,您必須架構 WebSphere Commerce 案例 和 Payment Manager 案例,以信任負責簽發數位憑證的遠端憑證管理中心。如果要在兩 個遠端應用程式之間建立信任關係,請參閱下列高階程序:

- 1. 在 WebSphere Commerce 機器上,使用「數位憑證管理程式」來匯出伺服器的憑證 管理中心。
- 2. 將憑證檔轉送到 Payment Manager 機器上。
- 3. 在 Payment Manager 機器上, 使用「數位憑證管理程式」來匯入 WebSphere Commerce 伺服器的憑證管理中心。
- 4. 架構 Payment Manager 應用程式伺服器,以信任匯入的 WebSphere Commerce 伺 服器的憑證管理中心。
- 5. 在 Payment Manager 機器上, 使用 「數位憑證管理程式」來匯出伺服器的憑證管理 中心。
- 6. 將憑證檔轉送到 WebSphere Commerce 機器上。
- 7. 在 WebSphere Commerce 機器上,使用「數位憑證管理程式」來匯入 Payment Manager 伺服器的憑證管理中心。

8. 架構 WebSphere Commerce 應用程式伺服器, 以信任匯入的 Payment Manager 伺 服器的憑證管理中心。

詳細資訊請參閱下列網址,然後查閱 Hints and Tips:

www.ibm.com/software/webservers/commerce/servers/lit-tech-os400.html

# 第10章 建立多個 WebSphere Commerce 案例

WebSphere Commerce 5.4 支援建立多個 WebSphere Commerce 案例。亦即,在 WebSphere Commerce 中, 您可以同時執行兩個以上的 WebSphere Commerce 案例, 且每個 WebSphere Commerce 案例使用不同的主電腦名稱。在此情況下,客戶可以存取 host1.domain.com 以及 host2.domain.com。此種方法會使用到虚擬主電腦名稱。

## 註:

- 1. 下列範例將提及 demo1、demo2、host1、host2、 htdocs1 以及 htdocs2。這些範例代 表第一個和第二個案例的參數值,其目的是要指出這些值在各個案例間是唯一的。
- 2. 通常,您會有一個可運作的既存 WebSphere Commerce 案例,而您只需建立額外的 一或多個案例即可。如果您擁有既存的案例,在新增額外的案例時,您並不需要修 改現有案例的任何參數值。您可以選擇修改原始案例的某些參數,將您的多案例型 環境做更好的組織。例如,您可以考慮將文件起始目錄名稱從 ...\htdoc 變更爲 ... \htdoc1,以便對應到第一個案例。

重要事項

對於每一個額外建立的 WebSphere Commerce 案例,您必須在個別、唯一的機器 上安裝及架構 Payment Manager。

## 使用虚擬主電腦名稱的多個案例

本節示範如何建立使用虛擬主電腦名稱的多個 WebSphere Commerce 案例。

## 先決條件

- 1. 通常,每一個案例皆需要一個網際網路通信協定(IP)位址,另額外加上機器的 IP 位址。例如,如果有兩個案例,通常您總共需用到三個 IP 位址。這三個 IP 位址必 須是網路上的有效位址,其相關的主電腦名稱存在於「網域名稱系統 (DNS)」伺服器 上。接下來的範例會假設您有一個既存的案例,並說明如何建立額外的案例。在此 範例中,案例的 IP 位址與主電腦名稱如下:
	- m.mm.mm.mmm,其主電腦名稱為 host1.domain.com (既存的案例)
	- n.nn.nn.nnn,其丰雷腦名稱為 host2.domain.com (額外的案例)

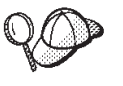

- 您也可以拿機器的 IP 位址與主電腦名稱給某個案例使用。在此情況下, 這兩個案例只需用到兩個 IP 位址。 • 案例之間不能共用主電腦名稱。每一個案例皆必須有一個唯一的主電腦 名稱。
- 2. 每一個案例的主電腦名稱必須完整解析爲個別的 IP 位址。例如,如果要驗證您是否 可以執行架構管理程式以及建立多個案例,請針對每一個案例的主電腦名稱與 IP 位 址,分別執行 nslookup 指令。主電腦名稱必須解析為其正確的 IP 位址,且 IP 位 址必須解析為其正確的主電腦名稱:

nslookup host1.domain.com nslookup m.mm.mm.mmm

nslookup host2.domain.com nslookup n.nn.nn.nnn

- 3. 在您建立第二個案例前,請確定 IBM WebSphere 管理案例已啓動。
- 4. 您應針對每一個額外的案例,各為機器增加 1.5 GB 記憶體。

## 建立多個案例

假設您已經建立了您的第一個 WebSphere Commerce 案例,您可以依照第25頁的『第6 章 以架構管理程式來建立或修改案例』 的指示,另建您所要的額外案例。在以下表格 中,現有的案例是以**案例 1** 表示,新增的案例是以**案例 2** 表示。您並不需要修改現有 案例的值。表格中列出針對新案例所修改的預設值。請將這些值換成您希望在案例中 使用的實際值(如:案例名稱、主電腦名稱等)。

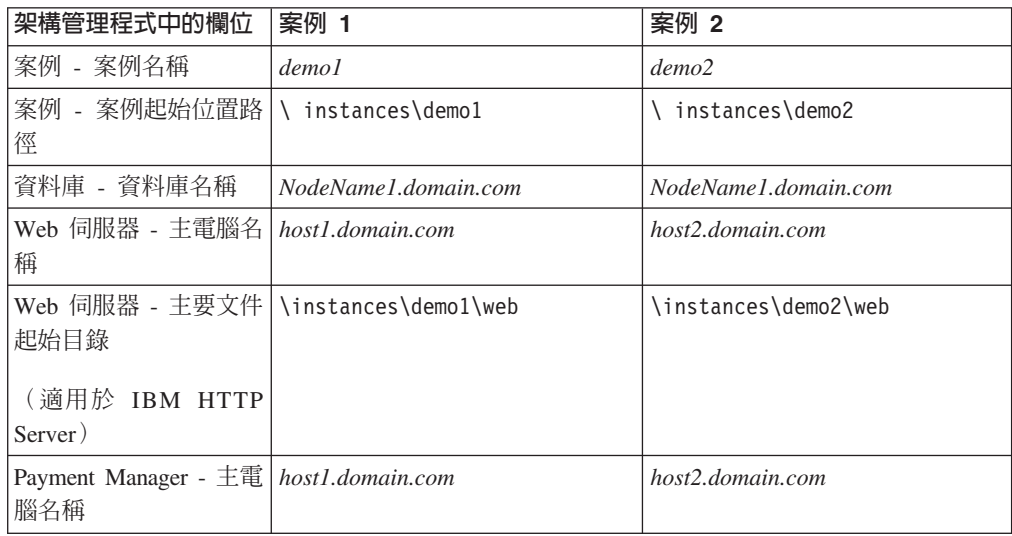

## 啓動案例

一旦建立 WebSphere Commerce 案例請:

- 1. 檢查下列項目是否已建於「WebSphere Application Server 管理主控台」中:
	- · demo1 WebSphere Commerce Server
	- · demo2 WebSphere Commerce Server
	- · demo1 WebSphere Commerce DB2 DataSource
	- · demo2 WebSphere Commerce DB2 DataSource
	- demo1 WebSphere Commerce DB2 JDBC 驅動程式
	- demo2 WebSphere Commerce DB2 JDBC 驅動程式
	- default host (對應至 demo1)
	- VH demo2
- 2. 請確定您可以載入每一個案例的 Web 伺服器首頁(例如, http://host1.domain.com 以及 http://host2.domain.com)
- 3. 請確定您可以載入每一個案例的安全 Web 伺服器首頁(例如, https://host1.domain.com 以及 https://host2.domain.com)
- 4. 在 「WebSphere Application Server 管理主控台」中啓動每一個案例。

5. 請確定您可以載入每一個案例的 WebSphere Commerce Accelerator。

# <span id="page-70-0"></span>第11章 啓用 WebSphere Application Server 安全

本章說明如何在 WebSphere Application Server 中啓用安全。啓用 WebSphere Application Server 安全可避免所有 Enterprise JavaBean 元件暴露,讓外人有機會從遠端呼叫。

## 開始之前

在您開始啓用安全前,您得先瞭解您要啓用安全的 WebSphere Application Server 是如 何驗證使用者 ID。WebSphere Application Server 可使用 LDAP 或作業系統的使用者 登錄來作為 WebSphere Application Server 使用者登錄。

## 使用 LDAP 使用者登錄來啓用安全

當您以 LDAP 作為 WebSphere Application Server 使用者登錄時,如果要啓用 WebSphere Application Server 安全,請登入系統並執行下列步驟:

- 1. 啓動 WebSphere Application Server 管理伺服器, 並開啓 「WebSphere Application Server 管理主控台」。
- 2. 在「主控台」中,按如下修改通用安全設定:
	- a. 從「主控台」功能表選取**安全中心**。
	- b. 在「一般」標籤中,選取啓用安全。
	- c. 在**鑑別**標籤中,選取「輕裝備協力廠商鑑別」(LTPA)。填妥 LTPA 設定,如果您 不想使用此功能,請取消勾選**啓用單一登入**勾選框。視您所用的目錄伺服器類 型而定,按如下所示填妥 LDAP 設定標籤:

表 2. SecureWay 使用者

| 欄位名稱     | 定義                 | 範例値                 | 附註                                                                                                    |
|----------|--------------------|---------------------|----------------------------------------------------------------------------------------------------|
| 安全伺服器 ID | 使用者 ID             | $user\_ID$          | • 不得為 LDAP 管理<br>者。<br>請勿使用設為<br>cn=xxx 的使用者。<br>請確定此使用者的<br>物件類別和 「LDAP<br>進階內容」視窗之<br>「使用者過濾程<br>式」欄位中指定的<br>物件類別相容。 |
| 安全伺服器密碼  | 使用者密碼              | password            |                                                                                                    |
| 目錄類型     | LDAP 伺服器類型         | SecureWay           |                                                                                                    |
| 主電腦      | LDAP 伺服器的主電腦<br>名稱 | hostname.domain.com |                                                                                                    |
| 埠        | LDAP 伺服器所用的連<br>接埠 |                     | 此欄位爲選用的                                                                                                    |
| 基本識別名稱   | 要在其下進行搜尋的 <br>識別名稱 | o=ibm,c=us          |                                                                                                    |
| 連結識別名稱   | 搜尋時要連結目錄的<br>識別名稱  |                     | 此欄位爲選用的                                                                                                    |
| 連結密碼     | 連結識別名稱的密碼          |                     | 此欄位為選用的                                                                                                    |

- d. 重新啓動 WebSphere Application Server 管理伺服器,然後重新開啓 WebSphere Application Server 管理主控台。
- e. 在**職務映射**標籤中,選取 WCS 應用程式伺服器,並按一下**編輯映射...** 按鈕。
	- 1) 選取 「WCSSecurity 職務」,並按一下**選取...** 按鈕。
	- 2) 勾選「選取使用者/群組」勾選框,並新增您在步驟(第59頁的2c)中所輸入 的使用者 ID。
- f. 按一下完成。
- 3. 關閉「管理主控台」,然後停止再重新啓動 WebSphere Application Server 管理伺服 器。今後,每當您開啓「WebSphere Application Server 管理主控台」,將會提示您 輸入安全伺服器 ID 與密碼。
- 4. 開啓 WebSphere Commerce 架構管理程式,並選取案例 > instance name > 案例 内容 > 安全,然後按一下<mark>啓用</mark>勾選框。將會提示您輸入您在步驟(第59頁的2c)中 所輸入的使用者名稱與密碼。請按一下**套用**,然後結束架構管理程式。
- 5. 停止再重新啓動 WebSphere Application Server 管理伺服器。

## 使用作業系統的使用者登錄來啓用安全

如果您是以作業系統之使用者驗證特性作為 WebSphere Application Server 使用者登錄 時,如果要啓用 WebSphere Application Server 安全,請以具備管理權限的使用者登入, 並執行下列步驟:

1. 在 WebSphere Application Server 管理主控台中,依下列方式修改廣域安全設定:
- a. 從「主控台」功能表選取**安全中心**。
- b. 在「一般」標籤中,選取啓用安全勾選框。
- 2. 選取**鑑別**標籤,並選取**本端作業系統**圓鈕。
- 3. 在**安全伺服器 ID** 欄位中輸入您的安全伺服器 ID。依如下所示輸入使用者名稱:

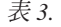

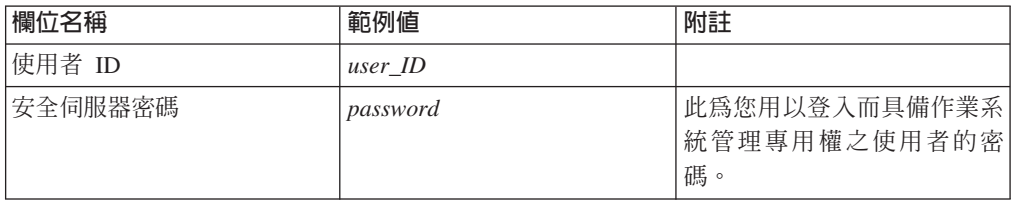

- 4. 重新啓動 WebSphere Application Server 管理伺服器,然後重新開啓 WebSphere Application Server 管理主控台。
- 5. 在**職務映射**標籤中,選取 WC 企業應用程式,並按一下**編輯映射...** 按鈕。
	- a. 選取 WCSecurityRole,並按一下選取... 按鈕。
	- b. 選取「選取使用者/群組」勾選框,在「搜尋」欄位中輸入您在步驟(3)中所用 的使用者 ID,並按一下**搜尋**。從「可用的使用者/群組」清單中選取該使用者, 並按一下**新增**,以將之新增到「所選的使用者/群組」清單中。然後按一下每個 畫面中的確定,直到您結束「安全中心」為止。
- 6. 開啓 WebSphere Commerce 架構管理程式並選取**案例清單 →** instance name → 案 例内容→安全,並選取啓用安全勾選框。選取作業系統使用者登録作為鑑別模式, 然後輸入您在步驟(3)中所輸入的使用者名稱和密碼。請按一下**套用**,然後結束 架構管理程式。
- 7. 停止再重新啓動 WebSphere Application Server 管理伺服器。今後,每當您開啓 WebSphere Application Server 管理主控台,將會提示您輸入安全伺服器 ID 與密碼。

### 停用 WebSphere Commerce EJB 安全

WebSphere Commerce Business Edition 可讓您停用 EJB 安全。如果要停用 WebSphere Commerce EJB 安全,請執行下列步驟:

- 1. 啓動 WebSphere Application Server 管理主控台。
- 2. 按一下主控台→安全中心...,然後在一般標籤中取消選取啓用安全勾選框。
- 3. 開啓 WebSphere Commerce 架構管理程式,並選取**案例清單 →** i*nstance\_name* → 案 例内容→安全,並清除啓用安全勾選框。
- 4. 結束 WebSphere Application Server 管理主控台。
- 5. 停止再重新啓動 WebSphere Application Server 管理伺服器。

### WebSphere Commerce 安全部署選項

WebSphere Commerce 支援各種安全部署架構。下表說明您可使用的安全部署選項。

表 4. 單一機器的安全情況

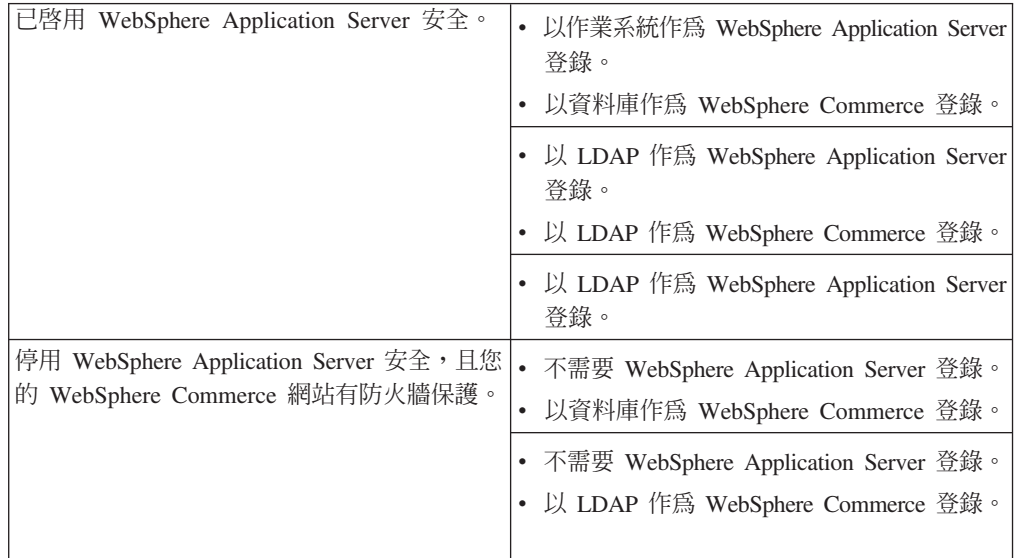

#### 表 5. 多部機器的安全情況

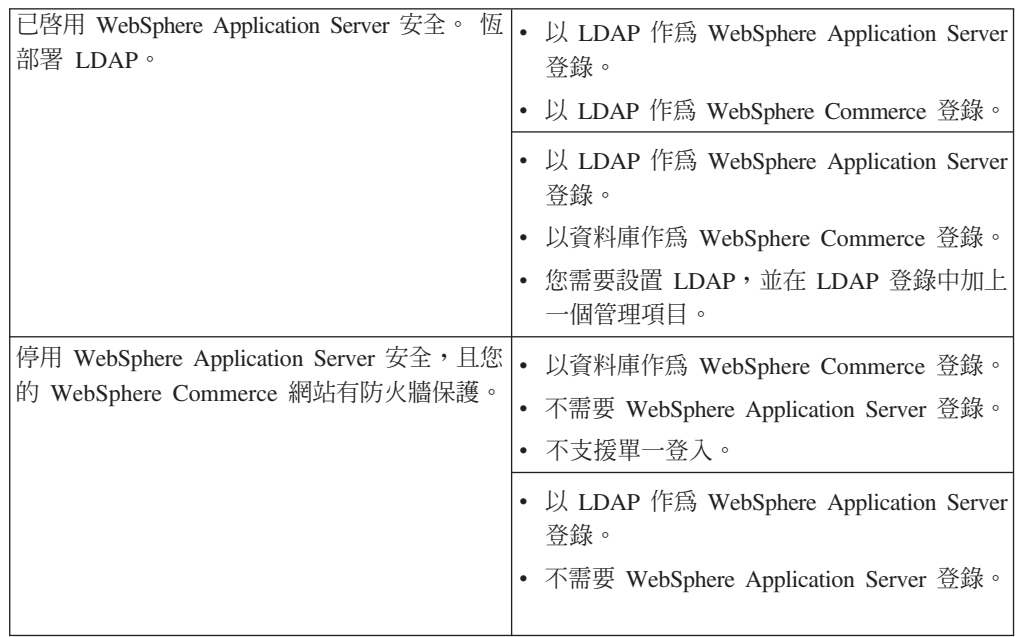

註: 如果您是在防火牆的保護下操作您的 WebSphere Commerce 網站,則可停用 WebSphere Application Server 安全。只有在您確定防火牆後並無惡意的應用程式執 行時,才適合停用 WebSphere Application Server 安全。

# 第4篇 附錄與後記

## <span id="page-76-0"></span>附錄A. 啓動與停止元件

在安裝程序期間,有些時候會要求您啓動與停止 WebSphere Commerce 的元件。下列指 示說明如何成功啓動與停止元件。

註: 第一次啓動案例時會花費很長的時間。這項延遲是由於要快取 Java 程式的資訊。雖 然這項延遲可能會很久,卻能在後續的嘗試時改善啓動設定時間。

#### 啓動 WebSphere Commerce 案例

啓動 WebSphere Commerce 案例的方法有兩種。您可以執行 OS/400 系統指令,或者 使用「WebSphere 管理主控台」。這兩種方法的指示如下:

• 如果要使用 OS/400 系統指令來啓動 WebSphere Commerce 案例,請執行下列指令 (在同一行中):

STRWCSSVR INSTNAME(instance name)

其中

#### instance name

您在「架構管理程式」中指定的 WebSphere Commerce 案例名稱。

註:

- 1. 如果您有在管理伺服器中啓用安全,請確定您已完成第67頁的『在安全環境中使 用 STRWCSSVR 與 ENDWCSSVR』中的步驟。
- 2. 若已啓用安全,而您在啓動 WebSphere Commerce 案例時收到下列錯誤:

非預期的 Java 異常狀況: org.omg.CORBA.NO PERMISSION: 相互交握鑑別失敗。階段作業不在階段作業表格中

您必須調整 sas.server.props 檔案中的 com.ibm.CORBA.sessionGCinterval 設 定。在預設的情況下,它是設定成 5 分鐘。如果 com.ibm.CORBA.sessionGCinterval 內容不在檔案中,請將它新增到檔案結尾。相 關資訊請參閱下列網站:

publib.boulder.ibm.com/was400/40/AE/english/docs/secsapp.html

- 如果要使用 「WebSphere 管理主控台」來啓動 WebSphere Commerce 案例,請執行 下列步驟:
	- 1. 使用案例使用者設定檔登入 iSeries 伺服器。
	- 2. 從 OS/400 指令行輸入: WRKACTJOB SBS(QEJBADV4)
	- 3. 若這個子系統中已無工作,請在 OS/400 指令行下輸入下列指令,並等待到 OEJBADMIN 與 OEJBMNTR 啓動為止: STRSBS SBSD(QEJBADV4/QEJBADV4)

子系統結束時,正在執行的所有 WebSphere Application Server 案例亦會啓動。

註: 此指令只會啓動預設的 WebSphere 管理伺服器。如果您的 WebSphere Commerce 案例是在不同的 WebSphere 管理伺服器下執行, 在您執行上述指 令後,請確定 WebSphere 管理伺服器已啓動。詳細資訊請參閱下列網址:

publib.boulder.ibm.com/was400/40/AE/english/docs/admmwas.html

4. 如果有看到 QEJBADV4,但 QEJBADV4 下面卻沒有列出您的 WebSphere Application Server 案例,您必須執行下列步驟來啓動 WebSphere Application Server 案例:

#### 從 iSeries 指令行啓動 WebSphere Application Server 案例

在同一行中輸入下列指令:

SBMJOB CMD(QSYS/CALL PGM(QEJBADV4/QEJBMNTR) PARM('-p' '/QIBM/UserData/WebASAdv4/WAS\_instance/  $JOBD(QEJBADV4/QEJBJOBD)$   $JOBQ(QEJBADV4/QEJBJOBQ)$   $USER(QEJB)$ 

其中 WAS instance 是 WebSphere Application Server 案例名稱,而 MONITOR JOB NAME 是監視器工作名稱,且長度必須為 10 個字元或更 小。

#### 從 QSHELL 啓動 WebSphere Application Server 案例

輸入下列指令:

a. STRQSH

b. /QIBM/ProdData/WebASADV4/bin/strwasinst -instance WAS instance

其中 WAS\_instance 是 WebSphere Application Server 案例名稱。

- 5. 執行下列步驟,從「WebSphere 管理主控台」啓動 WebSphere Commerce 案例:
	- a. 在 Windows NT 工作站中,開啓 MS-DOS 指令視窗,然後執行下列指令: AdminClient host name port number

其中 host\_name 是 iSeries WebSphere Commerce 機器的完整主電腦名稱 (有 區分大小寫), 而 port number 是您指定給 WebSphere Application Server 的 埠號。

- b. 展開 WebSphere 管理網域。
- c. 展開節點。
- d. 展開 HOST NAME。
- e. 展開應用程式伺服器。
- f. 以滑鼠右鍵按一下 instance\_name WebSphere Commerce Server,然 後選取啓動。

如果您的 WebSphere Commerce 機器運作緩慢,請增加偵測逾時和偵測起始逾時的 值,您的 WebSphere Commerce 案例即可啓動。要執行此動作時,請執行下列步驟:

1. 在 Windows NT 工作站中, 開啓 MS-DOS 指令視窗, 然後執行下列指令:

AdminClient host name port number

- 2. 展開 HOST NAME。
- 3. 選取 instance\_name WebSphere Commerce Server,然後選取進階標籤。
- 4. 視您機器的速度,加大偵測逾時與偵測起始逾時的値。偵測逾時的預設値爲 100000 秒;偵測起始逾時的預設値爲 150000 秒。
- 5. 按一下套用。

### <span id="page-78-0"></span>在安全環境中使用 STRWCSSVR 與 ENDWCSSVR

當管理伺服器中有啓用安全時,如果要使用 STRWCSSVR 與 ENDWCSSVR,您必須執 行下列步驟:

- 1. 開啓 sas.client.props 內容檔以便編輯。此檔案位於您管理伺服器之案例起始位置 的 properties 子目錄中。若為預設管理伺服器,則這個檔案位於 /QIBM/UserData/WebASAdv4/default/properties 目錄中。
- 2. 編輯或新增如下的「內容/値」配對:

```
com.ibm.CORBA.loginSource=properties
com.ibm.CORBA.loginUserid=user_id
com.ibm.CORBA.principalName=domain/user_id
com.ibm.CORBA.loginPassword=password
```
其中

**user\_id**

您的使用者 ID

#### **domain**

網域名稱

#### **password**

指定使用者 ID 的密碼。請將密碼設定成適當的未加密值。

- 3. 使用 PropFilePasswordEncoder 公用程式將密碼編碼。
	- a. 在 OS/400 指令行中輸入 STRQSH 來啓動 QShell 環境。
	- b. 在同一行中輸入下列指令:
		- /QIBM/ProdData/WebASAdv4/bin/PropFilePasswordEncoder /QIBM/UserData/WebASAdv4/wasinstanceName/properties/sas.client.props -SAS

您可以在 admin.properties 檔案中找到編碼演算法, XOR 是預設的設定。如果 您使用 OS/400 密碼編碼演算法,請參閱下列網站以取得明細:

publib.boulder.ibm.com/was400/40/AE/english/docs/secpmgt.html

有關架構安全環境的指示,請參閱第59頁的『第11章 啓用 [WebSphere Application Server](#page-70-0) 安全』。

### 停止 WebSphere Commerce 案例

停止 WebSphere Commerce 案例的方法有兩種。您可以執行 OS/400 系統指令,或者 使用「WebSphere 管理主控台」。這兩種方法的指示如下:

• 如果要使用 OS/400 系統指令來啓動 WebSphere Commerce 案例,請執行下列指令: ENDWCSSVR INSTNAME(*instance\_name*)

其中

#### **instance\_name**

您在「架構管理程式」中指定的 WebSphere Commerce 案例名稱。

如果您有在管理伺服器中啓用安全,請確定您已完成『在安全環境中使用 STRWCSSVR 與 ENDWCSSVR』中的步驟。

• 如果要使用 「WebSphere 管理主控台」來停止 WebSphere Commerce 案例,請執行 下列步驟:

<span id="page-79-0"></span>1. 在 Windows NT 工作站中,開啓 MS-DOS 指令視窗,然後執行下列指令: AdminClient *host\_name port\_number*

其中 host\_name 是 iSeries WebSphere Commerce 機器的完整主電腦名稱(有區 分大小寫), 而 port\_number 是您指定給 WebSphere Application Server 的埠號。

- 2. 展開 HOST NAME。
- 3. 以滑鼠右鍵按一下 *instance\_name* WebSphere Commerce Server,然後選取 停止。
- 4. 出現一則訊息,說明伺服器已順利停止。您的 WebSphere Commerce 案例將不會 再出現在 iSeries 中的 QEJBADV4 子系統下。

### **啓動和停止 IBM HTTP Server**

### - **IBM HTTP Server**

有兩種 IBM HTTP Server 案例與您的 WebSphere Commerce 案例相關。一個稱為「商 店」HTTP 伺服器,另一個是「工具」HTTP 伺服器。這樣的區別可讓您停用對「工具」 HTTP 伺服器的存取,以減少可能的安全問題。

您可以從指令行或 Web 瀏覽器來啓動每一個 IBM HTTP Server 案例。

在下列指示中,web\_server\_instance\_name 與您的 WebSphere Commerce 案例名稱相 同。

如果要從指令行啓動 「IBM HTTP Server 商店」案例,請執行下列步驟:

- 1. 使用案例使用者設定檔登入 iSeries。
- 2. 從指令行輸入:

STRTCPSVR SERVER(\*HTTP) HTTPSVR(*web\_server\_instance\_name*)

如果要從指令行啓動「IBM HTTP Server 工具」案例,請執行下列步驟:

- 1. 使用案例使用者設定檔登入 iSeries。
- 2. 從指令行輸入:

STRTCPSVR SERVER(\*HTTP) HTTPSVR(*web\_server\_instance\_name*T)

註: 您必須將字母 T 附加到 web\_server\_instance\_name 的後面,來指出您要啓動「工 具」HTTP 伺服器案例。

如果要從 Web 瀏覽器啓動其中一個 IBM HTTP Server 案例,請執行下列步驟:

1. 確定 HTTP 管理者伺服器案例正在執行中,方法是在 OS/400 指令行輸入下列指令: WRKACTJOB SBS(QHTTPSVR)

確定子系統中有 ADMIN 工作。如果 HTTP 管理者伺服器案例並未執行,請在 OS/400 指令行輸入下列指令來啓動它:

STRTCPSVR SERVER(\*HTTP) HTTPSVR(\*ADMIN)

2. 一旦 HTTP 管理者伺服器案例移至以下的 URL: https://host\_name:2010

<span id="page-80-0"></span>其中 2010 為 Web 架構伺服器埠號。如果您採用埠號 2001 的非安全 HTTP 管理 程式伺服器,請將此 URL 改為:

http://*host\_name*:2001

如果您採用非安全埠,您的密碼與其它資訊將不會加密。

- 3. 按一下 **IBM HTTP Server for iSeries** o
- 4. 按一下架構與管理鏈結。
- 5. 選取伺服器案例。
- 6. 選取**使用伺服器案例**。
- 7. 從下拉清單中,選取您要啓動的 Web 伺服器案例,並按一下**啓動**。

註: 「工具」HTTP 伺服器案例會有 T 附加到 web\_server\_instance\_name 後面。

8. 如果要驗證,請從 OS/400 指令行下輸入:

WRKACTJOB SBS(QHTTPSVR)

並看看子系統/工作標頭下有無 Web 伺服器案例項目,以及使用者標頭下有無 QTMHHTTP 項目。

#### 停止 IBM HTTP Web Server 案例

您可以從指令行或 Web 瀏覽器來停止其中一個 IBM HTTP Web Server 案例。

在下列指示中,web\_server\_instance\_name 與您的 WebSphere Commerce 案例名稱相 同。

如果要從指令行停止「商店」HTTP 伺服器案例,請執行下列步驟:

- 1. 使用案例使用者設定檔登入 iSeries 伺服器。
- 2. 從指令行輸入:

ENDTCPSVR SERVER(\*HTTP) HTTPSVR(*web\_server\_instance\_name*)

如果要從指令行停止「工具」HTTP 伺服器案例,請執行下列步驟:

- 1. 使用案例使用者設定檔登入 iSeries 伺服器。
- 2. 從指令行輸入:

ENDTCPSVR SERVER(\*HTTP) HTTPSVR(*web\_server\_instance\_name*T)

註: 您必須將字母 T 附加到 web\_server\_instance\_name 的後面,來指出您要啓動「工 具」HTTP 伺服器案例。

如果要從 Web 瀏覽器來停止其中一個案例,請執行下列步驟:

- 1. 輸入下列 URL: https://*host\_name*:2010
	- 註: 如果您採用埠號 2001 的非安全 HTTP 管理程式伺服器,請將此 URL 改為: http://*host\_name*:2001

如果您採用非安全埠,您的密碼與其它資訊將不會加密。

- 2. 按一下 IBM HTTP Server for iSeries。
- 3. 按一下架構與管理鏈結。
- <span id="page-81-0"></span>4. 選取伺服器案例。
- $5.$  選取**使用伺服器案例**。
- 6. 從下拉清單中,選取您要停止的 Web 伺服器案例,並按一下**停止**。

註: 「工具」HTTP 伺服器案例會有 T 附加到 web\_server\_instance\_name 後面。

7. 如果要驗證,請從 OS/400 指令行下輸入: WRKACTJOB SBS(QHTTPSVR)

並確定**子系統/工作**標頭下已無 Web 伺服器案例的項目,以及**使用者**標頭下已無 OTMHHTTP 項目。

### 啓動與停止 IBM HTTP 管理程式

如果要啓動 HTTP 管理程式伺服器案例,請執行下列步驟:

- 1. 使用案例使用者設定檔登入 iSeries。
- 2. 從指令行中,輸入以下指令: STRTCPSVR SERVER(\*HTTP) HTTPSVR(\*ADMIN)
- 3. 如果要驗證,請從 OS/400 指令行下輸入: WRKACTJOB SBS(QHTTPSVR)

如果伺服器已順利啓動,您會在**子系統/工作**標頭下看到 ADMIN,並在**使用者**標頭下 看到 OTMHHTTP。

HTTP 管理程式伺服器的埠號為 2010。

註: 您也可以讓 HTTP 管理程式伺服器案例採用埠號 2001,以進行非安全連線。如果 您採用非安全埠,您的密碼與其它資訊將不會加密。

如果要停止 HTTP 管理程式伺服器案例, 請執行下列步驟:

- 1. 使用案例使用者設定檔登入 iSeries 伺服器。
- 2. 從指令行中,輸入以下指令: ENDTCPSVR SERVER(\*HTTP) HTTPSVR(\*ADMIN)
- 3. 如果要驗證,請從 OS/400 指令行下輸入: WRKACTJOB SBS(QHTTPSVR)

並確定**子系統/工作**標頭下沒有 ADMIN 的項目,以及**使用者**標頭下沒有 QTMHHTTP 的 項目。

HTTP 管理程式伺服器的埠號為 2010。

註: 您也可以讓 HTTP 管理程式伺服器案例採用埠號 2001,以進行非安全連線。如果 您採用非安全埠,您的密碼與其它資訊將不會加密。

### **啓動和停止 Payment Manager**

如果要啓動 [Payment Manager](#page-82-0),請依照第71頁的『啓動 Payment Manager 引擎』中的 說明啓動「付款引擎」。

### <span id="page-82-0"></span>啓動 Payment Manager 引擎

啓動 Payment Manager 引擎的方法有兩種。這兩種方法如下:

- 使用 「OS/400 作業」頁面
	- 1. 在 URL 欄位中輸入 hostname:2001/, 來從 Web 瀏覽器存取 「OS/400 作 業」頁面。您必須啓動 IBM HTTP 管理程式伺服器案例,才能存取「作業」 頁面。
	- 2. 選取 IBM WebSphere Payment Manager for AS/400。
	- 3. 從下拉功能表中選取一種 Payment Manager 案例。
	- 4. 選取啓動/結束。
	- 5. 必要時,請輸入 Payment Manager 案例密碼,然後按一下**啓動**。

#### 使用 OS/400 指令行

使用 STRPYMMGR 指令來啓動 Payment Manager。

當 Payment Manager 引擎啓動時,亦會同時啓動對應的 IBM HTTP Server 與 WebSphere Payment Manager 應用程式伺服器。如果要驗證這些處理程序正在作用中,請發出使用 作用中工作(WRKACTJOB)指令:

- Payment Manager 引擎會以工作方式執行,亦即您可在 QSYSWRK 子系統下找到其 Payment Manager 案例名稱。這個工作會在順利啓動 Payment Manager 案例後自動 結束。
- IBM HTTP Server 會以多個工作方式執行,亦即您可在 QHTTPSVR 子系統下找到 其 Payment Manager 案例名稱。
- WebSphere Payment Manager 應用程式伺服器會以工作方式執行,您可以在 QEJBADV4 子系統下找到它,工作的名稱是 PYM\_。

#### 存取 Payment Manager 使用者介面

啓動 Payment Manager 引擎和 WebSphere Payment Manager 應用程式伺服器後,請執 行下列步驟來存取 Payment Manager 使用者介面:

1. 前往下列網址:

http://host\_name/PaymentManager/

其中 host\_name 是 Payment Manager 案例的主電腦名稱。

2. 在「Payment Manager 登入」視窗中,輸入 Payment Manager 管理者的使用者 ID 和密碼,然後按一下確定。預設的使用者 ID 和密碼都是 wcsadmin。

有關建立 Payment Manager 使用者 ID 的資訊,請參閱下列其中一項:

- 如果您使用 WCSRealm,請參閱 WebSphere Commerce 線上說明。如果預設 Payment Manager 管理者的使用者 ID 是 wcsadmin,就表示您使用 WCSRealm。
- 如果您使用 PSOS400Realm,請參閱 Payment Manager Administrator's Guide。如 果預設 Payment Manager 管理者的使用者 ID 是 OPYMADM,就表示您使用 PSOS400Realm ·
- 要訣: 您也可以從「WebSphere Commerce 管理主控台」存取 Payment Manager 使用者 介面功能的子集。

### <span id="page-83-0"></span>停止 Payment Manager

停止 Payment Manager 的方法有兩種。這兩種方法如下:

#### 使用「OS/400 作業」頁面

- 1. 存取「iSeries 作業」頁面
- 2. 選取 Payment Manager for iSeries 作業網頁
- 3. 從下拉功能表中選取一個 Payment Manager 案例
- 4. 選取啓動/結束。
- 5. 若系統要求請輸入密碼,並按一下結束

#### 使用 OS/400 指令行

使用 ENDPYMMGR 指令來停止 Payment Manager。

上述兩種方法會停止 WebSphere Payment Manager 應用程式伺服器。IBM HTTP Server 則不會因而停止,因為可能有其它應用程式正在使用同一 HTTP 伺服器。

### 使用 WebSphere Application Server 來停止 Payment Manager **Servlet**

使用 WebSphere Application Server 4.0 時, 您可以藉由停止 WebSphere Payment Manager 應用程式伺服器來停止所有的 Servlet。如果要停止 WebSphere Payment Manager 應用 程式伺服器:

- 1. 到「WebSphere Application Server 管理從屬站」。
- 2. 選取 WPM instance\_name WebSphere Payment Manager。
- 3. 以滑鼠右鍵按一下應用伺服器,並選取停止。
- 4. 結束「管理從屬站」。

## <span id="page-84-0"></span>附録B. 解除安裝 WebSphere Commerce 元件

如果在安裝 WebSphere Commerce 時發生問題,您可能要解除安裝一或多個元件再重新 啓動。本附錄說明如何解除安裝 WebSphere Commerce 的每一個元件,並引導您進行重 新安裝。

#### 解除安裝 WebSphere Commerce

如果要解除安裝 WebSphere Commerce,請執行下列步驟:

- 1. 如果您打算重新安裝 WebSphere Commerce,一旦解除安裝,請確定您已經備份內含 先前建立之商店的使用者資料的所有目錄。
- 2. 根據第67頁的『停止 WebSphere Commerce 案例』中的說明,停止 WebSphere Commerce °
- 3. 以具備 \*QSECOFR 權限的使用者 ID 登入 iSeries 伺服器時, 利用下列語法輸入「刪 除授權程式」(DLTLICPGM) 指令:

DLTLICPGM LICPGM(5733WC5)

4. 如果要繼續移除所有的使用者資料,請參閱第75頁的『附錄C. 刪除 WebSphere Commerce 案例』。

#### 解除安裝 Payment Manager

如果要解除安裝 IBM Payment Manager 3.1.2, 請參閱您的 IBM WebSphere Payment Manager Administrator's Guide。有關這些文件的所在位置,詳細說明請參閱第81頁的 『Payment Manager 資訊』。

#### 重新安裝 WebSphere Commerce 與其元件

如果您要重新安裝整個 WebSphere Commerce 套裝軟體,請依照第1頁的『第1篇 安裝 WebSphere Commerce 5.4』中的指示進行。

如果您要重新安裝部分的 WebSphere Commerce,請參閱第1頁的『第1篇 安裝 WebSphere Commerce 5.4』中的相關章節,但同時必須遵循下列指引:

- 透過 WebSphere Commerce 安裝程式來安裝所有元件。作法是插入 WebSphere Commerce Professional Edition CD 或 WebSphere Commerce Business Edition CD, 然後按兩下 setup.exe。
- 解除安裝所有您想解除安裝的元件,並全部重新安裝(而非一次解除安裝與重新安 裝一個元件)。
- 您不能在沒有解除安裝與重新安裝 WebSphere Application Server 下,解除安裝並重 新安裝 Web 伺服器。
- 您必須依照第25頁的『第6章 以架構管理程式來建立或修改案例』的說明來刪除與重 建您的案例。

## <span id="page-86-0"></span>附録C. 刪除 WebSphere Commerce 案例

註:

- 1. 這些步驟必須根據以下的順序來執行。此外,步驟 10(刪除案例使用者設定檔)不 得與任何其他步驟同時執行,而且必須是最後執行的步驟。
- 2. 如果要刪除 Payment Manager 案例,請參閱第77頁的『刪除 Payment Manager 案 例』。如果 Payment Manager 案例的案例名稱和 WebSphere Commerce 案例相同, 請務必先刪除 Payment Manager 案例,再刪除 WebSphere Commerce 案例檔案庫。

在解除安裝 WebSphere Commerce 之後,如果要清除所有剩餘的使用者資料,請執行下 列步驟:

- 1. 移除 Enterprise Application:
	- a. 執行下列步驟來啓動「WebSphere Application Server 管理主控台」:
		- 1) 從 Windows 機器中, 執行以下的 DOS 指令:

AdminClient host name port number

- b. 展開 WebSphere 管理網域。
- c. 展開企業應用程式。
- d. 以滑鼠右鍵按一下 WC Enterprise Application instance\_name。
- e. 選取移除。
- f. 如果您要匯出應用程式以便儲存供日後使用,請按一下是。否則,請按一下 否。
- g. 按一下**是**來移除應用程式。
- 2. 移除「應用程式伺服器」:
	- a. 執行下列步驟來啓動「WebSphere Application Server 管理主控台」:
		- 1) 從 Windows 機器中, 執行以下的 DOS 指令:

AdminClient host name port number

- b. 展開節點。
- c. 展開您的主電腦名稱。
- d. 展開應用程式伺服器。
- e. 以滑鼠右鍵按一下 instance name WebSphere Commerce Server, 然後選取 移除。
- f. 按一下是來移除「應用程式伺服器」。
- 3. 移除資料來源:
	- a. 執行下列步驟來啓動「WebSphere Application Server 管理主控台」:
		- 1) 從 Windows 機器中, 執行以下的 DOS 指令:

AdminClient host name port number

- b. 展開資源。
- c. 展開**資料來源**。
- d. 展開 *instance\_name* WebSphere Commerce DB2 JDBC 驅動程式。
- e. 按一下資料來源。
- f. 以滑鼠右鍵按一下 instance name WebSphere Commerce 資料來源,然後選 取移除。
- g. 按一下是來移除「資料來源」。
- h. 以滑鼠右鍵按一下 instance\_name WebSphere Commerce DB2 JDBC 驅動 程式,然後選取移除。
- i. 按一下是來移除 JDBC 驅動程式。
- 4. 移除虛擬主電腦:
	- a. 執行下列步驟來啓動「WebSphere Application Server 管理主控台」:
		- 1) 從 Windows 機器中, 執行以下的 DOS 指令:

AdminClient host name port number

- b. 按一下虛擬主電腦。
- c. 以滑鼠右鍵按一下 VH\_instance\_name,然後選取移除。
- d. 按一下是來移除此「虛擬主電腦」。
- e. 以滑鼠右鍵按一下 VH instance name tools,然後選取移除。
- f. 按一下是來移除此「虛擬主電腦」。
- 5. 執行下列步驟,利用「架構管理程式」來刪除 Commerce Suite 案例:
	- a. 開啓「架構管理程式」。
	- b. 展開您的主電腦名稱,然後展開**案例清單**。
	- c. 以滑鼠右鍵按一下您要刪除的案例,然後按一下**刪除**。
- 6. 執行以下的 SQL 陳述式來刪除案例資料庫檔案庫:

drop collection instance name

如果您嘗試刪除集合,而收到一則訊息指出無法刪除附加的接收程式,請嘗試使 用下列指令:

ENDJRNPF FILE(\*ALL) JRN(instance\_name/QSQJRN)

- 7. 刪除您的 HTTP 項目。請使用下面的兩個指令來刪除與您的案例對應的成員: WRKMBRPDM QUSRSYS/QATMHTTPC WRKMBRPDM QUSRSYS/QATMHINSTC
- 8. 刪除 /QIBM/UserData/WebCommerce/Instance/*instance name* 目錄,以及它在 IFS 中的所有內容。
- 9. 刪除 /QIBM/UserData/WebASAdv4/WAS instance name/node/ 中的 Commerce instance name - WebSphere Commerce Server 資料夾,以及 /QIBM/UserData/WebASAdv4/WAS instance name/installedApps/ 中的 WC Enterprise App *Commerce instance name*.ear 資料夾,其中: Commerce instance name 是 WebSphere Commerce 案例名稱, 而 WAS instance name 是 WebSphere Application Server 案例名稱(若使用預設伺服器則為 "default"), 而 node 是節點名稱
- 10. 輸入以下指令來刪除案例使用者設定檔: DLTUSRPRF USRPRF(instance name) OWNOBJOPT(\*DLT)

#### <span id="page-88-0"></span>刪除 Payment Manager 案例

- 註: 確定 WebSphere 管理工作正在作用中,並且準備好可以接受要求。WebSphere 管 理工作會在啓動 OEJBADV4 子系統時啓動。請使用 CL 指令 STRSBS QEJBADV4/QEJBADV4 來啓動子系統,然後在工作日誌中找出 QEJBADMIN 工作。 當工作正在作用中,並且準備好可以接受要求時,該工作日誌會包含訊息 EJB0106「WebSphere 管理伺服器 QEJBADMIN 已備妥」。
- 1. 如果 Payment Manager 案例正在執行中,請根據第70頁的『啓動和停止 Payment Manager』中的指示結束它。
- 2. 使用 DLTPYMMGR 指令來刪除 Payment Manager 案例。這個指令會刪除資料庫表 格和架構資料。不過並不會刪除案例檔案庫。如果案例檔案庫不含其他應用程式所 用的資料庫表格(比方說, WebSphere Commerce 案例),請使用 DLTLIB 指令來 刪除案例檔案庫。請注意,在重建同一個 Payment Manager 案例前,您不需要刪除 案例檔案庫。

## <span id="page-90-0"></span>附録D. 疑難排解

本附錄將分兩節討論:

- 日誌檔與其用法
- 特定的疑難排解步驟
- 可下載的工具

### 可下載的工具

#### WebSphere Commerce 安裝與架構檢查程式

WebSphere Commerce 安裝與架構檢查程式 (或稱「IC 檢查程式」) 是一種獨立而可供 下載的問題判斷工具,它可讓使用者驗證 WebSphere Commerce 的安裝與架構。「IC 檢 查程式」會收集架構資料與日誌,並執行簡單的錯誤檢查。以下是「WebSphere Commerce IC 檢查程式」的部份詳述:

- 目前所支援的產品包括:WebSphere Commerce Suite 5.1 Start 與 Pro, WebSphere Commerce 5.1 Business Edition 以及 WebSphere Commerce 5.4 Pro 與 Business Edition<sup>o</sup>
- 目前所支援的平台為 Windows NT 4.0 與 Windows 2000。
- 您可從下列的 URL 位置線上存取與下載此工具:

**Business** 

www.ibm.com/software/webservers/commerce/whats\_new\_support.html www.ibm.com/software/webservers/commerce/wc be/support-tools.html

www.ibm.com/software/webservers/commerce/whats new support.html www.ibm.com/software/webservers/commerce/wc pe/support-tools.html

### 日誌檔

WebSphere Commerce 會產生如下的日誌:

#### **WASConfig.log**

可在 /QIBM/UserData/WebCommerce/instances/*instance name*/logs 目錄中找 到。此日誌說明一些 WebSphere Application Server 動作,像是匯入 WebSphere Commerce 實體 Bean,以及建立資料來源。

#### wcsconfig.log

可在 /QIBM/UserData/WebCommerce/instances/*instance\_name*/logs/ 目錄中找 到。此日誌說明架構管理程式淮行的動作。您可以在架構管理程式的功能表選 項中,修改此日誌記錄的明細層次。

#### messages.txt

可在 /QIBM/UserData/WebCommerce/instances/*instance name*/logs/ IFS 目錄 中找到。此檔案內含 WebSphere Commerce 資料庫移入資料的相關資訊。

#### **RESWCSID.txt**

可在 /QIBM/UserData/WebCommerce/instances/instance name/logs/ IFS 目錄 中找到。此檔案內含 WebSphere Commerce 資料庫移入資料的相關資訊。

#### Schema.log

可在 /QIBM/UserData/WebCommerce/instances/instance\_name/logs/ IFS 目錄 中找到。此檔案內含建立 WebSphere Commerce 資料庫的相關資訊。應沒有 schema.err 日誌檔。

註: 此處所列的路徑皆爲預設位置。如果您在建立案例期間指定不同的位置,則日誌 檔會建於該位置中。

#### 疑難排解

目前尚無有關 WebSphere Commerce for iSeries 400 的疑難排解項目。

#### WebSphere Application Server 問題

## <span id="page-92-0"></span>附錄E. 其它相關資訊的位置

您可以從多個來源取得不同格式的 WebSphere Commerce 系統和其元件的其它相關資 訊。 下列章節指出有哪些可用的資訊以及存取方式。

#### WebSphere Commerce 資訊

以下是 WebSphere Commerce 資訊來源:

- WebSphere Commerce 線上說明
- WebSphere Commerce 可攜式文件格式 (PDF) 檔
- WebSphere Commerce 網站

### 使用線上說明

WebSphere Commerce 線上資訊是您在自訂、管理和重新架構 WebSphere Commerce 時 的主要資訊來源。在您安裝 WebSphere Commerce 後,您可以造訪下列 URL,以存取 線上資訊中的各項主題:

http://host name/wchelp/

其中 host name 為您安裝 WebSphere Commerce 之機器的完整 TCP/IP 名稱。

#### 尋找可列印文件

有些線上資訊在您的系統中亦提供 PDF 檔,您可以使用 Adobe® Acrobat ® Reader來 檢視與列印。您可以從下列的 Adobe 網站中免費下載 Acrobat Reader: http://www.adobe.com

#### 檢視 WebSphere Commerce 網站

您可在 WebSphere Commerce 網站中取得 WebSphere Commerce 產品資訊: http://www.ibm.com/software/webservers/commerce/

此外,有關本書副本與任何更新的版本,您可以在 WebSphere Commerce 網站的 Library 區段中找到(PDF 檔案格式)。此外,您或許可從網站中取得新文件與更新文件。

#### IBM HTTP Server 資訊

IBM HTTP Server 資訊,您可在下列網址中找到: http://www.ibm.com/software/webservers/httpservers/

文件格式為 HTML 格式、PDF 檔或兩者。

#### Payment Manager 資訊

在安裝 Payment Manager 之後,您就可以使用 Payment Manager 文件,而且您可以從 Payment Manager「作業」網頁來存取這些文件,這個網頁可透過位於 http://host name:2001 的 AS/400「作業網頁」來存取,其中 host name 是 AS/400 系統的 TCP/IP 主電腦名稱。導覽頁框中的鏈結名稱為文件。

<span id="page-93-0"></span>其它的 Payment Manager 資訊,您可在 Payment Manager 網站中的 Library 鏈結找到: http://www.ibm.com/software/webservers/commerce/payment

下列是可用的 Payment Manager 文件:

- PDF 檔案格式的 IBM WebSphere Payment Manager for Multiplatforms 安裝手冊 (paymgrinstall.pdf)
- PDF 檔案格式的 IBM WebSphere Payment Manager Administrator's Guide (paymgradmin.pdf)
- PDF 檔案格式的 IBM WebSphere Payment Manager for Multiplatforms 程式設計與 參考手冊 (paymgrprog.pdf)
- PDF 檔案格式的 IBM WebSphere Payment Manager for Multiplatforms for SET<sup>TM</sup> 補 充資料 (paymgrset.pdf)
- PDF 檔案格式的 IBM WebSphere Payment Manager for Multiplatforms Cassette for VisaNet Supplement (paymgrvisanet.pdf)
- PDF 檔案格式 IBM WebSphere Payment Manager for Multiplatforms for CyberCash Supplement (paymgrcyber.pdf)
- PDF 檔案格式的 IBM WebSphere Payment Manager for Multiplatforms for BankServACH Supplement (paymgrbank.pdf)
- HTML 格式的 Payment Manager README 檔 (readme.framework.html)
- HTML 格式的 IBM Cassette for SET README 檔 (readme.set.html)
- HTML 格式的 IBM Cassette for VisaNet README 檔 (readme.visanet.html)
- HTML 格式的 IBM Cassette for CyberCash README 檔 (readme.cybercash.html)
- HTML 格式的 IBM Cassette for BankServACH README 檔 (readme.bankservach.html)

此外 WebSphere Commerce 線上說明的『安全電子交易』一節亦含有 Payment Manager 資訊。

#### **WebSphere Application Server**

WebSphere Application Server 資訊, 您可在 WebSphere Application Server 網站中找 到:

http://www.ibm.com/software/webservers/appserv

### DB2 Universal Database 資訊

DB2 文件可在下列網址中找到:

http://www.ibm.com/software/data/db2

### 其它 IBM 出版品

您可以向您的 IBM 授權經銷商或業務代表購買大部分的 IBM 出版品。

# <span id="page-94-0"></span>附錄F. 程式規格與指定的作業環境

本版 WebSphere Commerce 支援的作業環境如下:

• OS/400 for iSeries V5R1

WebSphere Commerce 5.4 中的元件有:

#### **WebSphere Commerce Server**

WebSphere Commerce Server 負責處理電子商務解決方案內的商店以及商務相 關功能。這些功能是由下列元件來提供:

- 工具(商店服務、載入器套件、Commerce Accelerator、管理主控台)
- 子系統(型錄、成員、協議、訂單)
- 產品顧問
- 通用伺服器執行時期
- 系統管理
- 傳訊服務程式
- WebSphere Application Server

#### 商店服務

```
「商店服務」提供一個中心位置來建立、自訂以及維護特定作業特性的商店。
```
#### 載入器套件

「載入器套件」 除了可作為初始時,透過 ASCII 和 XML 檔案載入產品資訊, 也可以載入不斷更新的完整或部份資訊。此工具可用來更新線上型錄。

#### **WebSphere Commerce Accelerator**

當您的商店以及產品資料建立好後,就可以使用 WebSphere Commerce Accelerator 來管理您的商店並有助於您商業策略的實現。WebSphere Commerce Accelerator 可為 WebSphere Commerce 中的所有功能提供一個整合點來操作線 上商店,像是品質理、行銷、客戶訂單以及客戶服務等。

#### WebSphere Commerce 管理主控台

管理主控台讓網站管理者或商店管理者可以執行與網站和商店架構相關的作 業,其中包括:

- 使用者和群組管理 (存取控制)
- 效能監視
- 傳訊架構
- IBM WebSphere Payment Manager 功能
- Brokat Blaze 規則管理

WebSphere Commerce 5.4 內附與支援的產品如下:

#### **IBM Payment Manager 3.1.2**

Payment Manager 使用各種方法,包括 SET(安全電子交易)與商家發起的付 款方式,為商家提供即時的網際網路付款處理。

#### **WebSphere Application Server 4.0**

WebSphere Application Server 是一種以 Java 為基礎的應用程式環境,可用來 建置、部署及管理網際網路和企業內部網路的 Web 應用程式。

#### **IBM WebSphere Commerce Analyzer 5.4**

IBM WebSphere Commerce Analyzer 是 WebSphere Commerce 所提供的新選 用安裝特性。這是 WebSphere Commerce 特定的 IBM WebSphere Commerce Analyzer 基礎入門版,可提供與客戶設定檔以及監視活動效能有關的報告。這 些報告不能自訂。請注意,如果沒有 Brio Broadcast Server, 您將無法安裝 IBM WebSphere Commerce Analyzer of

#### **Brio Broadcast Server**

Brio Broadcast Server 是一個批次處理伺服器,能夠自動處理查詢和分送報告。 雖然 Brio Broadcast Server 可以提供大量資料給許多人,但產品中內建了安全 防護,可讓管理者嚴密控制資料庫的存取與文件分送。

#### **Segue SilkPreview 1.0**

Segue SilkPreview 會提供一個資訊庫,以分析及報告應用程式開發過程中的結 果。

#### **WebSphere Commerce 5.4 Recommendation Engine powered by LikeMinds**

Macromedia LikeMinds 可提供推薦產品,以及每個個別 Web 訪客的目標促銷 商品。它是以合併過濾以及市場趨勢分析為基礎的個性化伺服器。

### 注意事項

本資訊是針對 IBM 在美國所提供之產品與服務開發出來的。

而在其他國家中,IBM 不見得有提供本書中所提的各項產品、服務、或功能。要知道在 您所在之區是否可用到這些產品與服務時,請向當地的 IBM 服務代表查詢。凡提及 IBM 產品、程式或服務項目時,亦不表示只可用 IBM 的產品、程式或服務項目。只要 未侵犯 IBM 的智慧財產權,任何功能相當的產品、程式或服務都可以取代 IBM 的產 品、程式或服務。不過,其他非 IBM 產品、程式、或服務在運作上的評價與驗證,其 責任屬於使用者。

本書在提及任何 IBM 授權程式時,並不表示或暗示只可以使用 IBM 授權的程式。只 要未侵犯 IBM 的智慧財產權,任何功能相等的產品、程式或服務,都可以取代 IBM 的 產品、程式或服務。除非 IBM 特別指示,否則其它產品在運作上的評估與驗證皆為使 用者之青任。

IBM 可能已經申請與本書有關(包括本書的主題內容)的各項專利權,或者具有正在審 理中的專利權申請書。使用者不得享有本書內容之專利權。您可以用書面方式來查詢 授權,來函請寄到:

IBM Director of Licensing IBM Corporation North Castle Drive Armonk, NY 10504–1785 U.S.A.

如果要查詢有關二位元組 (DBCS) 資訊的授權事宜,請聯絡您國家的 IBM 智慧財產部 門, 或者用書面方式寄到:

IBM World Trade Asia Corporation Licensing 2-31 Roppongi 3-chome, Minato-ku Tokyo 106, Japan

下列段落若與該國之法律條款抵觸,即視為不適用:

IBM 就本書僅提供「交附時之現況」保證,而並不提供任何明示或默示之保證,如默示 保證書籍之適售性或符合客戶之特殊使用目的;有些地區在某些固定的交易上並不接 受明示或默示保證的放棄聲明,因此此項聲明不見得適用於您。

本資訊中可能會有技術上或排版印刷上的訛誤。因此,IBM 會定期修訂;並將修訂後的 內容納入新版中。同時,IBM 會隨時改進並(或)變動本書中所提及的產品及(或)程 式。

本資訊中所提及的任何非 IBM 網站只是供您參考,並無為這些網站背書之意。這些網 站中的教材不屬於此 IBM 產品的相關教材,若使用這些網站則風險自行負責。

IBM 對您以任何方式提供的資訊隨時享有使用或公開權,且不須負法律責任。

本程式之獲授權者若希望取得相關資料,以便使用下列資訊者可洽詢 IBM。其下列資訊 指的是: (1) 獨立建立的程式與其他程式 (包括此程式) 之間更換資訊的方式 (2) 相互 使用已交換之資訊方法 若有任何問題請聯絡:

IBM Canada Ltd. Office of the Lab Director 8200 Warden Avenue Markham, Ontario L6G 1C7 Canada

上述資料之取得有其特殊要件,在某些情況下必須付費方得使用。

IBM 基於雙方之「IBM 客戶合約」、「IBM 國際程式授權合約」(或任何同等合約) 條款,提供本資訊中所述的授權程式與其所有適用的授權資料。

任何此處涵蓋的執行效能資料都是在一個受控制的環境下決定出來的。因此,若在其 他作業環境下,所得的結果可能會大大不同。有些測定已在開發階段系統上做過,不 過這並不保證在一般系統上會出現相同結果。再者,有些測定可能已透過推測方式評 估過。但實際結果可能並非如此。本書的使用者應依自己的特定環境,查證適用的資 料。

本書所提及之非 IBM 產品資訊,取自產品的供應商,或其公佈的聲明或其他公開管道。 IBM 並未測試過這些產品,也無法確認這些非 IBM 產品的執行效能、相容性、或任何 對產品的其他主張是否完全無誤。如果您對非 IBM 產品的性能有任何的疑問,請逕向 該產品的供應商查詢。

有關 IBM 未來動向的任何陳述,僅代表 IBM 的目標而已,並可能於未事先聲明的情 況下有所變動或撤回。

此資訊僅供規劃用。因此在產品尙未上市前此資訊仍有變更的可能。

本資訊中的範例包含了用於日常商業活動的資料及報告。為了儘可能使說明更加完 整,這些範例包括個人、公司、廠牌和產品的名稱。這些名稱全部都是虛構的,如果 與眞實公司企業的名稱和地址雷同,純屬巧合。

本產品中所提供的信用卡影像、商標和商品名稱,僅限於由信用卡商標的擁有者授 權,並且可以接受以該信用卡付款的商家使用。

#### 商標

下列詞彙為 IBM 公司在美國及(或)其他國家的商標或註冊商標:

**IBM** @server iSeries 400 DB<sub>2</sub> DB2 Universal Database WebSphere

Adobe 與 Adobe Acrobat 爲 Adobe Systems Incorporated 的商標。

Blaze Advisor 是 Blaze Software, Incorporated 的商標。

Notes 和 Lotus 是 Lotus Development Corporation 在美國與 (或) 其它國家中的商標 或註冊商標。

Microsoft、IIS、Windows、Windows NT 與 Windows 標誌為 Microsoft Corporation 在 美國與(或)其他國家中的商標或註冊商標。

Netscape 是 Netscape Communications 公司在美國和其他國家的註冊商標。

Pentium 爲 Intel Corporation 在美國與 (或) 其它國家中的商標。

SET 與 SET 標誌是 SET Secure Electronic Transaction LLC 擁有的商標。

JDK、JDBC、Java、HotJava 與所有包含 Java 的商標與標誌為 Sun Microsystems, Inc. 的商標或註冊商標。

VeriSign 和 VeriSign 標誌是 VeriSign, Inc. 的商標和服務標誌,或其註冊商標和服務 標誌。

UNIX 是 The Open Group 在美國以及其他國家內的註冊商標。

其它公司、產品或服務名稱可能是其他者的商標或服務標記。

# 索引

索引順序以中文字,英文字,及特 殊符號之次序排列。

# [四劃]

支援的 Web 瀏覽器 vii 日誌檔 用於 WebSphere Commerce 問題判斷 79 架構管理程式中的「日誌系統」節點 43 createdb.log 79 populatedbnl.log 79 populatedb.log 79 WASConfig.log 79 wcsconfig.log 79 wcs.log 79

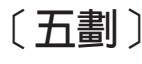

本書使用的慣例 v 本書前言 v 本書概觀 v

# 〔六劃〕

多個 WebSphere Commerce 案例 使用虛擬主電腦名稱 55 使用虛擬主電腦名稱啓動 56 建立 55 建立使用虛擬主電腦時的步驟 56 記憶體需求 56 虛擬主電腦的先決條件 55 安裝 卡匣安裝 15 前置安裝 3 基本知識要求 3 啓動和停止元件 65 軟體基本需求 4 硬體基本需求 3 CyberCash Cassette 安裝 15 SET cassette 安裝 15 WebSphere Application Server 問題 81 WebSphere Commerce 日誌檔作為問題 判斷用 79 WebSphere CommerceWebSphere Commerce Business Edition 19 安裝路徑 (預設値) vi

〔七劃〕

刪除 WebSphere Commerce 案例 75

# [八劃]

使用者 ID 和密碼 架構管理程式 25 架構管理程式使用者 ID ix iSeries 使用者設定檔 ix Payment Manager 管理者職務 x 服務程式特定錯誤 10 訊息 81

# 〔九劃〕

前置安裝 使用虛擬主電腦名稱的多個案例 55 基本知識要求 3 軟體需求 4 硬體需求 3 需求 3 Payment Manager 13 建立多個 Commerce 案例 55 指定的作業環境 83 架構 商業選項 51 啓動和停止元件 65 變更架構管理程式密碼 7 WebSphere Commerce Suite 21 WebSphere Commerce 案例 25 架構管理程式 「元件」節點 42 「日誌系統」節點 32, 43 「成員子系統」節點 36 「快取」節點 43 「拍賣」節點 33, 42 建立案例 25 「架構商店服務」節點 44 「案例」節點 27.35 「案例內容」節點 34 「登錄」節點 42 開始進行 25 「階段作業管理」節點 37 「傳訊」節點 32, 37 「傳輸」節點 44 「資料庫」節點 28, 34 變更密碼 7 Commerce Accelerator 節點 43 Payment Manager 節點 30, 36 「Web 伺服器」節點 28, 35 WebSphere 節點 29, 35

架構管理程式中的 Commerce Accelerator 節點 43 架構管理程式中的 Payment Manager 節點 30, 36 架構管理程式中的 WebSphere 節點 29, 35 架構管理程式中的「元件」節點 42 架構管理程式中的「日誌系統」節點 32, 43 架構管理程式中的「成員子系統」節點 36 架構管理程式中的「快取」節點 43 架構管理程式中的「拍賣」節點 33, 42 架構管理程式中的「架構商店服務」節點 44 架構管理程式中的「案例」節點 27, 35 架構管理程式中的「案例內容」節點 34 架構管理程式中的「登錄」節點 42 架構管理程式中的「階段作業管理」節點 37 架構管理程式中的「傳訊」節點 32, 37 架構管理程式中的「傳輸」節點 44 架構管理程式中的「資料庫」節點 28, 34 架構管理程式中的「Web 伺服器」節點 28, 35 架構管理程式使用者 ID 需求 ix 重新安裝 WebSphere Commerce 與其元件  $73$ 

# 〔十劃〕

案例, WebSphere Commerce 建立多個 55 建立多個 Commerce 案例 55 建立多個的先決條件 55 建立多個的記憶體需求 56 建立多個時的步驟 56 啓動多個 56 啓動和停止 65, 67

# 〔十一劃〕

停止 IBM HTTP Server 68 IBM HTTP Server 案例 69 IBM HTTP 管理程式 70 Payment Manager 70, 72 Payment Manager 引擎, 使用 WebSphere Application Server 72 WebSphere Application Server 67 WebSphere Commerce 元件 65 WebSphere Commerce 案例 34

問題判斷 79 啓動 架構管理程式 25 IBM HTTP Server 68 IBM HTTP Server 案例 68 IBM HTTP 管理程式 70 Payment Manager 70 Payment Manager 引擎 71 Payment Manager 使用者介面 71 WebSphere Application Server 23, 65 WebSphere Commerce 元件 65 WebSphere Commerce 案例 34 產品顧問 vi 使用的埠號 vii

〔十二劃〕

最新的變更 v 硬本資訊 81 程式規格 83 虛擬主電腦名稱、先決條件 55 虛擬主電腦名稱, 使用於多個案例 55 虛擬主電腦名稱, 建立多個案例時的步驟 56 虚擬丰雷腦名稱 啓動多個案例 56 進階架構選項 51

〔十三劃〕

解除安裝

Payment Manager 73 WebSphere Commerce 73 WebSphere Commerce 元件 73 資料庫 查詢佈置 10 資訊 可列印的文件 81 本書使用的慣例 v 本書概觀 v 使用 WebSphere Commerce 線上說明 81 最新的變更 v 預設安裝路徑 vi Commerce 網站 v DB2 Universal Database 首頁 82 IBM HTTP Server 首頁 81 Payment Manager readme 13 Payment Manager 首頁 81 README v WebSphere Application Server 首頁 82 WebSphere Commerce 81 WebSphere Commerce 首頁 81 WebSphere Commerce 網站 1 預設安裝路徑 vi

[十四劃]

疑難排解 WebSphere Application Server 問題 81 WebSphere Commerce 日誌檔 79 管理主控台 vi 管理作業 啓動和停止元件 65 變更架構管理程式密碼 7 需求 在架構您的案例之前 23 知識 3 架構管理程式使用者 ID ix 軟體 4 硬體 3 iSeries 使用者設定檔 ix Payment Manager 管理者職務 x

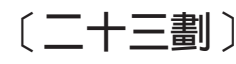

變更架構管理程式密碼 7

# Β

BankServACH Cassette vi Blaze Innovator Runtime vi Blaze Rules Server vi

# C

Catalog Manager vi Commerce Accelerator vi Commerce 網站 v createdb.log 79 CyberCash Cassette vi

# D

DB2 Universal Database 使用的埠號 vii 架構管理程式中的「資料庫」節點 28 首頁 82 DNS (網域名稱伺服器) 55

# ı

IBM Developer's Kit, Java Technology Edition 預設安裝路徑 vi IBM HTTP Server 使用的埠號 vii 首頁 81 停止 69 啓動 68 啓動和停止 68

IBM HTTP 管理程式, 啓動和停止 70 IBM WS Admin Server 服務程式失敗 81 Internet Explorer vii IP 位址, 多個案例 55 iSeries 查詢資料庫的佈置 10 特有的 WebSphere Commerce 概念 9 檔案系統, 差異 9 WebSphere Commerce 檔案系統 9 WebSphere Commerce 檔案組織 9 iSeries 使用者設定檔的需求 ix

# L

LDAP (輕裝備目錄存取通信協定) 使用的埠號 vii

# M

Macromedia LikeMinds 從屬站 vi

# N

Netscape 通訊家族 vii Netscape 領航員 vii nslookup IP 指令 55

# P

Payment Manager 卡匣安裝 15 安裝 13 安裝之前 13 使用 WebSphere Application Server 停 止 Payment Manager 引擎 72 使用的埠號 vii 架構管理程式中的節點 30, 36 首頁 81 停止 72 啓動 Payment Manager 引擎 71 啓動 Payment Manager 使用者介面 71 啓動和停止 70 解除安裝 73 管理者職務 x CyberCash Cassette 安裝 15 SET cassette 安裝 15 Payment Manager 管理者職務 x populatedbnl.log 79 populatedb.log 79

# R

README 檔案 v

# S

SET vi SSL (安全 SOCKETS 層次) 啓用 IBM HTTP Server 以正式使用 53

# $\mathbf V$

VisaNet Cassette vi

# W

WASConfig.log 79 wcsconfig.log 79 wcs.log 79 WebSphere Application Server 使用的埠號 vii 服務程式特定錯誤 10 訊息 81 架構管理程式中的 WebSphere 節點 29 架構管理程式中的「傳訊」節點 32, 37 首頁 82 問題判斷 81 啓動 23 預設安裝路徑 vi 管理主控台, 啓動和停止 WebSphere Commerce案例 34 WebSphere Commerce 內含的產品 vi 安裝 19 找出可列印文件 81 使用的埠號 vii 使用線上說明 81 前置架構 23 建立和更新案例 25 架構 21 架構選項,進階 51 重新安裝 73 首頁 81 啓動和停止 65, 67 啓動和停止元件 65 程式規格與指定的作業環境 83 解除安裝 73 解除安裝元件 73 資訊來源 81 預設安裝路徑 vi 管理作業 7 檔案系統與組織 9 根檔案系統中的資料 9 QSYS.LIB 檔案系統中的資料 9 WebSphere Commerce 使用的埠號 vii WebSphere Commerce 案例 删除 75 前置架構 23

WebSphere Commerce 案例 (繼續) 建立 使用虛擬主電腦名稱的多個 56 記憶體需求 56 啓動多個 56 建立和更新 25 建立精靈 27 架構管理程式中的 Commerce Accelerator 節點 43 架構管理程式中的 Payment Manager 節點 30, 36 架構管理程式中的 WebSphere 節點 29. 35 架構管理程式中的「元件」節點 42 架構管理程式中的「日誌系統」節點 32, 43 架構管理程式中的「成員子系統」節點 36 架構管理程式中的「快取」節點 43 架構管理程式中的「拍賣」節點 33, 42 架構管理程式中的「架構商店服務」節 點 44 架構管理程式中的「案例」節點 27, 35 架構管理程式中的「案例內容」節點 34 架構管理程式中的「登錄」節點 42 架構管理程式中的「階段作業管理」節 點 37 架構管理程式中的「傳訊」節點 32, 37 架構管理程式中的「傳輸」節點 44 架構管理程式中的「資料庫」節點 28, 34 架構管理程式中的「Web 伺服器」節點 28, 35 啓動和停止 34

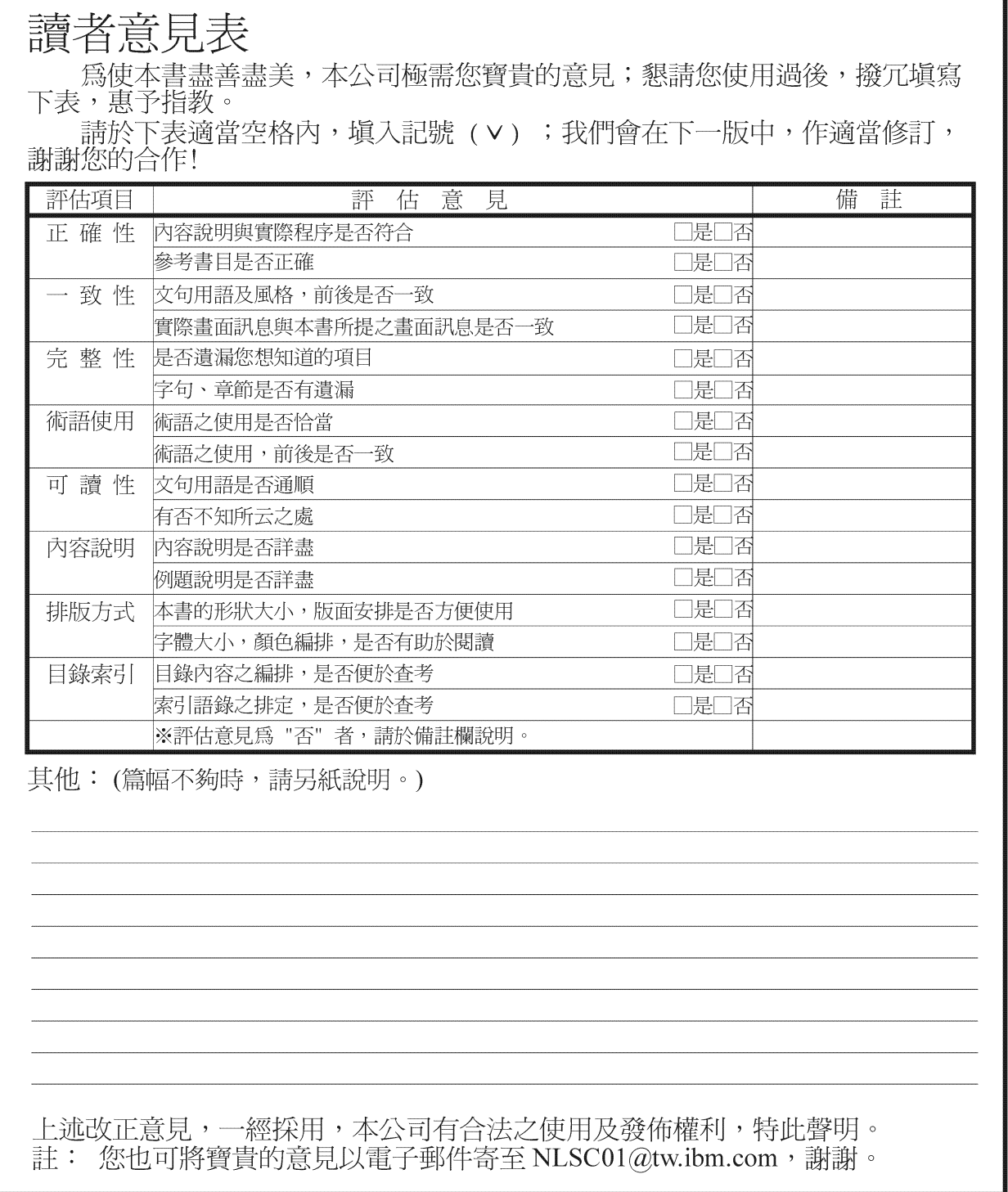

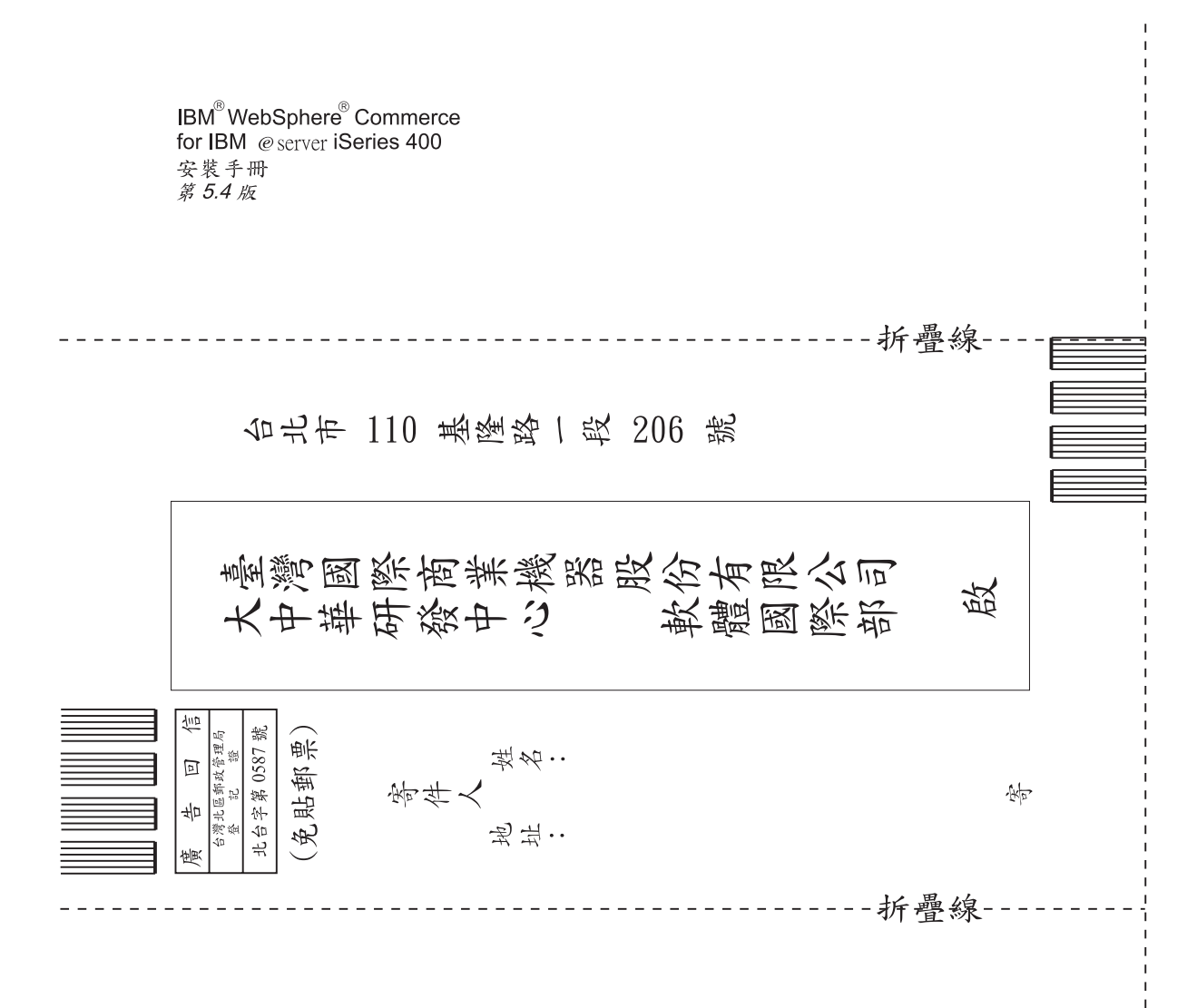

# 讀者意見表

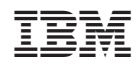